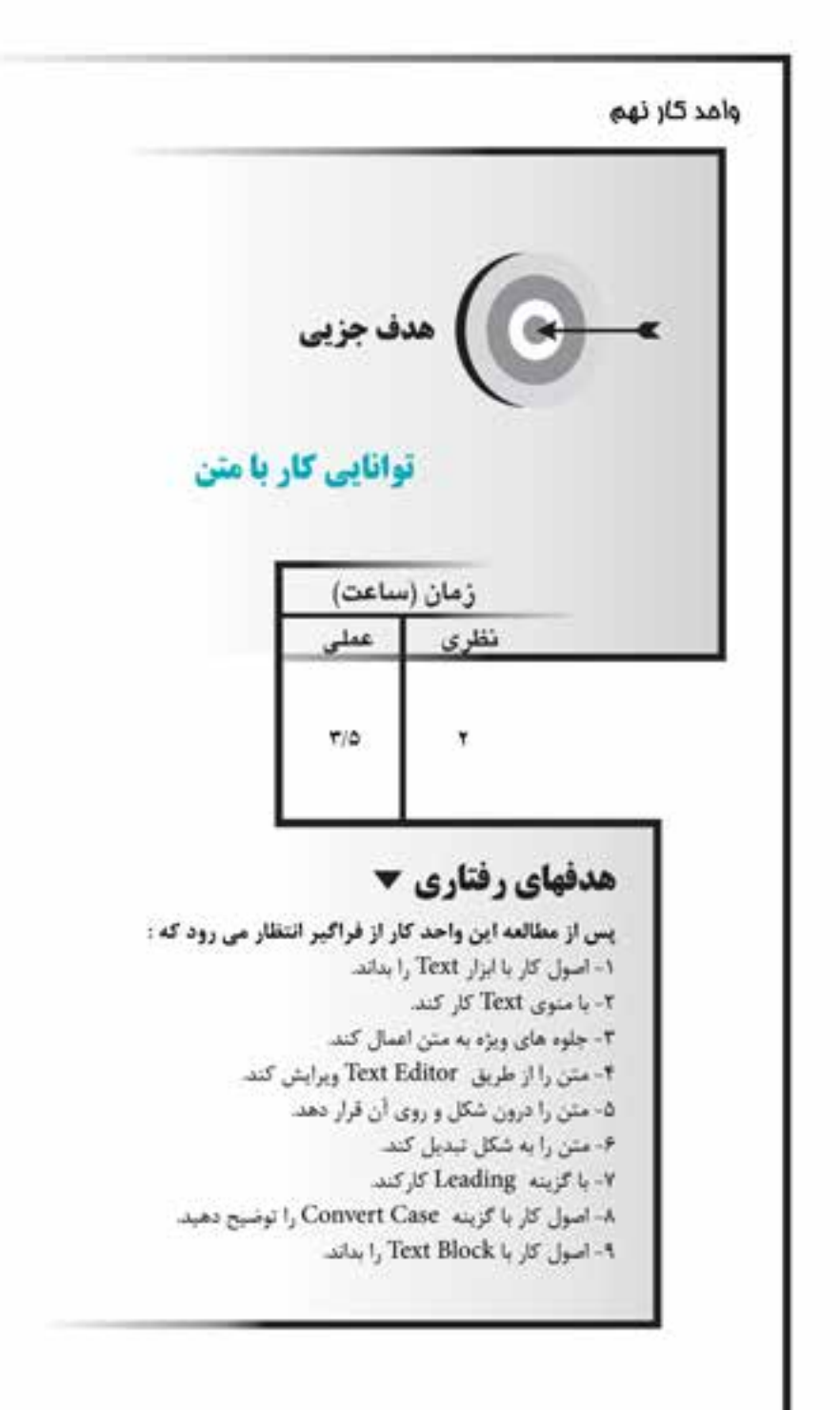

#### كلىات

یکــی از موارد مهمــی که در طراحی اهمیت دارد، حروفنگاری و تایپ متون اســت. در طراحی موضوعاتی نظیر کاتالوگ، ســربرگ، طرح بســتهبندی و … علاوه بر تصویر، نیازمند عناصر متنی نیز هستید. FreeHand توانایی های بسیاری در زمینه تایپ، ترازبندی و ایجاد جلومهــای بصری دارد و یکی از ویژگی های برجســته این برنامــه، کیفیت بالای چاپ متون نسبت به نرمافزارهای پیکسلی است.

در FreeHandنمی توان متون فارســی را تایپ کرد، بنابراین کاربران باید برای دسترسی به امکان تایپ فارسی از برنامههای جانبی استفاده کنند.

### $Text$  ایزار Text

بــه طــور كلــي در برنامــه FreeHand MX متن به دو صــورت ســاده و پاراگرافي ايجاد مىشود.

۱–۱–۹ نگارش متن ساده

برای شروع به تایپ متن ساده مراحل زیر را دنبال کنید: ۱- صفحه جدیدی ایجاد کرده و ابزار متن (Text) را از جعبه ابزار انتخاب کنید. ۲- در محل موردنظر از صفحه کلیک کنید تا مکاننمای چشــمک $\zeta$ ن به همراه خط<code>کش</code> ويژه تايپ نمايان شود (شكل ٢-٩).

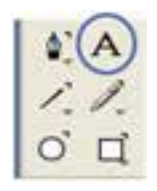

شكل ١-٩ انتخاب ابزار Text

شكل ٢-٩ متن ساده

۱۳ کته. خط کــش متن براي افزايــش دقت عمل در هنگام تايــپ از طريق منوي ) View Text Rulers یا کلید میانبر /+Ctrl قابل دسترسی است.

۳- اکنون می توانید متن موردنظر را تایپ کنید یا متن تایپ شــده در برنامه دیگری را وارد این محل کنید. -4 براي خاتمه دادن به کار تايپ کافي است توسط ابزار Pointer در نقطهاي خارج از محيط تايپ، کليک کنيد.

**9-1-2 نگارش متن پاراگرافي**

براي ايجاد متن پاراگرافي به صورت زير عمل كنيد: -1 ابزار Text را از جعبه ابزار انتخاب كنيد. -2 يک کادر مس��تطيل با درگ ماوس )بلوک متن( ايجاد کنيد. فاصله كش��يدن ماوس اندازه بلوك متني را تعيين ميكند.

 -3 پ��س از ره��ا ك��ردن م��اوس بل��وك متن��ي و خطكش مت��ن را مش��اهده ميكنيد (شكل ٣-٩).

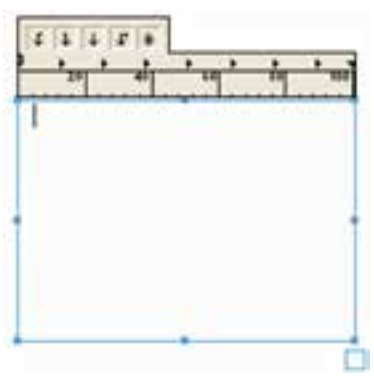

-4 متن را تايپ کنيد.

شکل 9-3 متن پاراگرافي

### **9-1-3 اعمال تنظيمات روي متن**

ميتوانيد قبل يا بعد از تايپ متن تنظيمات مختلفي را روي متن اعمال کنيد، براي اين منظور يكي از سه روش بعد را برگزينيد: -1 استفاده از نوار ابزار Text

**پیمانه مهارتی :** کاربر Hand Free **واحد کار نهم:** توانایی کار با متن

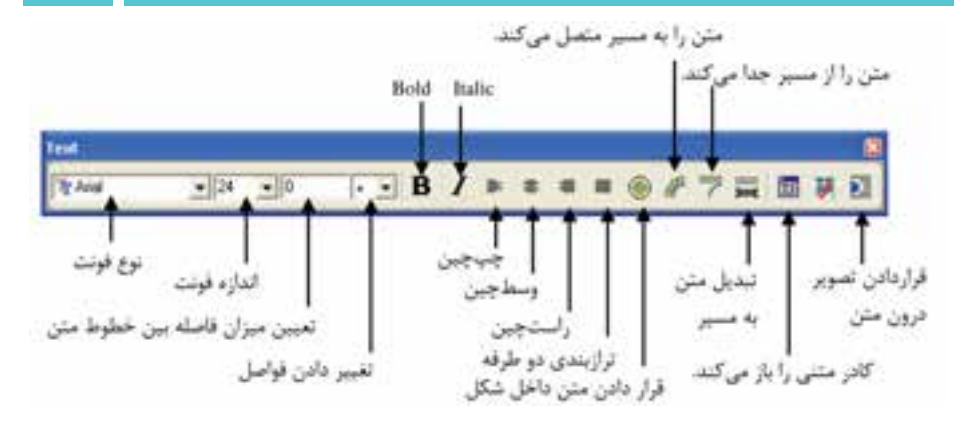

#### **شکل 9-4 نوار ابزار Text**

براي ظاهر کردن اين نوار ابزار در باالي صفحه، دو روش وجود دارد:

- انتخاب گزينه Text→Toolbars→Window
- کليک راست در محدوده خالي نوار ابزارهاي ديگر و انتخاب گزينه Text -2 استفاده از منوي Text تنظيمات متون، جلوههاي ويژه متن و ساير فرامين در اين منو قرار دارند. -3 استفاده از پنل Object

با انتخاب ابزار Text و کليک روي صفحه يا انتخاب متن نوشته شده، گزينههاي کنترلي آن ب��ه طور خودکار در پنل Object ظاهر ميش��وند. اين پن��ل کاملترين تنظيمات را براي کنترل متون سطري و پاراگرافي در خود جاي داده است )شکل 9-5(.

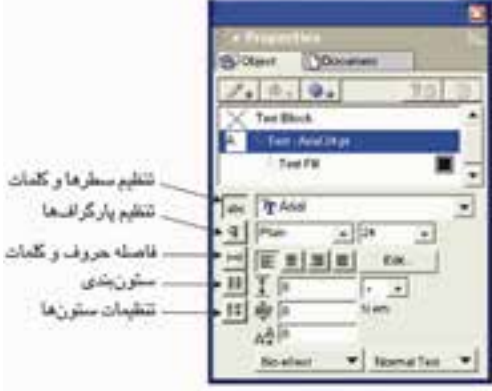

**شکل 9-5 پنل Object مربوط به خواص متن**

### **9-2 انتخاب و تنظيمات متن**

قبل از تايپ متن ميتوانيد تنظيماتي نظير تغيير اندازه و نوع قلم را انجام دهيد و در صورتي که بخواهيد بعد از تايپ متن به ويرايش آن بپردازيد، بايد ابتدا متن را انتخاب کنيد.

# **روشهاي انتخاب متن**

### **9-2-1 انتخاب محدودهاي از متن**

-1 توس��ط ابزار Pointer روي متن دابل کليک کنيد تا عالمت چشمکزن در متن ظاهر شود.

-2 با استفاده از كليد Shift در محلي که ميخواهيد انتخاب متن تمام شود، کليک کنيد يا با کشيدن نشانگر ماوس روي متن، آن را به حالت انتخاب درآوريد. **9-2-2 انتخاب کل متن** 

توســط ابزار Pointer روي متن کليک کنيد تا دســتگيرههاي کنترلي در اطراف آن ظاهر شود در اين صورت کل متن در حالت انتخاب قرار ميگيرد.

پ��س از انتخاب متن ميتوانيد تنظيماتي نظير تغيير نوع و اندازه قلم را روي متن اعمال کنيد.

# **9-2-3 تنظيمات متن**

تغيير تنظيمات از طريق يکي از روشهاي ذکر شــده در بخش ۳-۱-۹ انجامپذير اســت که به طور نمونه با اس��تفاده از پنل Object به توضيح آن ميپردازيم. توجه داشته باشيد که دکمه Character در حالت انتخاب باشد.

- **تغيير نوع قلم:** از منوي بازشويName Font در پنل Object قلم موردنظر را انتخاب کنيد. تعداد اين قلمها به تعداد فونتهاي نصب شده در ويندوز بستگي دارند.
- **تغيير اندازه قلم:** از منوي بازش��وي Size Type در پنل Object اندازه قلم را تعيين کنيد.

# **نکته:** در انتخاب گزینة Size از منوی Text :

- با اس��تفاده از گزینة smaller یا فش��ردن کلید ) , + Shfit + Ctrl ) اندازه قلم یک سایز کوچکتر میشود.
- با اس��تفاده از گزینة smaller یا فش��ردن کلید ) . + Shfit + Ctrl ) اندازه قلم یک سایز کوچکتر میشود.

**پیمانه مهارتی :** کاربر Hand Free **واحد کار نهم:** توانایی کار با متن

 با استفاده از گزینة other برای تایپ اندازه دلخواه به کار میرود.

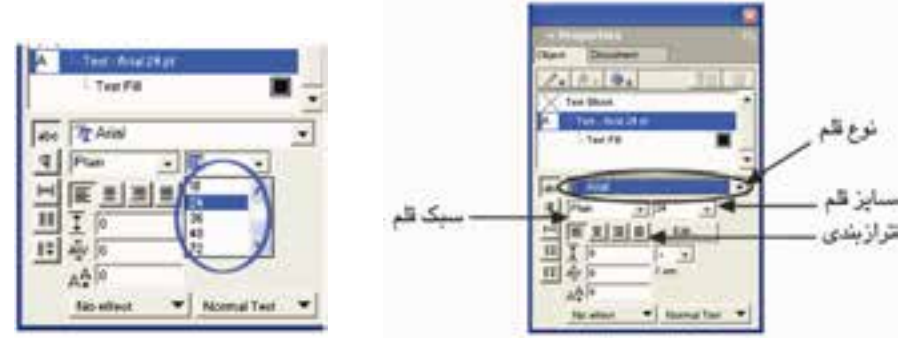

شکل 9-6 تغيير نوع قلم شکل 9-7 تغيير اندازه قلم

 **تغيي�ر فاصله بين ح�روف کلمات:** ميتوانيد ب��ا وارد کردن مق��دار مثبت يا منفي برحس��ب درصد در کادر Kerning واقع در پنل Object، فاصله بين حروف را افزايش يا کاهش دهيد. FreelHand A  $<sub>14</sub>$ </sub>

#### شکل 9-8

اگر دســتگيرههاي کنترلي وسط در ســمت چپ يا راست کادر را بکشيد، مي توانيد فاصله بين حروف متن (Kerning) را افزايش يا کاهش دهيد (شکل ۹−۹).

Using Freehland 11+

شکل 9-9 تغيير فاصله بين حروف متن

**انتقال خط مبنا: با وارد کردن مقادير مثبت در کادر Baseline Shift در پنل Object،** حرف به باالي خط مبناي مربوط به متن منتقل ميشود و مقادير منفي، حرف را به پايين خط مبنا انتقال مي دهد.شکل ۱۰-۹ نحوه عملکرد اين کادر را نشان مي دهد.

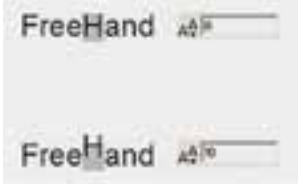

**9-2-4 اعمال رنگ به متن**

براي اين منظور عمليات زير را انجام دهيد: -1 متن موردنظر را انتخاب کنيد. -2 رنگ موردنظر را از ابزارهاي رنگ واقع در جعبه ابزار Tools برگزينيد. ابوزار Fill Color ، داخل متن و ابوزار Stroke Color، خطوط پيرامون متن را رنگ مي کند. براي مشــاهده تغييرات رنگ بهتر است اندازه متن را بزرگ کنيد (توضيحات بيشتر در مورد انواع روشهاي رنگآميزي در واحد کار 7 ذکر شده است(.

 **مثال :1** براي باال بردن توانايي عمليات روي متن، مراحل زير را انجام دهيد: -1 صفحه جديدي به اندازه 5A با واحد سانتيمتر ايجاد کنيد. -2 نوار ابزار Text را نمايش دهيد.

-3 قل��م Arial را از من��وي Font→Text انتخ��اب کرده و اندازه 36 را ب��راي آن تعيين کنيد.

-4 جمله روبهرو را تايپ کنيد. drawing based Vector is MX FreeHand -5 با استفاده از پنل Object سبک قلم را پررنگ )Bold )کنيد. -6 با استفاده از پنل Object فاصله ميان حروف کلمه FreeHand را %10 افزايش و کلمه Vector را %-20 کاهش دهيد، سپس به حالت اوليه بازگرديد. -7 کل سطر را در زير سطر جاري کپي کنيد. -8 ب��ا اس��تفاده از نوار ابزار Text ان��دازه قلم کلمه drawing س��طر دوم را به 14 کاهش دهيد.

-9 کلمه Vector را از سطر اول انتخاب کرده و سبک Plain يا قلم نازک را از پنل Object برگزينيد.

> **تمرين :1** براي كلمه "خرد" طراحي حروف كنيد. **9-3 منوي Text**

با اسـتفاده از منـوي Text و زيرمنوهاي آن ميتوانيد علاوه بـر تنظيمات مربوط به نوع فونت، اندازه، سبک (Style) و ترازبندي متن، جلوههاي ويژهاي نيز به متن اعمال كنيد.

# **9-3-1 جلوههاي متن )Effects Text)**

در FreeHand MXa بــراي زيباتــر و هنري شــدن کار از جلوههاي ويژه متني اســتفاده

- ميشود. روشهاي دسترسي به اين جلوهها به صورت زير است:
	- استفاده از گزينه Effect در منوي Text
	- استفاده از منوي بازشوي Effect در پايين پنل Object

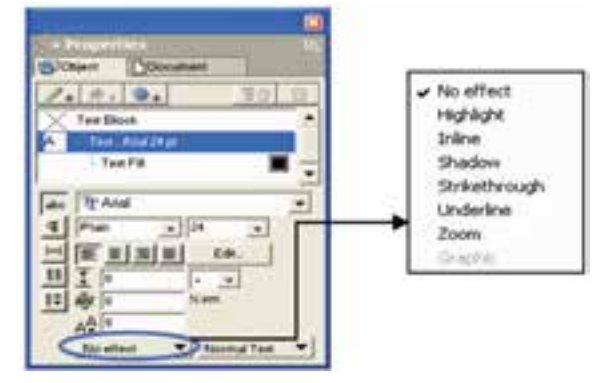

شکل 9-11 گزينههاي موجود در منوي Effect واقع در پنل Object

# **9-3-1-1 جلوه Inline**

اين جلوه براي رسم خط يا قاب، دور حروف متن انتخابي بهکار ميرود. گاهي در طراحي براي برجسته شدن متن يا تمايز بهتر حروف از زمينه زير آن، الزم است از اين جلوه استفاده شود.

# **ايجاد جلوه Inline روي متن**

-1 متن موردنظر را برگزينيد.

-2 گزينه Inline→Effect→Text را انتخاب کنيد )گزينه Inline را از منوي بازشويEffect در پنــل Object برگزينيــد.) تا کادر محــاوره Inline Effect روي صفحه نمايش ظاهر شــود )شکل 9-12(.

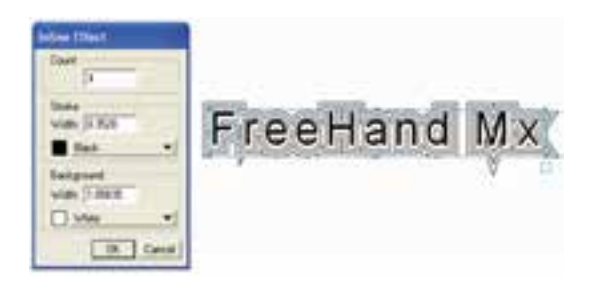

شکل 9-12 کادر محاوره Effect Inline

اين کادر شامل قسمتهاي زير است:

- **Count:** تعداد خطوطي را که در اطراف حروف متن قرار ميگيرد، تعيين ميکند.
	- **Stroke:** در اين قسمت ضخامت و رنگ خط دور متن تعيين ميشود.
- **Background:** ب��ا اين گزينه در قس��مت Width، فاصل��ه بين خط دور تا لبه حروف تعيين مي شـود و با انتخاب رنگ در اين قســمت، فضاي بين خط تا حروف از اين رنگ پر ميشود. **تمرين :2** -1 در چه صورت خط به دور حروف ميچسبد؟ -2 متن شكل 9-13 را تايپ کنيد.

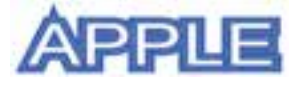

شکل 9-13

# **9-3-1-2 جلوه Highlight**

اين جلوه يک کادر رنگي در پشت متن انتخابي قرار ميدهد که به منظور شاخص کردن متن ب��ه کار ميرود. با اجراي اين گزينه از مس��ير Highlight→Effect→Text، کادر محاوره مربوط به اين جلوه روي صفحه نمايش ظاهر ميشود )شکل 9-14(.

 $YY<sub>A</sub>$ 

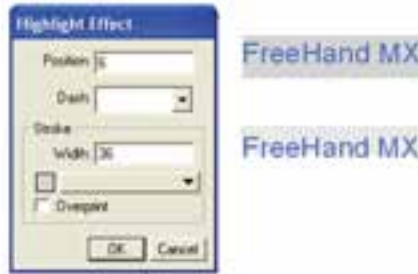

شکل ۹-۱۴ کادر محاوره Highlight Effect و دو نمونه کاربرد این جلوه

این کادر شامل قسمتهای زیر است:

- Position: محــل قرار گیری کادر را در زیر متن به صورت عددی تعیین کرده، اعداد مثبت کادر را از متــن بالاتــر مىبرد و اعداد منفــى کادر را پايينتــر از متن قرار مے دھد.
- Dash: ایسن منوی بازشــو کادر رنگی زمینه را به صورت خطوط هاشــور مشــخص مے کند.
- Stroke: توســط گزينههاي اين قسمت مي توانيد ضخامت، رنگ پس;مينه يا هاشور را تعيين كنيد.

۱۰ **۱۰ توجه**. گزینه Overprint روشی است برای جبران خطای ترکیب رنگ که در زمان چاپ , خ مے دھد.

# Shadowo بال-۲-۹ جلوه

یکــی دیگر از جلوههای جالبــی که میتوانید روی متن و حروف اعمال کنید، ســایهدار كردن آن هاســت. با اجراي گزينه Shadow Effect→Shadow كادر محاوره Shadow Effect ظاهر مے شود (شکل ۱۵-۹).

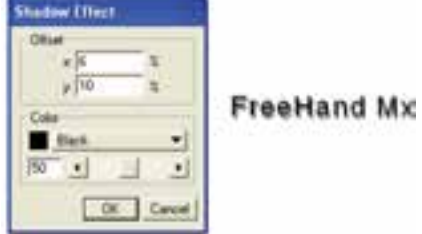

شکل ۱۵-۹ کادرمحاورهShadow Effect و تأثیر آن روی متن

- اين کادر شامل گزينههاي زير است:
- **Offset:** در کادرهاي x و y محل دقيق قرار گرفتن سايه براساس محورهاي مختصات تعيين ميشود.
- **Color:** در اين قسمت رنگ سايه تعيين شده و توسط دکمه لغزنده ميزان تيرگي و روشني سايه تنظيم ميشود. **مثال :2** جلوههاي نشان داده شده در شکل 9-16 را اعمال کنيد. **VICTORY**

# شکل 9-16 -1 ابتدا متن را تايپ کنيد به طوري که اندازه قلم 120 باشد. -2 کل متن را انتخاب کرده و جلوه Highlight را با تنظيمات ش��کل 9-17 به آن اعمال کنيد.

-3 ح��روف C و R را جداگان��ه انتخاب کرده، جلوه Shadow را همراه با تنظيمات ش��کل 9-17 به آنها اعمال کنيد.

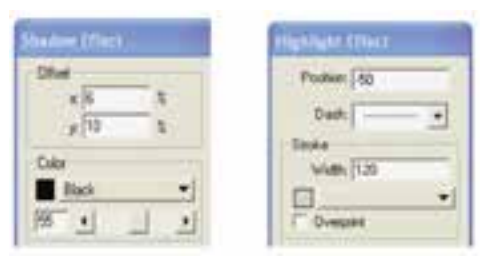

شکل 9-17

### **9-3-1-4 جلوه Strikethrough**

اين جلوه خطي رسم مي كند كه از روي متن مي گذرد. با اجراي گزينه Strikethrough→Effect→Text کادر محاوره اين جلوه مطابق شکل 9-18 نمايش داده ميشود كه در اين شکل، جلوه نقطهچين و خط، نشان داده شده است.

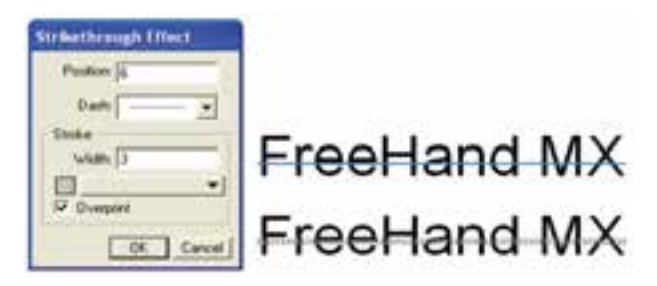

شکل 9-18 کادر محاوره Effect Strikethrough و تأثير آن روي متن

اين کادر محاوره شامل قسمتهاي زير است:

- **Position:** محل قرارگيري خط را در روي متن تعيين ميکند.
	- **Dash:** نوع خط را تعيين ميکند.
	- **Stroke:**در اين قسمت ضخامت و رنگ خط تعيين ميشود.
		- **9-3-1-5 جلوه Underline**

 از ايـن جلــوه بــراي کشيدن خط در زير متن استفـاده مـيشود. بدين منظور کافي است گزينـه "Underline→Effect→Textرا انتخاب کنيد تا کادر محاوره آن مطابق شکل 9-19 ظاهر شود. در ش��کل 9-19 دو نوع جلوه زيرخط به صورت خط- نقطه و خط، نش��ان داده شده است. کليه گزينههاي کنترلي اين کادر مانند تنظيمات کادر محاوره Effect Strikethrough است.

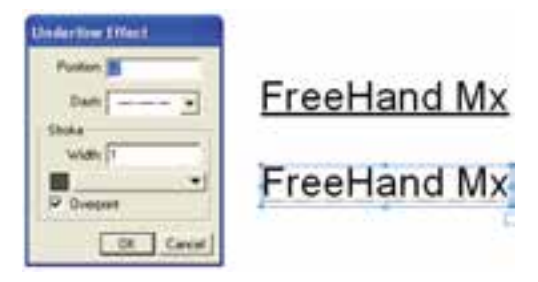

شکل 9-19 کادر محاوره Effect Underline و تأثير آن روي متن

### **9-3-1-6 جلوه Zoom**

يکــي از جلوههايي که تا حد زيادي در زيبايــي متن و حروف در يک کار تبليغاتي تأثير مي گــذارد، جلوه Zoom اســت که اين جلوه به متن و عبارت حالت پرســپکتيو ســه بعدي ميبخشد. براي اعمال اين جلوه کافي است گزينه Zoom→Effect→Text را انتخاب کنيد تا کادر محاوره آن مطابق شکل 9-20 ظاهر شود.

وزارت فرهنگ و ارشاد اسالمی نام استاندارد : کاربر Hand Free شماره : -15/7 ف - هـ

 $\tau\tau\tau$ 

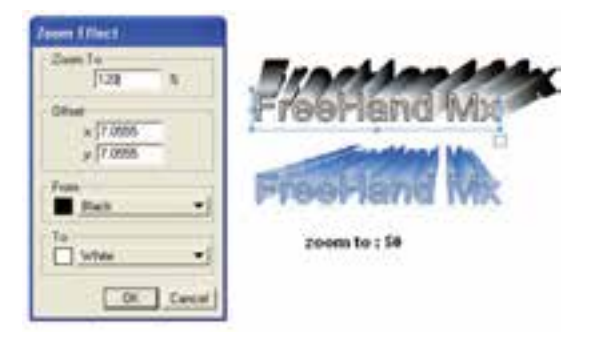

شکل 9-20 کادر محاوره Effect Zoom و تأثير آن روي متن

اين کادر محاوره شامل قسمتهاي زير است:

- **To Zoom:** اين قس��مت بزرگي و کوچکي حالت سه بعدي را برحسب درصد تعيين ميکند. به عبارت ديگر درصد بزرگنمايي و پخششدگي جلوه سه بعدي را مشخص مے کند.
- **Offset:**در اي��ن قس��مت دو کادر x و y قرار دارند که توس��ط آنه��ا ميتوانيد محل دقيق قرارگيري اين جلوه را تعيين کنيد. اعداد بزرگتر به عمق س��ه بعدي حروف ميافزايد.
	- **From:** اين قسمت رنگ شروع جلوه سه بعدي را مشخص ميکند.
	- **To:** اين قسمت رنگي را تعيين ميکند که جلوه سه بعدي به آن خاتمه مييابد. رنگ در حالت پيشفرض از سياه به سفيد است.

 **توج�ه:** انتخاب گزينه None از مس��ير Effect→Text هر نوع جلوه متني را از بين ميبرد.

**تمرين :3**

-1 مت��ن blocks text with Working را تايپکرده، س��پس اثرجلوههاي متني را روي آن بررسي کنيد. -2 طرح زير را همراه با جلوههاي متني آن رسم کنيد )شکل 9-21(.

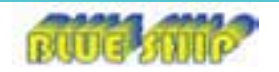

شکل 9-21

# **9-3-2 گزينهPath To Attach**

يکي از جلوههاي هنري در طراحي، متصل کردن متن به مســير رســم شــده اســت؛ از اين ويژگي براي پيچ و تاب دادن متون در مســيرهاي منحني، بيضي و نظير اينها اســتفاده ميشود. براي اين منظور مراحل بعد را انجام دهيد:

-1 متن موردنظر را تايپ کرده و به وسيله ابزار Pen مسير دلخواهي را روي صفحه رسم کنيد (از اشکال دايره، بيضي، چند ضلعي و ... نيز مي توان استفاده کرد).

-2 ابتدا متن را انتخاب کرده، سپس کليد Shift را نگه داريد و مسير را برگزينيد.

-3 دستورPath To Attach→Text را اجرا کنيد يا روي آيکن از نوار ابزار Text کليک کنيد. در اين صورت متن به مسير ميچسبد و با آن تراز ميشود و مسير حذف خواهد شد )شکل 9-22(.

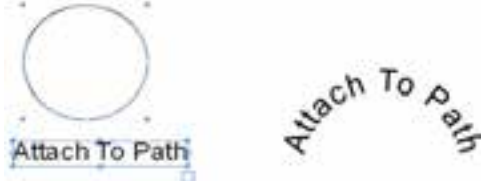

شکل 9-22 نحوه اتصال متن به مسير

**نكت�ه:**در صورت��ي كه در پنل Object در س��اختار درختي بخش path a on Text را انتخاب كنيد، گزينه Show Path ظاهر مي شود، بـا فعال كردن اين گزينه مي توانيد پس از اجراي فرمان Path To Attach مس��ير را همراه متن داشته باشيد و از حذف آن جلوگيري كنيد.

**تمرين :4** طرح شكل 9-23 را رسم کنيد. براي حرکت دادن متن در امتداد مس��ير، ابتدا با ابزار Pointer مسير را انتخاب کنيد؛ در اين صورت يک مثلث سفيد رنگ کوچک ظاهر ميشود. اکنون ميتوانيد مثلث کنار متن را بکشيد تا متن در امتداد مسير حرکت کند.

وزارت فرهنگ و ارشاد اسالمی نام استاندارد : کاربر Free Hand شماره : -15/7 ف - هـ

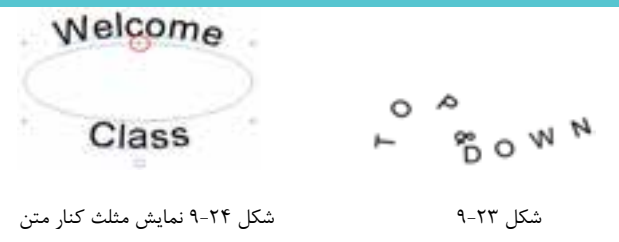

**نكته:** کليد ميانبر گزينه Path To Attach، Y+Shift+Ctrl است.

# **9-3-3 گزينهPath From Detach**

براي جدا كردن متن از مســير، فرمان Detach From Path در منوي Text يا آيكن تصم در نوار ابزار Tex**t** را انتخاب كنيد.

 **توجه:** براي تغيير جهت متن در روي مسير كافي است كليد Alt را نگه داشته و با ابزار Pointer مسير را انتخاب كنيد سپس فرمان Direction Reverse→Path Alter→Modify را اجرا كنيد )شكل 9-25(.

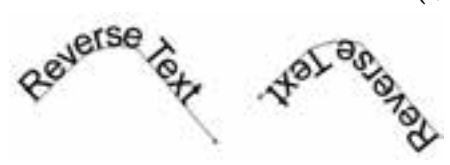

شکل 9-25 تغيير جهت متن

**مثال :3** شکل 9-26 را رسم کنيد. -1 صفحه جديدي را باز کنيد. -2 عبارت زير را تايپ کنيد.

Macromedia Freehand MX With Attach To Path

-3 ابزار رسم ستاره را انتخاب کرده و يک ستاره سه پر رسم کنيد. -4 اکن��ون روي ابزار Pointer کليک کرده و کليد Shift را پايين نگه داريد و روي متن و ستاره کليک کنيد تا هر دو انتخاب شوند.

-5 ح��ال فرمان Path To Attach را از منوي Text يا از نوار ابزار Text اجرا کنيد. با انجام

 $\gamma\gamma\gamma$ 

**پیمانه مهارتی :** کاربر Hand Free **واحد کار نهم:** توانایی کار با متن

اين عمل متن به مسير ميچسبد.

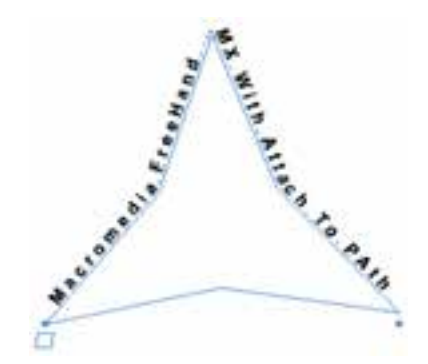

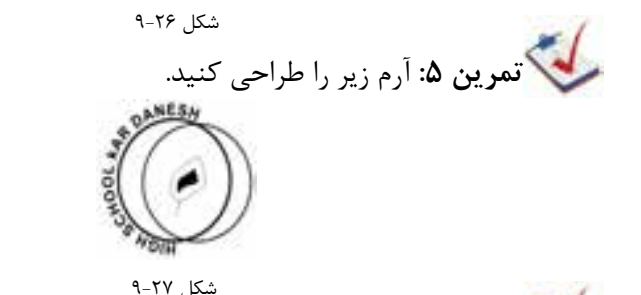

تمرين ۶: يک بروشــور تبليغاتي در كاغذ A4 براي "هنرســتان كاردانش گلشن" طراحي كنيد و آرم شكل 9-27 را در آن استفاده كنيد.

# **9-3-4 گزينه Path To Convert**

گاهي اوقات در هنگام طراحي الزم است يک متن از حالت نوشته خارج شده و به مسير يا شــکل تبديل شــود. در اين صورت خصوصيات يک شکل را پيدا مي کند. براي اين منظور مراحل زير را انجام دهيد: -1 متن موردنظر را تايپ کرده و آن را انتخاب کنيد. -2 از منوي Text گزينه Path To Convert يا آيکن را از روي نوار ابزار Text انتخاب کنيد، در اين صورت متن به مسير يا موضوع تبديل ميشود )شکل 9-28(.

Convert To Path

# **Convert To Path**

 **توجه:** کليد ميانبر اين گزينه P+Shift+Ctrl است.

**نكته:** پس از تبديل متن به مس��ير، متن تمام خصوصيات متني خود را از دست ميدهد و ديگر قابل ويرايش (نظير تغيير قلم) نخواهد بود.

بــراي تغيير دادن و جابهجايي حــروف به صورت جداگانه در متــن مي توانيد متن تبديل شده به مسير را انتخاب کرده، سپس از طريق منوي Modify آن را ungroup ک��رده يا کليد Alt را در هنگام کليک روي هر مس��ير مج��زا نگه داريد تا يک حرف انتخاب شود، سپس بعد از اعمال تغييرات دوباره آنها را Group→Modify کنيد.  **تمرين :7** نشانههاي بعدي را رسم کنيد. S T.

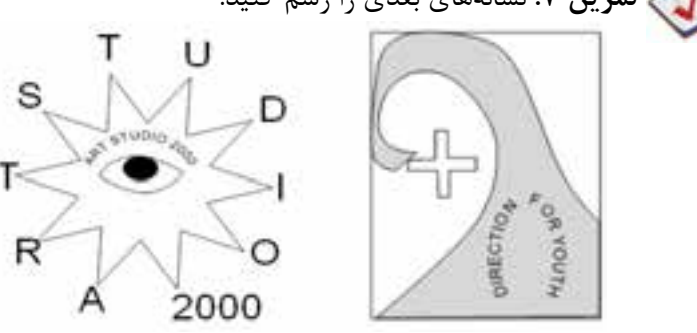

شکل 9-29

### **9-3-5 گزينه Editor**

به منظور ويرايش متون و نوشتهها ميتوانيد به دو صورت عمل کنيد: -1 روي متن تايپ ش��ده توس��ط ابزار Pointer دابل کليک کنيد ت��ا عالمت مکاننماي چشمکزن ظاهر شود، در اين صورت ميتوانيد به اصالح متن بپردازيد.

-2 ابت��دا با ابزار Pointer روي متن کليک کنيد تا انتخاب ش��ود، س��پس از منوي Text گزينـــهEditor را اجرا کنيد يا روي آيکن  $\boxed{12}$ از نوار ابزار Text کليک کنيد. در اين صورت کادر محاوره Editor Text ظاهر ميشود و ميتوانيد متن را به سادگي ويرايش کنيد.

 **توجه:** اگر به وس��يله ابزار انتخ��اب subselect روي متن دابل کليک کنيد، کادر محاوره Editor Text بهطور خودکار باز ميشود.

- اگر گزينه Black Pt12 انتخاب ش��ود، متن به اندازه واقعي نمايش نمييابد يعني در حقيقت متن کوچک ميشود تا تمامي آن در صفحه قابل مشاهده باشد.
- اگــر گزينــه Show Invisibles انتخاب شــود، باعث نمايش کاراکترهــاي مجازي و غيرقابلچاپ مثل Tab، Space و Enter ميشود )شکل 9-30(.

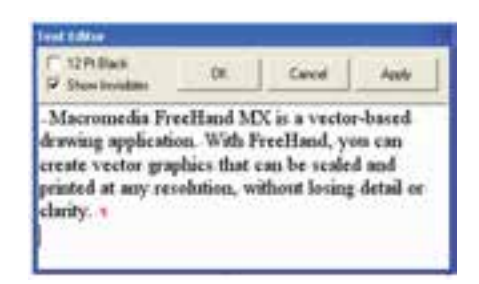

شکل 9-30 محيط Editor Text

### **9-3-6 گزينهPath Inside Flow**

از اين گزينه براي قرار دادن متن در داخل شــکل يا درون يک مســير استفاده مي شود، به طوري که متن، قالب محيط شکل را به خود ميگيرد. اين جلوه بيشتر براي زيباتر کردن ترکيببندي متن و شکل در طراحي کاتالوگ و بروشور بهکار ميرود. نحوه اجراي اين گزينه به صورت زير است: -1 متن پاراگرافي دلخواهي را تايپ کنيد. -2 شکل يا مسيري را ترسيم کنيد. -3 شکل و متن موردنظر را با هم انتخاب کنيد. -4 از منوي Text گزينه Path Inside Flow يا آيکن را از نوارابزار Text انتخاب کنيد )شکل 9-31(.

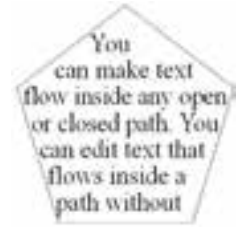

شكل ٣١-٩ تأثير فرمان Flow Inside Path

و Ctrl+Shift+U است. این گزینه Ctrl+Shift+U است.

نکاتی در مورد کادر لینک

بــه مربع کوچکی که در پایین، ســمت راســت کادر متن قرار گرفتــه، کادر لینک گفته مے شود.

یکــی از کاربردهای آن زمانی اســت که متن در کادر متــن جای نمی گیرد و داخل کادر لینــک دایــره توپر قرار می گیــرد. در این حالــت می توانید با کلیک روی دایــره توپر داخل کادر لینک و کشــیدن آن به طرف شــکل دیگر، ادامه متن را در آن شکل وارد کنید (شکل  $(9 - Y)$ 

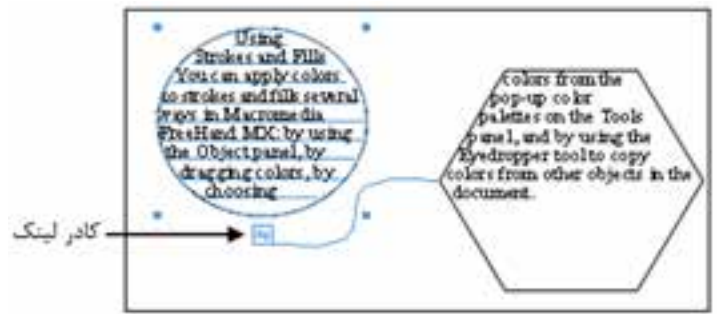

شكل ٣٢-٩

- در صورتی که کادر لینک سفید باشد، نشان دهنده این است که کل متن در شکل جا گرفته و قابل مشاهده است (شکل ۳۳-۹ سمت راست).
- در صورتی که یک دایره توپر در داخل کادر لینک وجود داشــته باشــد نشانگر این است که متن موجود در داخل کادر جا نمی گیرد یا به عبارتیOverflow است (شکل

 $\mathsf{Y} \mathsf{Y} \Lambda$ 

9-33 سمت چپ(.

• در صورتي که علامت در اکادر لينک وجود داشـــته باشــد، نشانگر اين است که کادر به کادر يا شکل ديگري مرتبط يا لينک شده است )شکل باال 9-32(.

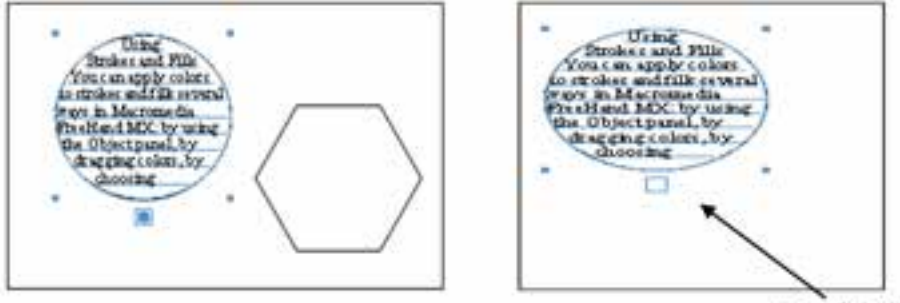

كادر لينك سقيد

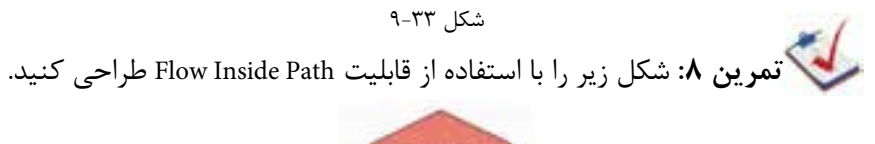

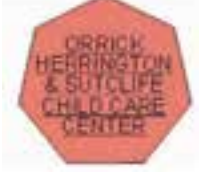

شکل ۳۴-۹

### **Flow Around Selection 9-T-Y**

به منظور قرار دادن متن پاراگرافي در اطراف يک شــکل رســم شــده يا وارد شده بهکار  $(9 - 70)$  (شکل  $(5 - 9)$ 

وزارت فرهنگ و ارشاد اسالمی نام استاندارد : کاربر Hand Free شماره : -15/7 ف - هـ

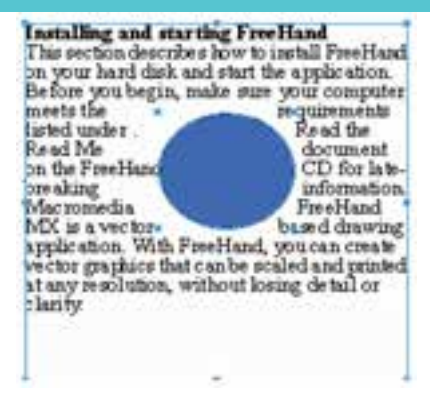

شکل 9-35 تأثير فرمانSelection Around Flow

روش کار به صورت زير است: -1 ابزار تايپ را انتخاب کرده و با انجام عمل درگ يک کادر مستطيلي براي نوشتن متن پاراگرافي روي صفحه ايجاد کنيد، سپس متن موردنظر را داخل آن تايپ كنيد.

-2 يک تصوير را وارد FreeHand کرده يا يک ش��کل دلخواه را ترس��يم کنيد. بهتر است ش��کل را رنگ کنيد تا تغيير مشخصتر شود، سپس شکل را به محلي که قرار است در متن قرار گيرد، منتقل کنيد. توجه داشته باشيد كه شكل جلوي بلوك متني قرار گيرد.

-3 متن و ش��کل را با هم انتخاب کرده و از منوي Text فرمان Selection Around Flow را برگزيني��د ي��ا روي آيکن در نوار ابزار Text کليک کني��د. در اين صورت کادرمحاوره Selection Around Flow ظاهر ميشود.

-4 در ب��االي اي��ن کادر محاوره دو دکمه براي تعيين وضعيت قرارگيري ش��کل در متن و حـذف اين ويژگي وجود دارد. در اين کادر مي توانيد با انتخاب آيکن Text Wrap (ســمت راست( و با استفاده از کادرهاي موجود در قسمت Standoff(فاصله متن از شكل( فاصلههاي چپ، راست، بالا و پايين متن از شكل را تعيين كنيد (شكل ۳۶-۹).

-5 رويدكمه OK كليككنيد. متن بهطور خودكار در اطراف ش��كل قرارميگيرد )شكل  $(9 - \mu)$ 

 **توجه:** براي حذف اين ويژگي ابتدا موضوع را انتخاب کنيد، سپس از کادر محاوره Selection Around Flow دکمه Wrap Text Remove را برگزينيد.

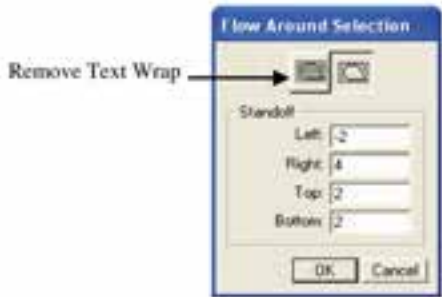

شکل 9-36 کادر محاوره Selection Around Flow

# **Remove Transforms 9-Y-A**

 اجراي گزينه Transforms Remove→Text سبب حذف برخي از جلوههاي متن انتخابي نظير Attach To Path و Flow Inside Path مي شـود و متــن بــه حالــت اوليه خــود باز مي گردد. همچنين همه تغيير شكلهاي )Transform )اعمال شده به متن مانند Rotate، Skew، Scale و Reflect بجز Move را حذف ميكند.

> براي انجام اين عمل مراحل زير را پيگيري كنيد: -1 با استفاده از ابزار Pointer بلوك متني را انتخاب كنيد. -2 گزينه Transforms Remove را از منوي Text برگزينيد.

**نكت�ه:**كلي��ه Transformهايي ك��ه در جعبه ابزار وجود دارد ب��ا فرمان Remove Transforms حذف ميشود.

### **Special Characters 9-Y-9**

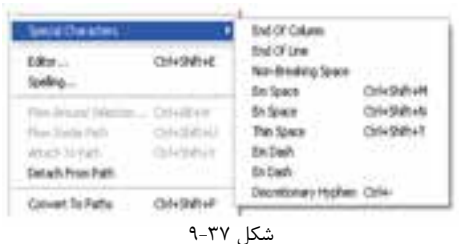

درج كاراكترهاي ويژه در هنگام تايپ متن سبب كنترل نماي متن ميشود.

براي استفاده از كاراكترهاي ويژه مراحل بعد را انجام دهيد:

وزارت فرهنگ و ارشاد اسالمی نام استاندارد : کاربر Free Hand  $\Delta$ شماره:  $\Delta$ /16 – ف - هـ  $YYY$ 

-1 در محل مورد نظر در متن، كليك كنيد تا نقطه درج مشخص شود.

-2 گزين��ه Character Special→Text را انتخ��اب كرده س��پس از زير منوي ظاهر ش��ده

كاراكتر ويژه را برگزينيد.

# **9-3-10 گزينه Spelling**

اگر بخواهيد اطمينان يابيد كه متن سند موردنظر از لحاظ اماليي صحيح است، ميتوانيد از غلطگير كلمات تايپ شده (Spelling) استفاده نماييد(Text→Spelling).

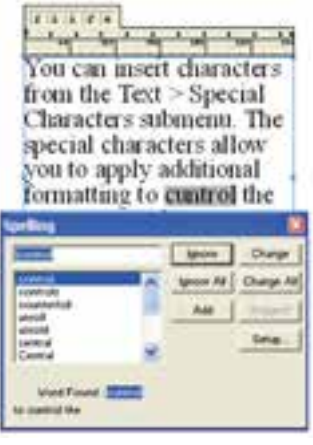

شكل ٣٨-٩

### **9-3-11 فرمان Leading**

گاهــي براي زيبايي متــن يا کمبود فضا لازم اســت به تنظيم فاصله ســطرها در متون پاراگرافــي بپردازيــد. بــراي اين منظور از منــوي Text گزينــه Leading را انتخاب کنيد يا دستگيرههاي کنترلي وسط در سمت باال يا پايين کادر انتخاب متن را بکشيد تا فاصله بين

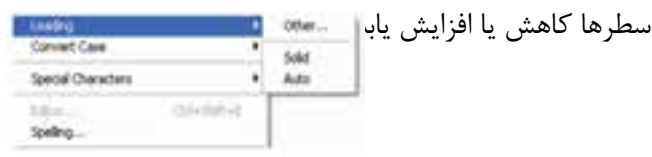

**شکل 9-39**

در اين گزينه سه زيرمجموعه به صورت زير وجود دارد:

- **Solid:** با توجه به اندازه فونت انتخاب شده درمتنجاري، فاصله را بهصورت خودکار تنظيم مے کند.
	- **Auto:** فاصله سطرها را %120 بيشتر از حالت Solid در نظر ميگيرد.

 **Other:** با انتخاب اين گزينه کادر محاوره Leading مطابق شکل 9-40 ظاهر ميشود که مي توان با اســـتفاده از گزينههاي منوي بازشـــوي آن براي ســطرها فاصله ايجاد کرد.

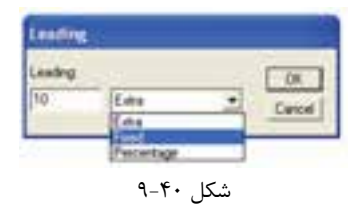

- **گزينه Extra:** به ميزان عدد وارد شده، به فاصله سطرها ميافزايد. اين گزينه معادل عالمت + در نوار ابزار Text است.
- ً بر اس��اس عدد وارد شده تنظيم ميکند. اين  **گزينه Fixed:** فاصله س��طرها را دقيقا گزينه نيز معادل عالمت = در نوار ابزار Text است.
- **گزين�ه Percentage:** فاصل��ه را %100 در نظر ميگيرد. اع��داد کوچکتر از %100 باعــث کاهش فاصله و اعداد بزرگتر از ۱۰۰٪ منجر به افزايش فاصله ســطر جاري ميشوند. اين گزينه معادل عالمت % در نوار ابزار Text است.

**نكت�ه:** از گزين��ه Leading در پنل Object مربوط به Text نيز براي تغيير فاصله بين خطوط متن استفاده ميشود )شکل 9-41(.

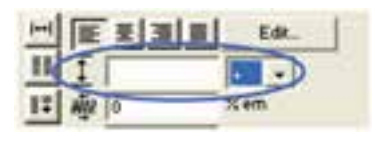

شكل 9-41

### **9-3-12 فرمان Case Convert**

بــه کمــک اين گزينه مي توانيد حالت حروف انگليســي را از بزرگ به کوچک يا برعکس تبديــل کنيــد. اين تبديل مي توانــد روي همه حروف صورت گيرد يــا از قواعد جدول 1-٩ پيروي کند.

گزينه Case Convert را از منوي Text انتخاب کنيد. منو شامل اين زيرمجموعههاست:

### جدول 9-1

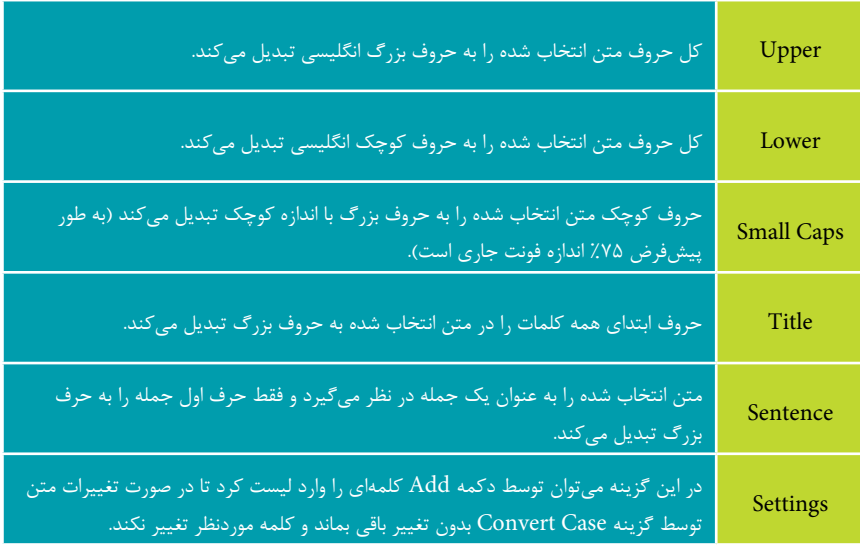

**تمرين :9**

-1 جمالت زير را تايپ کنيد.

To copy from another application and paste into FreeHand, to specify a size for small caps.

-2 حرف اول کلمات دوم و پنجم سطر اول را به حروف بزرگ تبديل کنيد. -3 کليه حروف کلمهFreeHand را به حروف بزرگ تبديل کنيد. -4 نخستين حرف کلمه اول سطر دوم را به حرف بزرگ تبديل کنيد. -5 ح��روف ابت��داي کلمات س��طر دوم را بجز کلمهsize و caps به ح��روف بزرگ تبديل کنيد.

ً 40 تعيين کنيد. -6 فاصله بين 2 سطر را دقيقا

# **9-4 Block Text در پنل Object**

در صورتي كه متني نوشــته باشــيد در پنلObject بخشــي به نام Text Blockبه صورت ســاختار درختي نمايان مي شــود. با كليك روي اين بخش، كنترلهايbrext Block مطابق با شكل 9-42 نشان داده ميشوند.

فيلدهاي Dimensions به صورت زير تنظيم ميشوند:

 **l:** موقعيت لبه چپ بلوك متني را كنترل ميكند.

744

**پیمانه مهارتی :** کاربر Hand Free **واحد کار نهم:** توانایی کار با متن

- **t**: موقعيت لبه بالايي بلوك متني را كنترل ميكند. اين فيلدها به شما امكان ميدهند تا بلوك متني را به محل خاصي جابهجا كنيد.  **w:** عرض بلوك متني را تنظيم ميكند.
	- **h:** ارتفاع بلوك متني را تنظيم ميكند. اين فيلدها براي تغيير اندازه بلوك متني به كار ميروند.

اگر به بلوک متن حاشــيه دادهايد براي اضافه كردن فضاي ســفيد بين متن و حاشيه از قسمت Inset استفاده كنيد**.** 

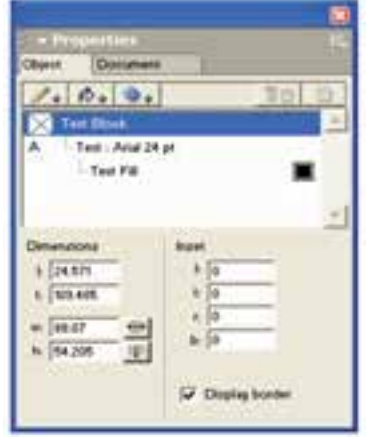

**شکل9-42 Text Block در پنل Object**

l( left )از س��مت چپ، t( top )باال، r( right )س��مت راس��ت و b( bottom )پايين حاشيه ايجاد مے كند.

**:** وقتي اين آيكن برجس��ته است يعني در حالت انتخاب نيست، براي تنظيم عرض بلوك متني در حالت اندازه ثابت (Fixed-Size) به كار مي رود.

وقتي اين آيكن به صورت فرورفته يعني در حالت انتخاب است، براي تنظيم عرض بلوك متني در حالت گسترش خودكار (Auto-Expand) استفاده مي شود.

 **:** وقتي اين آيكن برجسته است و در حالت انتخاب نيست، براي تنظيم ارتفاع بلوك متني در حالت اندازه ثابت (Fixed-Size) به كار مي رود.

وقتــي اين آيكــن در حالت فرورفته و در وضعيت انتخاب قــرار دارد، براي تنظيم ارتفاع بلوک متنی در حالت گسترش خودكار (Auto-Expand) استفاده میشود.

 فعال بودن كادر عالمت border Display به شما امكان ميدهد كه حاشيه بلوك متن

748

را مشاهده كنيد ولي خط دور )Stroke )ايجاد نميكند.

 **توجه:** براي اعمال حاش��يه به بلوك متني انتخاب شده، روي Stroke Add در پنل Object كليك كنيد، سپس يكي از انواع خط دور را براي حاشيه برگزينيد.

# **9-5 فارسينويسي در MXa FreeHand**

يکي از مسايلي که کاربران فارسي زبان FreeHand با آن مواجه هستند؛ نوشتن متون به زبان فارسي است، زيرا در اين برنامه امکان فارسينويسي وجود ندارد. براي فارسي نوشتن در MX FreeHand ابتدا بايد در يک برنامه فارسينويس، متن موردنظر را تايپ کنيد، سپس متن را کپي کرده و در FreeHand بچسبانيد )Paste). براي اين منظور مراحل زير را دنبال کنيد: -1 برنامه فارسيساز را اجرا کنيد و متن موردنظر را تايپ کنيد )شکل 9-43(. -2 متن تايپ شده را انتخاب کرده و آن را کپي )C+Ctrl )کنيد. -3 برنامه FreeHand را باز کرده و ابزار تايپ متن را از جعبه ابزار انتخاب کنيد. -4 روي صفحه کليک کنيد تا عالمت مکاننماي چشمکزن ظاهر شود، اکنون متن کپي شده را در صفحه بچسبانيد )V+Ctrl).

توجه داشــته باشيد که نام فونت در FreeHand بايد همان نام فونت در برنامه فارسيساز باشد.

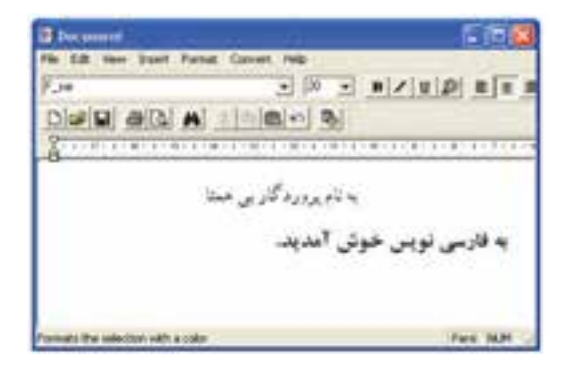

شکل ۴۳-۹

بیمانه مهارتی : کا<sub>ربر</sub> Free Hand **واحد کار نهم:** توانایی کار با متن

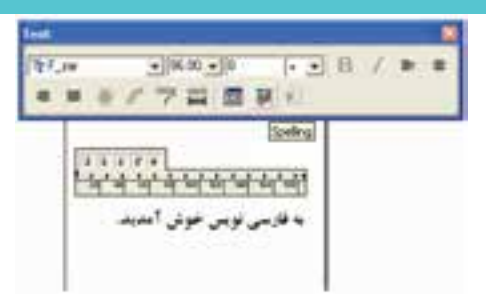

شکل 9-44 نمايش متن فارسي در محيط MX FreeHand

00000  **مث�ال كاربردي:** در ادامه مثال كاربردي واحد كار پيش��ين مراحل زير را انجام دهيد:

-1 فايل 11fh.Project را باز كنيد. -2 با اس��تفاده از ابزار Text عبارت متني ش��كل را در كارت به رنگ دلخواه تايپ كنيد، سپس آدرس و تلفن مورد نظر خود را در كارت وارد كنيد. -3 فايل را ذخيره کنيد.

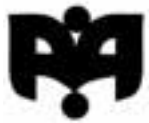

شكل 9-45

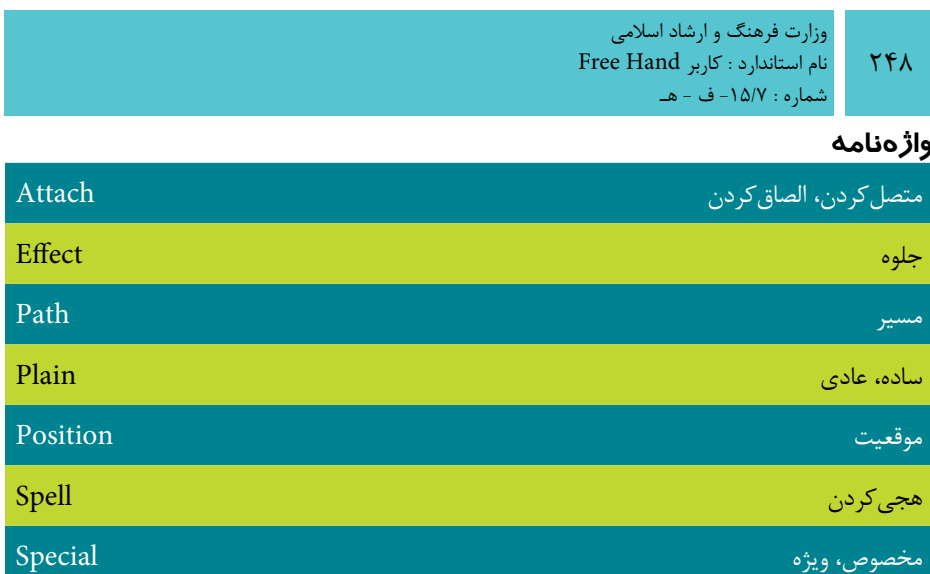

### **خالصه مطالب**

- بهطورکلي در FreeHand ميتوانيد از قابليت تايپ متن به عنوان يک برنامه واژهپرداز يا يک برنامه صفحهبندي استفاده کنيد.
	- موارد زير از قابليتهاي اين نرمافزار براي انجام عمليات روي متن است:
		- تغيير تنظيمات متن از جمله اندازه و نوع قلم
		- تغيير فاصله بين حروف و سطرها )Leading)
		- ايجاد جلوههاي متني با استفاده از گزينه Effect
		- قرار دادن متن در داخل يا خارج يک مسير )Path To Attach)
		- قرار دادن متن در داخل يک موضوع يا مسير )Path Inside Flow)
			- تبديل متن انتخابي به موضوع يا مسير )Path To Convert )
				- درج كاراكترهاي ويژه در متن )Characters Special)
					- غلطگيري كلمات تايپ شده )Spelling)

# **آزمون نظري**

**درستي يا نادرستي گزينه هاي زير را تعيين کنيد.**

-1 گزينه Leading از نوار ابزار Text، براي تغيير نوع قلم به کار ميرود. -2 جلوه Zoom براي سه بعدي کردن حروف در متن به كار ميرود. -3 Spelling بررسي ميكند كه متن سند موردنظر از لحاظ اماليي صحيح است يا خير. -4 Dash En فاصلهاي معادل نصف عرض اندازه فونت در متن درج ميكند. **معادل گزينه هاي سمت راست را از ستون سمت چپ انتخاب کرده و مقابل هر عبارت بنويسيد.** -5 ويرايشگر متن در برنامه FreeHand است. Selection Around Flow -6 جلوههاي متني را حذف و آن را به حالت اوليه برميگرداند. Path To Attach -7 متن را روي مسير قرار ميدهد. Transform Remove -8 متن را در اطراف يك مسير قرار ميدهد. Editor Text **گزينه صحيح را انتخاب کنيد.** -9گزينه Strikethrough چه کاربردي دارد؟ الف- در زير متن خط ايجاد ميکند. ب- در روي متن خط رسم ميکند. ج- در پشت متن خط رسم ميکند. د- متن را به مسير ميچسباند. -10گزينه Plain در بخش Text از پنل Object چه عملي را انجام ميدهد؟ الف- ايجاد سبک پر رنگ براي قلم ب- ايجاد سبک مايل براي قلم ج- ايجاد سبک قلم نازک و معمولي د- ايجاد سبک مايل و پررنگ براي قلم -11 براي چسباندن متن به يک مسير منحني از کدام فرمان استفاده ميشود؟ الف- Pointer از منوي Edit ب- Path To Attach از منوي Text ج- Path From Detach از منوي Text د- کشيدن متن روي مسير -12 ک��دام گزينه به منظ��ور ايجاد فاصله بين س��طرها با مقدار دلخواه کاربر اس��تفاده ميشود؟ الف- Other→Leading→Text ب- Solid→Leading→Text

> ج- Auto→Leading→Text د- Settings→Leading→Text -13 کداميک از جلوههاي زير براي حروف متن سايه ايجاد ميکند؟

 $Free$  Hand نام استاندارد : کاربر شماره : -15/7 ف - هـ

 $\mathsf{Y}\wedge\cdot$ 

وزارت فرهنگ و ارشاد اسالمی

الف- Inline ب- Zoom ج- Highlight د- Shadow -14 کدام گزينه براي قرار دادن متن درون يک مسير بسته استفاده ميشود؟ الف- Path Inside Flow ب- U+Shift+Ctrl ج- Path To Attach د- گزينههاي الف و ب صحيح هستند. -15 فرمان Case Convert در منوي Text به چه منظور استفاده ميشود؟ الف- تنظيم فاصله سطرها در متن پاراگرافي ب- تبديل نوع کلمات متن ج- تبديل حروف کوچک و بزرگ به يکديگر در متون انگليسي د- تبديل مسير به متن -16 گزينه Title در Case Convert چه کاربردي دارد؟ الف- براي بزرگ کردن حروف با اندازه کوچک استفاده ميشود. ب- حرف اول همه كلمات متن انتخابي را بزرگ و بقيه ,ا كوچک مے ,كند. ج- حروف متن انتخابي را به حروف کوچک تبديل ميکند. د- حرف اول جمالت را بزرگ ميکند. ۱۷- گزينــه ............. حـرف اول جمــلات را بــزرگ و بقيه را به حــروف کوچک تبديل مي کند. الف- Upper ب- Sentence  $Lower - 3$  Small Caps  $-\pi$ **در جاي خالي عبارت مناسب را بنويسيد.** -18 عالم��ت % در ايجاد فاصله بين س��طرها مع��ادل ................... از گزينههاي Leading است.

-19 گزينه Path To Convert .............................. تبديل ميكند. **به سؤاالت زير پاسخ تشريحی دهيد.** -20 MX FreeHand از چند طريق خصوصيات متون را کنترل ميکند؟ -21 Color Stroke در متن چه کاربردي دارد؟

-22 آيا تغيير اندازه متني که به مسير تبديل شده، تأثيري در کيفيت آن دارد؟ چرا؟ -23 گزين��ه Fixed چگون��ه فاصل��ه بين س��طرها را تنظيم ميکند و از چ��ه طريق قابل

دستيابي است؟

-24 کدام جلوه به متن حالت س��ه بعدي ميدهد و آيا جلوههاي ويژه )Effect )عالوه بر متون براي ساير موضوعات نيز قابل اجراست؟

# **آزمون عملي**

-1 نشانههاي زير را ترسيم کنيد.

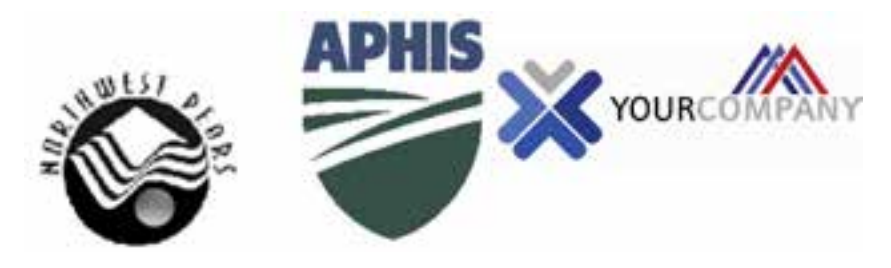

-2 يك جلد مجله با مشخصات زير طراحي كنيد. مجله علمي به نام "راهي به سوي فردا" در كاغذ 4A طراحي كنيد.

- با رعايت نكات صفحهآرايي، نام مجله، تعداد صفحه، قيمت، ش��ماره چاپ و دو مورد از عناوين مقاالت داخل مجله را در محل مناسب روي جلد بنويسيد.
- يك نشانه مرتبط با موضوع مجله نيز براي آن طراحي كنيد و در محل مناسب قرار دهيد.

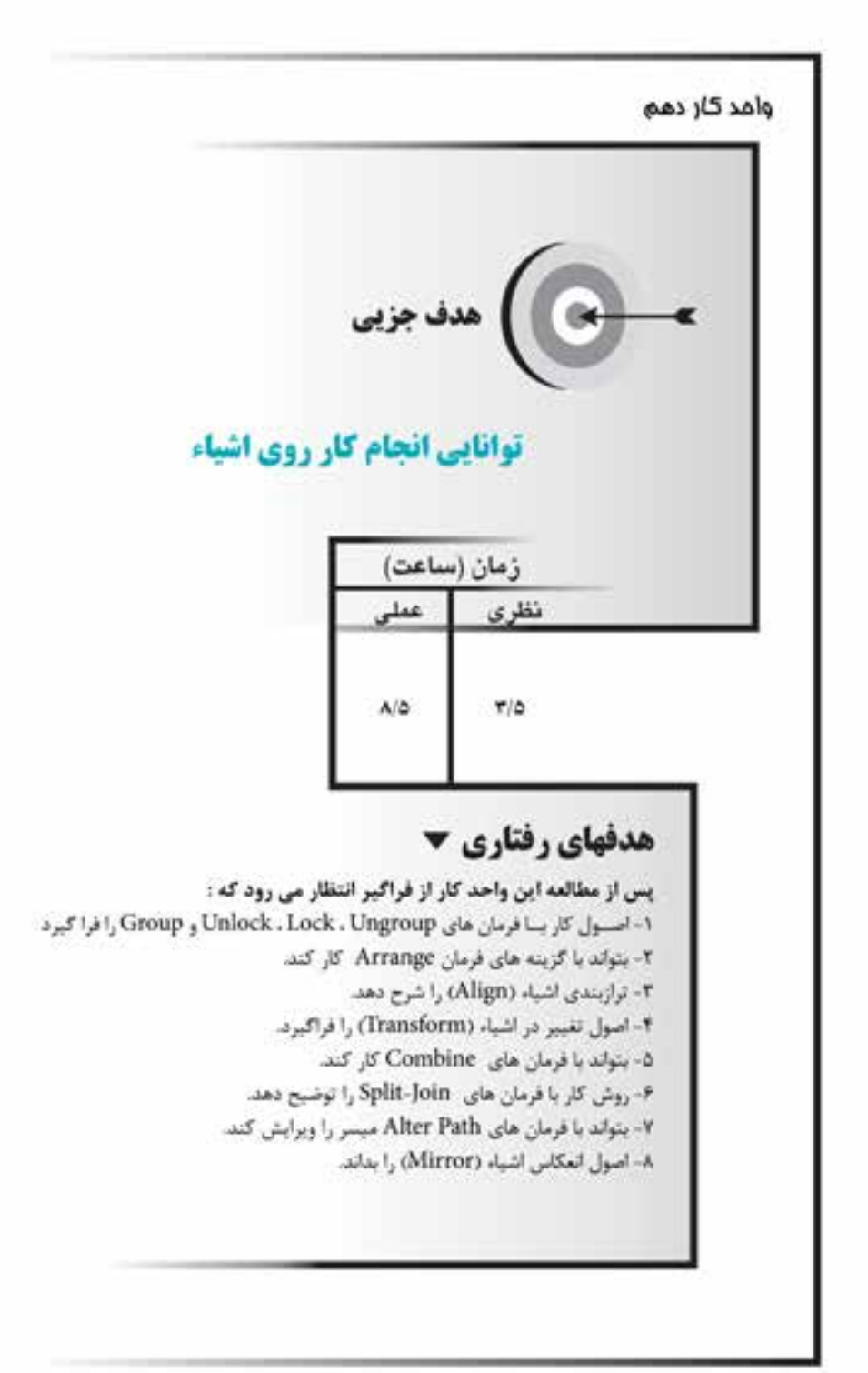

### **كليات**

در اين واحد کار به بررس��ي امکانات ويرايشي FreeHand و تکنيکهاي اصالح ترسيمات خواهيم پرداخت. عمليات اصلاحي نه تنها پس از پايان ترســيم مورد استفاده قرار مي گيرد، بلکــه در حيـــن انجام کار نيز به آن نياز پيدا خواهيد کــرد چون با کپي کردن، ادغام و برش زدن اجزاي موجود ميتوان به ســرعت اجزاي ديگر را ايجاد كرد، بدون اين كه مســتقيماً به ترسيم آنها بپردازيم.

# **10-1 گزينه Group**

هنگامي که توســط ابزارهاي ترسيمي اشــکالي را ايجاد مي کنيد، اجزاي اين شکلها هر يک منفرد بوده و مســتقلاً قابل ويرايش يا جابهجايي هســتند. شــما ميتوانيد براي حفظ ش��کل موضوع گرافيکي، جابهجايي دقيق تمامي عناصر يا انتخاب راحتتر موضوعات، آنها را گروهبندي کنيد.

# **10-1-1 گروهبندي موضوعات**

-1 موضوع موردنظر را توسط ابزار Pointer انتخاب کنيد )شکل 10-1(.

-2 فرمانGroup→Modify را اجرا کنيد، در اين صورت اش��کال به جاي گرههاي متعدد و مجزا داراي چهار گره مي شوند (شکل ۲-۱۰).

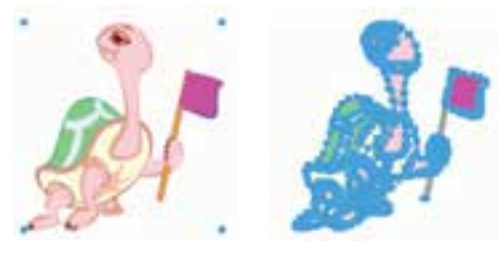

شکل 10-1 انتخاب شکل شکل 10-2 گروهبندي يک شکل

**نكته:** با کليد ترکيبي G+Ctrl نيز ميتوان موضوعات گرافيکي را گروهبندي کرد. وقتي يک موضوع گروهبندي شــده را انتخاب مي کنيد، اهرمهاي کنترلي در اطراف کل گروه ظاهر ميشوند و امکان تغيير اندازه، جابهجايي و تکثير کل اشکال گروه شده را فراهم ميکنند. در اين حالت نيز با ابزار Subselect ميتوان قس��متي از اجزاي يک گروه را انتخاب کرد.

وزارت فرهنگ و ارشاد اسالمی  $Free$  Hand  $\mathcal{L}:$  نام استاندارد : کاربر شماره : -15/7 ف - هـ

254

**نكت�ه:** به منظور لغو گروهبندي يك موضوع فرم��ان Ungroup→Modify را اجرا كنيد.

**مثال :1**  -1 سه شکل ساده رسم کنيد. -2 توسط ابزارPointer و نگه داشتن کليد Shift هر سه شکل را انتخاب کنيد. -3 فرمان Group→Modify را اجرا کنيد تا همه ترسيمات در قالب يک موضوع واحد با هم در يک گروه قرار گيرند. **تمرين :1** -1 اش��کال 10-3 را رسم کرده، س��پس هر کدام را بهصورت جداگانه در يک گروه قرار دهيد.

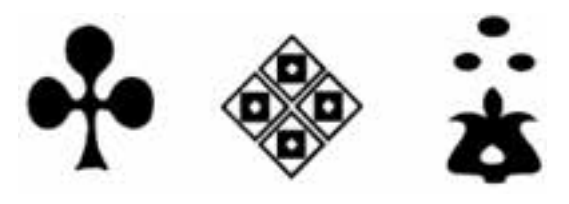

 $1 - T$ شکل ۲

# **10-2 گزينه Ungroup**

درصورتيکه موضوعات را در يک گروه قرار داده باشيد، بهطور مجزا قابل انتخاب نيستند. ممکن است بخواهيد آنها را تغيير داده و روي جزييات آنها بيشتر کار کنيد، بنابراين براي انتخاب و جداســازي قسمتهاي مختلف موضوع مورد نظر بايد آنها را از حالت گروه خارج

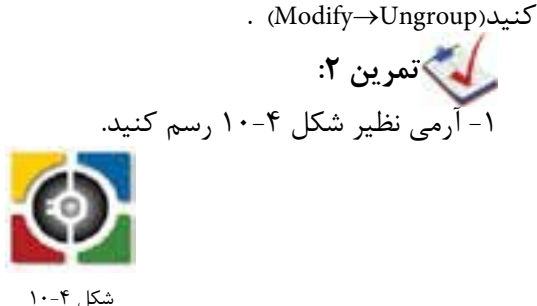

**پیمانه مهارتی :** کاربر Hand Free **واحد کار دهم:** توانایی انجام کار روی اشیاء

-2 تمام شکل را انتخاب کرده و تصوير را گروهبندي کنيد. -3 يک کپي از تصوير را60 درجه بچرخانيد. -4 تصوير را از حالت گروه خارج کرده و رنگ گوش��ه باالي س��مت راست تصوير را قرمز کنيد.

**10-3 گزينه Lock**

گاهي اوقات که چندين موضوع روي يکديگر يا درون هم رسم شدهاند، هنگام انتخاب، به اشــتباه انتخاب مي شوند. براي جلوگيري از اين امر، برخي از موضوعات بايد به طور ثابت در صفحه قرار گيرند تا امکان تغيير مکان يا ويرايش نداشته باشند. براي رسيدن به اين هدف، ميتوانيد موضوع گرافيکي را قفل کنيد. هدف از اين کار، جابهجا نش��دن موضوع و اطمينان از عدم انتقال و ويرايش آن است.

**10-3-1 قفل کردن يک موضوع گرافيکي**

-1 موضوعي را که ميخواهيد قفل شود، انتخاب کنيد.

-2 فرمانLock→Modify را اجرا کنيد. آيکن )Lock )در نوار ابزارInfo نشانميدهد که موضوع قفل شده است.

موضوعات گرافيکي قفل شده فقط قابل انتخاب و كپي هستند.

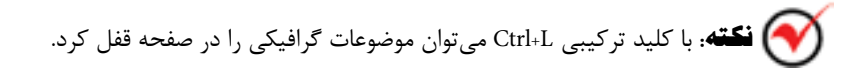

**مثال :2** شکل 10-5 را رسم کنيد. -1 ابتدا تصوير سيب را به همراه سايه آن رسم کنيد. -2 براي تغيير ش��کل دقيق س��ايه، تصوير اصلي را انتخاب کرده و سپس با فشردن کليد ترکيبي L+Ctrl، آن را قفل کنيد.
# **10-4 گزينهUnlock**

اگر بخواهيد روي موضوعات گرافيکي قفل شده، ويرايشي انجام دهيد، بايد آن را از حالت قفل خارج کنيد.

**10-4-1 خارج کردن قفل يک موضوع گرافيکي**

-1 موضوعي را که ميخواهيد از حالت قفل خارج شود، انتخاب کنيد. -2 فرمانUnlock→Modify را اجرا کنيد.  **نكت�ه:** با کليد ترکيبي L+Shift+Ctrl ميتوان موضوعات گرافيکي را از حالت قفل خارج کرد.

# **10-5 گزينه Join**

معمولاً خطوطی که پشــت سرهم با ابزار Line ترسيم میشوند، باز هستند. در اين مواقع براي اتصال دو پارهخط به يکديگر، از فرمانJoin استفاده ميشود. همچنين براي اين که دو يا چند مســير به صورت واحد يا اصطلاحاً يک مســير ترکيبي درآيند، ميتوانيد از فرمان Join استفاده کنيد.

# **10-5-1 اتصال دو پارهخط به يکديگر**

-1 دو پارهخطي را که ميخواهيد به هم متصل شوند، انتخاب کنيد. -2 فرمانJoin→Modify را اجرا کنيد.

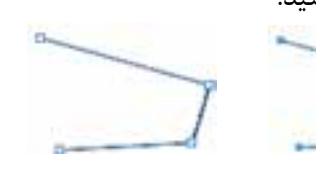

شکل 10-6 انتخاب دو پارهخط شکل 10-7 اتصال دو پارهخط

**10-5-2 ايجاد يک مسير تركيبي** 

-1 مس��يرهاي گرافيکي را که ميخواهيد به صورت واحد درآيند، انتخاب کنيد )ش��کل

$$
\lambda \negthinspace - \negthinspace \wedge \negthinspace \wedge \negthinspace
$$

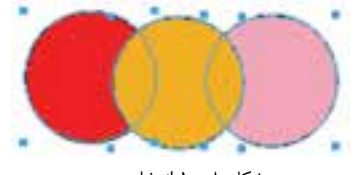

شکل 10-8 انتخاب مسير

-2 فرم��انJoin→Modify را اجرا کنيد، در صورتي كه مس��ير مرکب، روي هم افتادگي

داشته باشد ميتوان نوع همپوشاني بخشهاي روي هم افتاده را با گزينه fill odd/Even واقع در پنل Object کنترل کرد )شکل 10-9(.

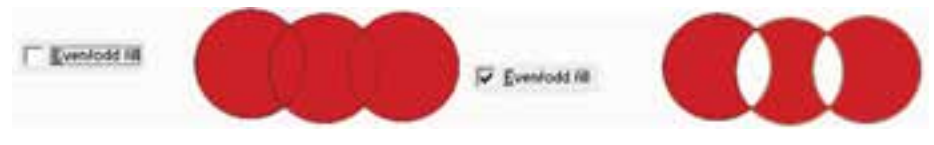

شکل 10-9 ايجاد مسير تركيبي

**توج�ه:** رن��گ مس��ير تركيبي از رنگ اولين مس��ير تبعيت ميکند. اولين مس��ير موضوعي است که قبل از همه ترسيم شده است.

 **نكته:** با کليد ترکيبي J+Ctrl ميتوان عمل اتصال را انجام داد.

**تمرين :3** چند مس��ير رسم کرده و داخل آنها را با رنگهاي متفاوت پر کنيد، سپس آنها را به صورت مسير تركيبي درآوريد و به رنگ مسير مرکب دقت کنيد. **10-6 گزينه Split**

از اين گزينه براي شکســتن موضوعات بســته، جدا کردن گرهها از يکديگر، جدا کردن خطوط به هم چس��بيدهاي که با ابزار Pen و Bezigon ترسيم شدهاند و جدا کردن موضوعات Join شده، استفاده ميشود.

### **10-6-1 جدا کردن دو پارهخط از يکديگر**

 -1 با ابزار Pointer روي نقطه اتصالدهنده دو خط )گره( کليک کنيد تا گره انتخاب شود (شــکل ۱۰-۱۰). وقتــی يک گره انتخاب مي شــود، به صورت چهار گــوش توخالي يا دايره توخالي ديده ميشود.

-2 فرم��انSplit→Modify را اجرا کني��د. پارهخطها در نقاط عطف )همان گرهها( از هم جدا مي شوند (شکل ١١-١٠).

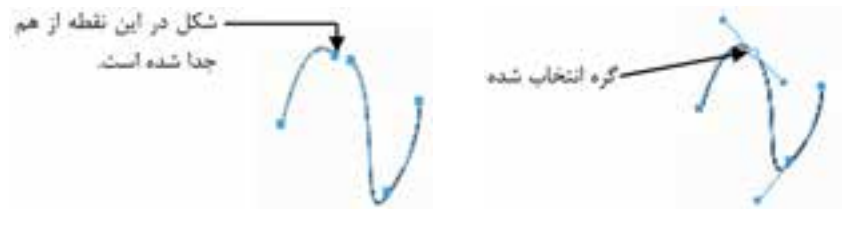

شکل 10-10 انتخاب گره شکل 10-11 جدا کردن خطوط متصل با فرمان Split

وزارت فرهنگ و ارشاد اسالمی نام استاندارد : کاربر Hand Free شماره : -15/7 ف - هـ

-3 سپس در فضاي خالي كليك و بعد گرهها را از هم جدا كنيد. -4 حال ميتوانيد هر پارهخط را به تنهايي ويرايش کنيد.

**نكته:** با کليد ترکيبي J+Shift+Ctrl ميتوان عمل Split را انجام داد.

#### **10-7 فرمان Arrange**

فرمان Arrange که در منويModify قرار دارد، براي تعيين موقعيت موضوعاتي که روي يکديگر قرار ميگيرند، استفاده ميشود و داراي چهار گزينه است:

- **Front To Bring:** ب��راي ق��رار دادن موض��وع انتخابي روي تم��ام موضوعات به کار ميرود.
- **Forward Move:** موض��وع انتخ��اب ش��ده را به ان��دازه يک موضوع ب��ه جلو انتقال مي دهد.
- **Backward Move:** موضوع يا موضوعات انتخاب شده را به اندازه يک موضوع به عقب مے ہر د.
- **Back To Send:** موض��وع ي��ا موضوعات انتخاب ش��ده را زير تم��ام موضوعات قرار مے ٖدھد.

#### **10-8 گزينه Align**

به وســيله اين گزينه مي توانيد چندين موضوع را نســبت به هم يا نســبت به صفحه در راستاي دلخواه قرار دهيد، به طوري که نسبت به يکديگر مرتب و هم تراز به نظر برسند. **10-8-1 استفاده از زير منوي Align**

-1 موضوعاتي را که ميخواهيد هم تراز شوند، مطابق شکل 10-12 انتخاب کنيد.

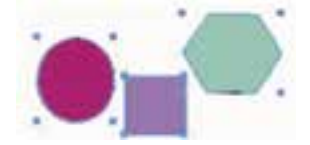

شکل 10-12 انتخاب اشکال

-2 در زير منوي حاصل از اجراي فرمان Align→Modify يکي از گزينههاي زير را انتخاب کنيد:

- **Top:** تمام موضوعات انتخاب شده را نسبت به باالترين شکل و از باال با هم تراز ميکند )شکل 10-13(.
- **Bottom:** تمام موضوعات انتخاب شده را نسبت به پايينترين شکل و از پايين با هم تراز مي کند (شکل ۱۴-۱۰).

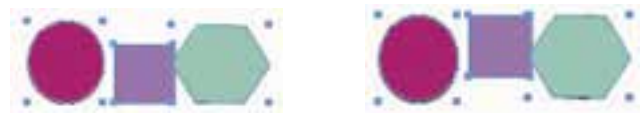

شکل 10-13 اعمال گزينه Top شکل 10-14 اعمال گزينه Bottom

- Center Horizontal: خــط افقي مرکزي را نســبت به بالاترين و پايينترين لبههاي تصاوير مشــخص کــرده و تمام موضوعات انتخاب شــده را در جهت افقي هم مرکز مي کند (شکل ۱۵-۱۰).
- **Vertical Center:** خط عمودي مرکزي را نسبت به منتهياليه لبههاي راست و چپ تصاويــر تعيين کرده و تمام موضوعات انتخاب شــده را در جهت عمودي هم مرکز مي کند (شکل ۱۶-۱۰).

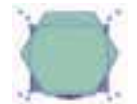

شکل 10-15 اعمال گزينه Horizontal Center شکل 10-16 اعمال گزينه Vertical Center

- **Left:** تمام موضوعات انتخاب شده را نسبت به اولين تصوير از سمت چپ و در امتداد لبه چپ، با هم تراز می کند (شکل ۱۷-۱۰).
- **Right:** تمام موضوعات انتخاب ش��ده را نس��بت به اولين تصوير از سمت راست و در امتداد لبه راست، باهم تراز مي کند (شکل ١٨-١٠).

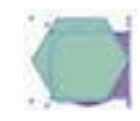

شکل 10-17 اعمال گزينه Left شکل 10-18 اعمال گزينه Right

**تمرين ۴:** اشــكال ۱۹-۱۰ را رســم كرده و آنها را نســبت به هم، تراز راســت کنيد.

وزارت فرهنگ و ارشاد اسلامی Free Hand استاندارد : كاربر شماره : ١۵/٧- ف - هـ

شكل ١٩-١٠

#### **Align -- ۱ استفاده از پنل**

 $Y\mathcal{F}$ .

١- موضوعاتي را كه مي خواهيد هم تراز شوند، انتخاب كنيد. ۲- گزینه Align را از منوی Window برگزینید تا پنلAlign مطابق شکل ۲۰-۱۰ ظاهر شود.

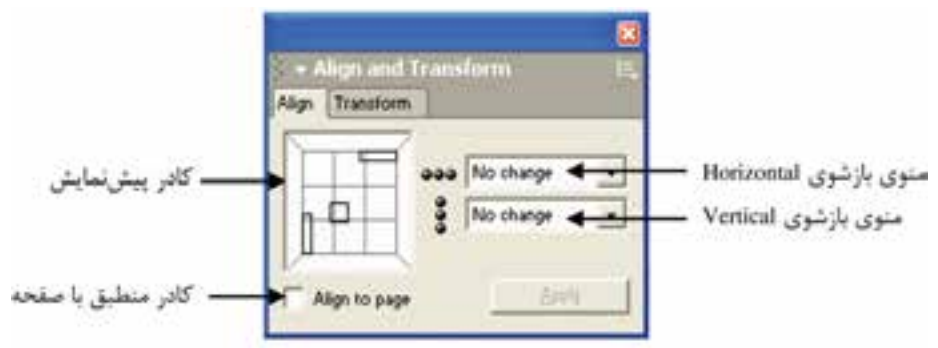

شكل ٢٠-١٠ ينل Align

۳- بــا اســـتفاده از منـــوي بازشـــوي Horizontal مطابق شـــكل ۲۱-۱۰، همترازي افقي موضوعات را تنظيم كنيد.

۴- بــا اســتفاده از منوي بازشــوي Vertical مطابق شــكل ۲۲-۱۰، همتــرازي عمودي موضوعات را تنظيم كنيد.

۵- اگــر میخواهیــد موضوعات با صفحه هم¤راز شــوند، گزینــه Align to page را فعال كنيد.

۶- <sub>د</sub>وی دکمه Apply کلیک کنید تا موضوعات به محل موردنظر انتقال یابند.

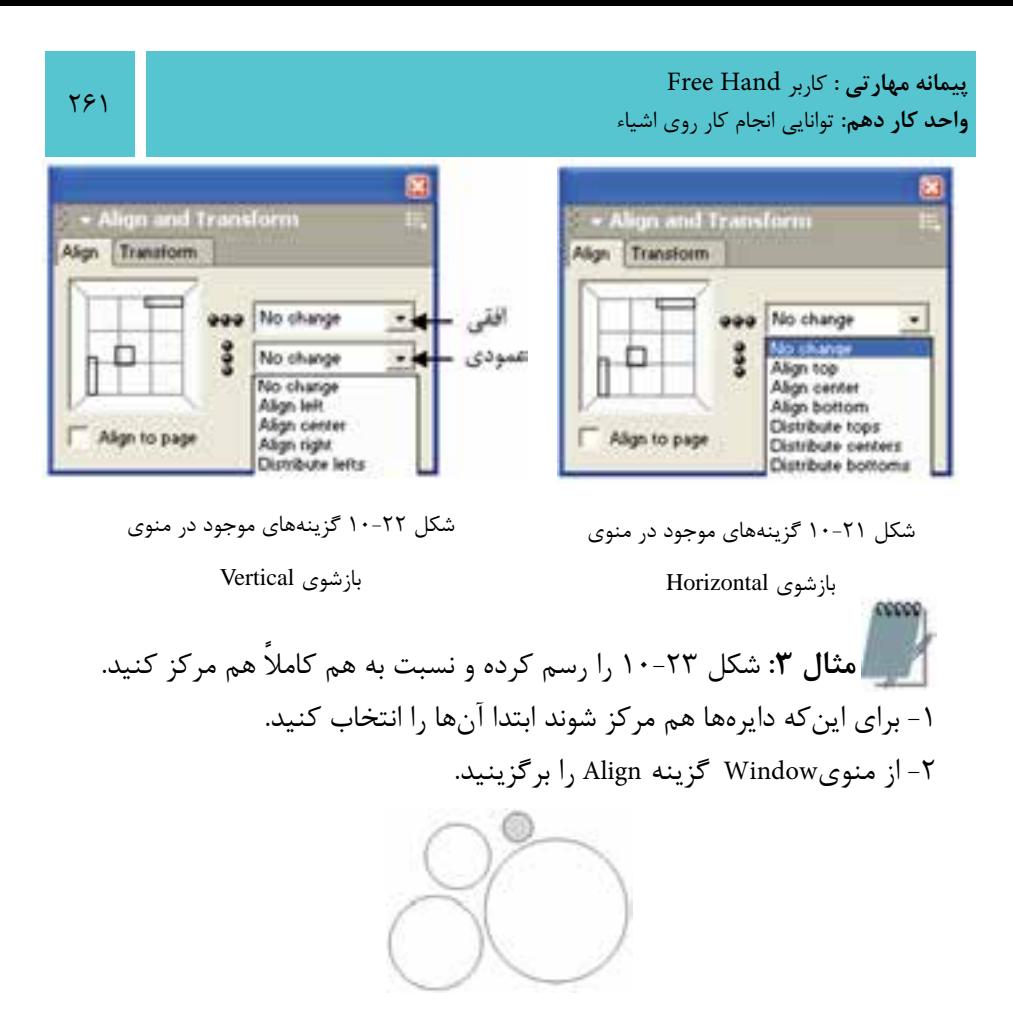

**شكل 10-23**

-3 سپس از كادر محاوره ظاهر شده مطابق شكل 10-24 در منوي بازشوي Horizontal و Vertical گزينه center Align را انتخاب كنيد.

-4 پس از انجام تنظيمات، شكل 10-23 به صورت زير تراز ميشود )شكل 10-25(.

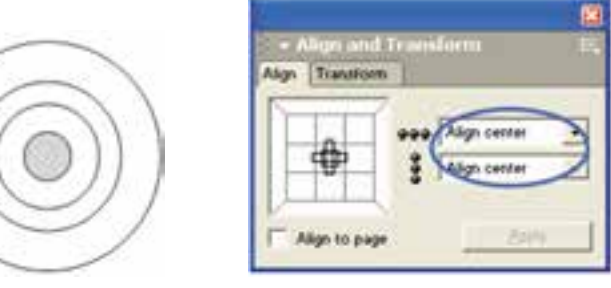

شكل 10-24 كادر محاوره Align شكل 10-25 هم ترازي از طريق پنل Align

# **10-9 تغيير در اشياء )Transform)**

هنگامي كه يک شــے ً را ايجاد مي كنيد ممكن اســت بخواهيد شكل آن را تغيير دهيد. با جابهجايي و تغيير شكل اشياء ميتوانيد شكلهاي ساده را به پيچيده تبديل كنيد. در FreeHand روشهاي متنوعي براي تغييرش��كل اش��ياء وجود دارد، نظير تغيير شكل بهصورت دســتي يا وارد كردن مقادير عددي براي بهدســت آوردن نتايج دقيقتر كه در اين بخش به بررسي آنها ميپردازيم. **10-9-1 تغيير مقياس )Scale)** براي ايجاد تغيير در مقياس يا اندازه موضوعات ســه روش وجود دارد که برحســب نياز ميتوان از آنها استفاده کرد.

#### **استفاده از ابزار Scale**

اين ابزار واقع در مجموعه ابزار Rotate در جعبه ابزار قرار دارد.

**نكته:** استفاده از كليد Shift هنگام تغيير مقياس باعث ميشود که تناسب شکل به هم نخورد.

#### **استفاده از ابزار Pointer**

-1 توس��ط ابزار Pointer روي موضوع دابل کليک کنيد تا دس��تگيرههاي تغيير مقياس (اندازه) ظاهر شوند.

-2 با درگ ماوس به داخل يا خارج، شکل را کوچک يا بزرگ کنيد.

#### **استفاده از پنل Transform**

-1 موضوع موردنظر را انتخاب کنيد. -2 از منوي Window پنل Transform را انتخاب كنيد. -3 در پنل Transform مطابق شکل 10-26 روي آيکن Scale کليک کنيد. -4 درصد تغيير مقياس )اندازه( موضوع را در کادرScale % وارد کنيد. -5 فعال کردن گزينهUniform باعث ميشود که تغيير اندازه طول شکل نسبت به عرض آن به صورت متناسب انجام شود.

Begin XI P Content ia per · تناسب تغيير اندازه x و y ming W Copies.<sup>19</sup>  $g$ <sup>(43.62</sup>)  $n203.76$  $-3444$ 

شکل 10-26 گزينه Scale از زبانه Transform **نكت�ه:** اگ��ر گزين��ه Uniform را غيرفعال کنيد، کادره��اي vوh براي وارد کردن درصدهاي مربوط به تغيير مقياس (اندازه) موضوع باز مي شوند. در اين حالت براي دستيابي ب��ه ي��ک مقياس غيريکنواخ��ت، مقادير موردنظر را در قس��مت Scale مقاب��ل h ( افقي( و v (عمودي) وارد کنيد.

-1 براي تغييرمکان نقطه تغيير مقياس از مرکز، مختصات موردنظر را در قسمت Center مقابل x و y وارد کنيد.

-2 اگر ميخواهيد هنگام تغيير مقياس ش��کل، اندازه تمام اجزاي چس��بيده به شکل نيز تغيير کند، گزينهContents را فعال کنيد.

-3 اگر ميخواهيد هنگام تغيير مقياس شکل، مقياس خط رسم شده دور شکل )Stroke ) نيز با شکل تغيير کند، گزينه Strokes را فعال کنيد.

-4 در صورتي كه گزينه Fill فعال باش��د مقياس تمام زمينهها مانند كاشيكاري )Tiled ) تغيير مييابد.

-5 گزينه Strokes را فعال كنيد تا اندازه خطوط دور به همراه مسير تغيير كند. -6 کادر Copies به منظور تکثير و تغيير اندازه شکل تکثير شده به کار ميرود. -7 روي دکمه Scale کليک کنيد )يا کليد Enter را بفشاريد(.

 **توج�ه:** اس��تفـاده از کـ��ادر Copies در ابـزار Transform منجر به ايجاد اش��کال گرافيکي جالبي در کنار هم ميشود.

**تمرين :5** مقياس شكل را طوري تغيير دهيد كه شكل دو برابر شود و متناسب اندازه طول و عرض شكل تغيير نكند.

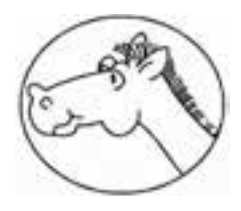

شکل ۲۷-۱۰

**10-9-2 جابهجايي اشكال )Move)**

يكي از راههاي جابهجايي اش��كال استفاده از پنل Transform است. در اين پنل دكمهاي به نام Move قرار دارد که موضوعات را با استفاده از مقياس جابهجا ميکند.

با استفاده از اين پنل ضمن جابهجا کردن موضوع، امکان تکثير آن نيز وجود دارد )شكل  $\lambda$ 7-1).

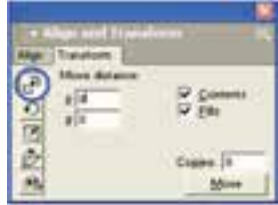

**شکل 10-28 انتخاب دكمه Moveاز پنل Transform**

**نكته:** اگر هنگام درگ شئ با استفاده از ابزار Pointer كليد Alt را نگه داريد يك كپي از شئ ايجاد ميشود.

 **توجه:** تفاوت اس��تفاده از پنل Transform نسبت به پنل Object هنگام جابهجايي موضوعات در اين است که اعداد در پنل Transform نسبي هستند يعني موضوع را به اندازه عددي که در قسمت x و y وارد کردهايد (نسبت به موقعيت کنوني موضوع) جابهجا مي *ک*ند، اما در پنل Object مقادير ورودي مطلق هستند، يعني مقادير ورودي هميشه نسبت به نقطه صفر خطکش محاسبه ميشوند.

**تمري�ن :6** آرم 10-29 را طراح��ي کرده و آن را يک بار با پنل Object و يک بار با پنل Transform به اندازه دلخواه در صفحه جابهجا کنيد.

784

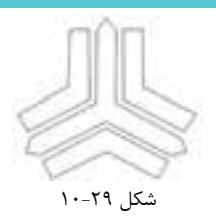

# **10-9-3 چرخش )Rotate)**

بيشــتر مواقع هنگام رســم اشکال، لازم اســت براي رسيدن به شــکل موردنظر تمام يا قس��متي از شکل را بچرخانيد. براي چرخش موضوعات از چند روش استفاده ميشود که به شرح آنها ميپردازيم:

# **استفاده از دستگيرههاي تغيير شکل**

-1 ب��ا ابــ��زار Pointer روي مــوض��وع مــوردنظر دابلکليک کنيــد تا دس��تگيرههاي تغيير شکل (Transform handles) ظاهر شوند.

-2 اش��ارهگر ماوس را به دس��تگيرهها نزدي��ک کنيد، در اين صورت اش��ارهگر ماوس به فلشهاي چرخشـــي تبديل ميشود. حال با چرخش اشارهگر ماوس، موضوع انتخاب شده به اندازه دلخواه دوران ميکند.

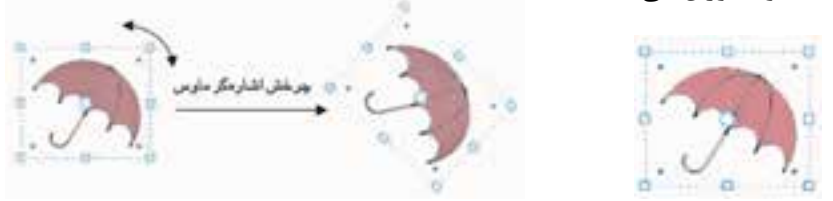

شکل 10-30 دستگيرههاي تغيير شکل شکل 10-31 چرخش اشکال به کمک دستگيرههاي تغيير شکل

**نكته:** با استفاده از کليد Shift چرخش با زاويه 45 درجه انجام ميشود.

**نحوه استفاده از ابزار Rotate**

-1 با ابزار Pointer روي موضوع موردنظر کليک کنيد تا شکل انتخاب شود. -2 ابزار Rotate را از جعبه ابزار انتخاب کنيد. -3 دري��ک نقطه کليکک��رده و كليد ماوس را نگه داريد تا خ��طراهنماي تعيينکننده راستاي چرخش ظاهر شود. اکنون با حرکت دادن ماوس ميتوانيد شکل را درجهات مختلف

بچرخانيد.

788

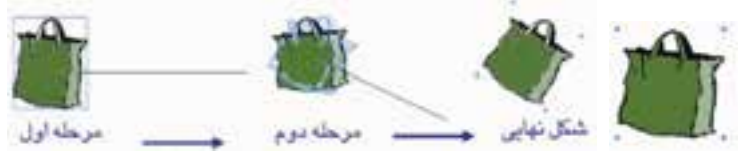

شکل 10-32 انتخاب با ابزار Pointer شکل 10-33 مراحل انجام کار با ابزار Rotate

**نكت�ه:** اگر ميخواهيد به طور همزمان چند موضوع را با هم چرخش دهيد، بهتر است ابتدا آنها را با کليد ترکيبي G+Ctrl در يک گروه قرار دهيد.

 **توجه:** هنگام اس��تفاده از ابزار Rotate نقطه کليک بهمنزله محور چرخش اس��ت، بنابراين اگر ميخواهيد شــکل را به دور خودش بچرخانيد، بهتر است نقطه کليک در حوالي مرکز شکل باشد.

**نكته:** نگه داش��تن کليد Shift هنگام چرخش باعث ميشود که شکل با زاويه 45 درجه بچرخد.

ه **مثال ۴:** شکل ۳۴-۱۰ را رسم کنید. -1 به منظور رسم اين شکل ميتوانيد از ابزار Bezigon براي رسم خطوط صاف و از ابزار Pen براي رسم خطوط منحني استفاده کنيد.

-2 شکل را با استفاده از ابزار Rotate به اندازه دلخواه بچرخانيد.

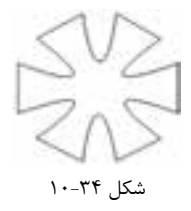

ب��راي اي��ن کار ابتدا با ابزار Pointer روي موضوع موردنظر کليک کنيد تا ش��کل انتخاب شود، سپس ابزار Rotate را از جعبه ابزار برگزينيد و در يک نقطه کليک کرده، كليد ماوس را نگه داريد تا خط راهنماي تعيين کننده راســتاي چرخش ظاهر شود. اکنون با حرکت دادن

ماوس شکل را در جهات مختلف بچرخانيد.

**نكته:** در هنگام چرخاندن شکل، هر قدر که اشارهگر ماوس از مرکز دوران دورتر باشد، تغيير زاويه با گامهاي آهستهتري صورت ميپذيرد.

#### **استفاده از پنلTransform**

اين روش دقيقتر از روشهاي قبل است، زيرا در اين روش از مقياس استفاده ميشود. -1 موضوع مورد نظر را انتخاب کنيد. -2 گزينه Rotate→Transform→Modifyرا برگزينيد. -3 پنل Transform در حالي كه دكمه Rotate انتخاب شده باز ميشود. -4 زاويهاي که ميخواهيد موضوع را برحس��ب آن بچرخانيد به صورت عدد در قس��مت Rotation angle تايــپ کنيــد و با انتخاب گزينههــايContents و Fills مشــخص کنيد که محتويات موضوع، همراه با آن چرخانده شود.

-5 براي تغيير دادن مرکز چرخش، مختصات مورد نظر خود را در قس��مت Center وارد کنيد.

-6 روي دکمه Rotate کليک کنيد.

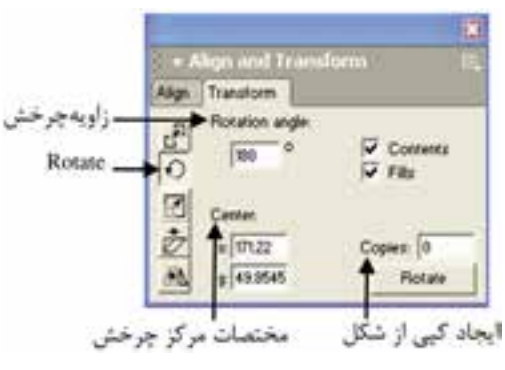

شکل 10-35 پنل Transform

**نكته:** اگر در کادرCopies عدد صفر را وارد کنيد، خود شکل با زاويه موردنظر چرخش ميکند اما اگر عددي غير از صفر وارد کنيد، شــکل اصلي بدون چرخش باقي مي،ماند و کپي،هاي ايجاد شــده با زاويه دلخواه چرخش ميکنند.

وزارت فرهنگ و ارشاد اسالمی نام استاندارد : کاربر Hand Free شماره : -15/7 ف - هـ

**781** 

**نكت�ه:** براي ظاهر کردن پن��ل Transform ميتوانيد از Transform→Window ، کليد ميانبرM+Ctrl  يا دابل کليک روي ابزار Rotate در جعبه ابزار استفاده کنيد.

 **توجه :** برای دوران در خالف جهت عقربههای س��اعت میتوانید یک عدد منفی در کادر angle Rotating وارد کنید.

**مثال :5** شکل 10-36 را رسم کنيد. -1 براي ايجاد ش��کل 10-36 ابتدا با ابزار Ellipse يک بيضي عمودي رس��م کنيد، سپس

از قسمت Transform→Modify گزينه Rotate را انتخاب کنيد.

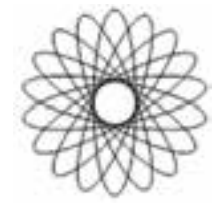

 $1 - 79$ شکل  $9 - 1$ 

-2 در كادر متن��ي angle Rotation عدد 20 را وارد کرده و در كادر متني Copies عدد 8 را درج کنيد، سپس روي دکمهRotate کليک کنيد. اسمبرين **٧:** اشکال ٣٧-١٠ را رسم کنيد.

شکل 10-37

# **10-9-4 قرينهسازي )Reflect)**

براي ايجاد قرينه از يک موضوع يا انعکاس آن روي يک س��طح، از ابزار Reflect اس��تفاده کنيد. اين ابزار در مجموعه ابزارRotate در جعبه ابزار قرار دارد. **استفاده از ابزار Reflect**

-1 موضوعي را که ميخواهيد قرينه کنيد، برگزينيد. -2 ابزار Reflect را از جعبه ابزار انتخاب کنيد. -3 اش��ارهگر ماوس را روي صفحه قرار داده و در نقطهاي که ميخواهيد شکل در اطراف آن قرينه شــود، کليک کنيد (نقطه تغيير شــکل). در اين حالت کليــد ماوس را رها نکنيد،

به اين ترتيب يک خط از محل اشـــارهگر به ســـمت خارج گســـترش مي يابد (اين خط محور بازتابش ناميده مے شود).

 -4 وقتي موضوع قرينه شده در موقعيت دلخواه شما قرارگرفت، كليد ماوس را رها کنيد (شکل ۲۹-۱۰).

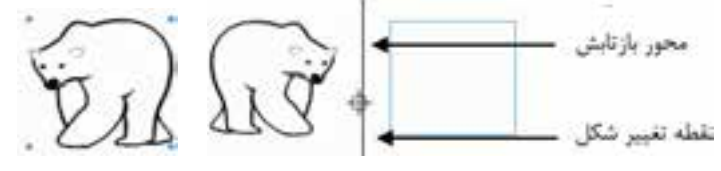

شکل 10-38 محور بازتابش شکل 10-39 قرينه موضوع انتخاب شده

**نكت�ه:** اگر هنگام اس��تفاده از ابزار Reflect کلي��د Shift را پايين نگه داريد، باعث ميشود قرينهسازي در زواياي ،45 90 و 180 درجه صورت گيرد.

**نكت�ه:** اگر هنگام اس��تفاده از اب��زار Reflect کليد Alt را پايي��ن نگه داريد، باعث ميشود از موضوع انتخاب شده کپي گرفته شود و سپس قرينهسازي صورت گيرد.

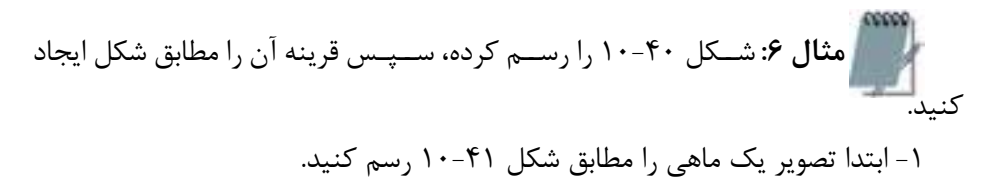

وزارت فرهنگ و ارشاد اسالمی نام استاندارد : کاربر Hand Free شماره : -15/7 ف - هـ

-2 ابزار Reflect را از جعبه ابزار انتخاب کرده و اشارهگر ماوس را روي صفحه قرار دهيد و در نقطهاي که ميخواهيد شکل در اطراف آن قرينه شود، کليک کنيد. در اين حالت كليد م��اوس را رها نکنيد و با حرکت دادن ماوس و حرک��ت محور بازتابش هنگامي که قرينه در جاي مشخص شده در شکل 10-40 قرار گرفت، کليد Alt را نگه داشته )براي ايجاد کپي از شکل) سپس کليد ماوس را رها کنيد.

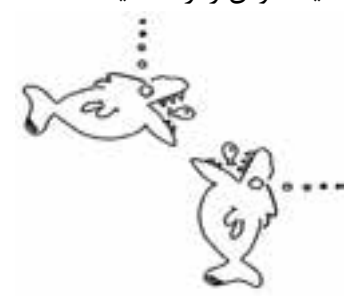

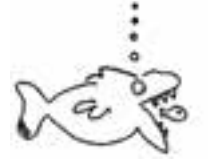

شکل ۴۰-۱۰ ترسيم شکل به همراه قرينه شکل ۱۰-۹۱ شکل ۴۱-۱۰

**استفاده از پنل Transform**

-1 موضوعي را که ميخواهيد قرينه کنيد، برگزينيد.

-2 روي دكمه Reflect از پنل Transform کليک کنيد. شکل 10-42 ظاهر ميشود.

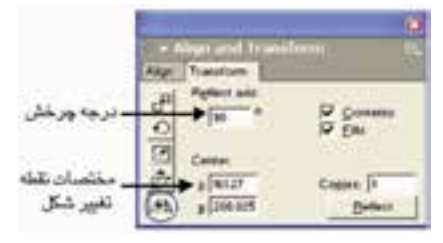

شکل 10-42 دكمه Reflect از پنل Transform

-3 زاويه چرخش موضوع را برحسب درجه براي قرينه شدن، در مقابل کادر axis Reflect وارد کنيد.

-4 براي جابهجايي نقطه تغيير ش��کل از مرکز موضوع، مختصات موردنظر را در قس��مت Center مقابل کادرهاي x و y وارد کنيد.

-5 براي اين که خود شکل را همراه با قرينه آن داشته باشيد، کافي است در کادر Copies شکل 10-42 عدد 1 را وارد کنيد.

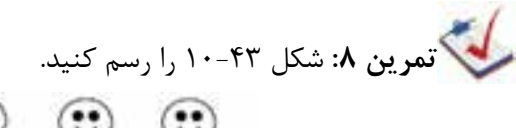

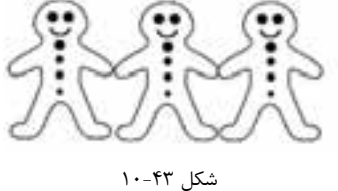

# **10-9-5 ابزار Skew**

از ابزار Skew واقع در گروه ابزارهاي Rotate در جعبه ابزار، براي مورب کردن موضوعات و مورب کردن متون استفاده ميشود.کارکرد ابزار Skew زياد دقيق نيست ولي پنل Transform به علت اين که تغييرات را با مقياس انجام ميدهد، دقيقتر عمل ميکند.

براي مورب کردن (کج کردن) موضوعات از دو روش استفاده مي شود: **استفاده از ابزار Skew**

-1 موضوعي را که ميخواهيد مورب کنيد، برگزينيد.

-2 در جعبه ابزار، ابزارSkew را انتخاب کنيد س��پس اش��ارهگر ماوس را در نقطهاي که مي خواهيــد موضــوع را از آن نقطه کج کنيــد، قرار دهيد (به اين نقطه، نقطه تغيير شــکل مي گويند) و كليد ماوس را رها نكنيد (شكل ۴۴-۱۰).

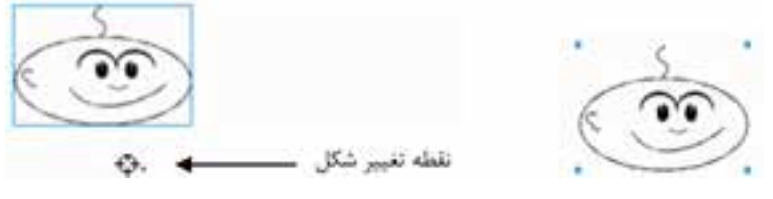

شکل 10-44 انتخاب شکل

-3 اش��ارهگر را دورتر از نقطه تغيير ش��کل بکشيد. با انجام اين عمل، شکل، مطابق شكل 10-45 تغيير پيدا ميکند.

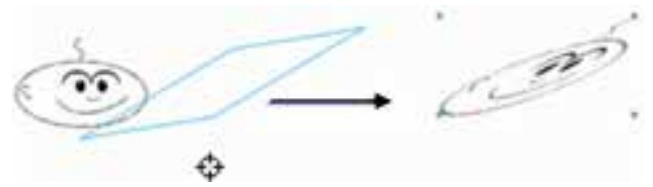

شکل 10-45 مورب کردن شکل با ابزار Skew

#### **استفاده از پنل Transform**

-1 موض��وع موردنظر را برگزينيد، س��پس در پن��ل Transform روي دكمه Skew کليک کنيد.

-2 در کادر h از قسمت angles Skew زاويه افقي و در کادر v زاويه عمودي را براي مقدار کج شدن وارد کنيد. -3 براي جابهجايي نقطه تغيير شکل از مرکز شکل، مختصات جديد را در قسمتCenter وارد کنيد.

-4 روي دکمه Skew کليک کنيد.

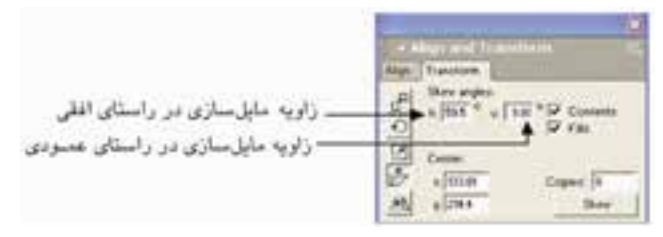

شکل 10-46 پنل Transform

#### **10-10 فرمانهاي Combine**

در MXa FreeHand قابليت تركيب ساده و پيچيده اشكال و مسيرها وجود دارد كه در زير به آنها اشاره شده است. براي دسترسي به گزينههاي Combine، فرمان Combine→Modify را انتخاب كنيد.

#### **10-10-1 فرمان Blend**

از اين فرمان براي ترکيب کردن يا به هم رســاندن دو يا چند موضوع انتخابي اســتفاده مي شــود. در صورتي كه دو موضوع مختلف را انتخاب كرده، ســيس اين فرمان را اجرا كنيد، بين موضوعات انتخاب شده اشکالي ايجاد ميشود؛ بهطوري که به نظر ميرسد موضوعي به تدريج و طي چند مرحله به موضوع ديگر تبديل شده است. **استفاده از فرمان Blend**

 -1 دو ي��ا چن��د موضوع گرافيک��ي را که ميخواهي��د باهم ترکيبش��وند، انتخاب کنيد )شکل 10-47(.

-2 فرمان Blend→Combine→Modify را اجرا کنيد )شکل 10-48(.

همانطور که در شکل 10-49 مشاهده ميکنيد، با استفاده از کادر متني Steps ميتوان تعداد مراحل تبديل موضوعات انتخابي در فرمان Blend را تنظيم کرد.

کادر Range، محدوده توليد اشکال مياني بين دو موضوع انتخاب شده را براساس درصدي از فاصله ميان دو موضوع اصلي تعيين ميکند.

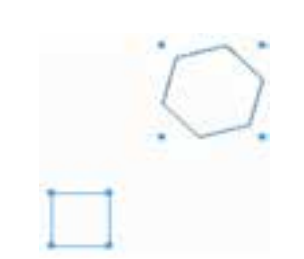

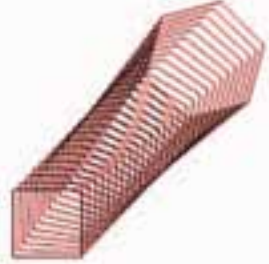

شکل 10-47 دو موضوع گرافيکي انتخاب شده براي Blend شکل 10-48 نتيجه حاصل از فرمان Blend

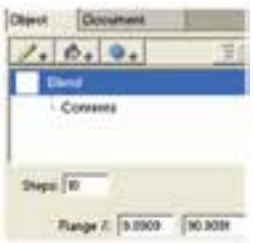

شکل 10-49 پنل Object هنگام استفاده از فرمان Blend

**نكته:** با کليد ترکيبي B+Shift+Ctrl ميتوان عمل Blend   را انجام داد.

**مثال :7** شکل 10-50 را با استفاده از Blend رسم کنيد. -1 يک دايره با ابزار Ellipse رسم کنيد. -2 يک بيضي در وسط دايره ترسيم کنيد. -3 بيضي و دايره را باهم انتخاب کنيد. -4 فرمان Blend→Combine→Modify را اجرا کنيد.

 $YYf$ 

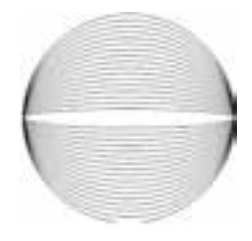

شکل ۵**۰**–۱۰

-5 در پنل Object در کادر Steps عدد 15 را وارد کنيد.

 **توجه:** براي جدا کردن موضوعات ترکيبي تکرار ش��ده )Blend )ميتوانيد دو بار از فرمان Ungroup→Modify يا کليد تركيبي G+Shift+Ctrl استفاده کنيد.

**کمی تمرين ۹:** دو شکل بعد را در صفحه ترسيم و رنگآميزي کرده (شکل ۵۱-۱۰)، سپس اعمال زير را انجام دهيد: -1 دستور Blend را روي آنها اجرا کنيد. -2 رنگ هر يک از شکلها را تغيير داده و تغييرات را مشاهده کنيد. -3 تعداد مراحل تبديل دو شکل به يکديگر را 10 قرار دهيد.

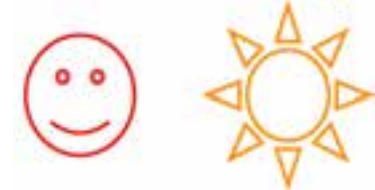

شکل ۵۱-۱۰

**10-10-2 فرمان Path To Blend Join**

از اين فرمان براي فرم دادن موضوعات Blend شده استفاده ميشود. وقتي دو موضوع را توسط فرمان Blend با هم ترکيب ميکنيد شکلهاي مياني، بين دو موضوع و در يک راستا تشــکيل مي شــوند. براي اين که بتوانيد اشکال مياني را با يک مسير دلخواه هم تراز کنيد از فرمان Path To Blend Join استفاده کنيد.

#### **استفاده از فرمان Path To Blend Join**

-1 دو موضوع گرافيکي مانند ش��کل 10-52 ترس��يم کرده و آنها را با دستور Blend با هم ترکيب کنيد. -2 يک مسير دلخواه رسم کنيد )شکل 10-53(. شکل 10-52 دو شکلBlend شده شکل 10-53 رسم مسير -3 هر دو موضوع را انتخاب کنيد. -4 فرمان Path To Blend Join→Combine→Modify را اجرا کنيد )شکل 10-54(.

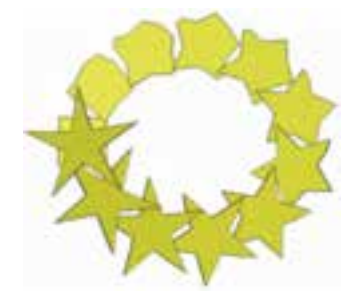

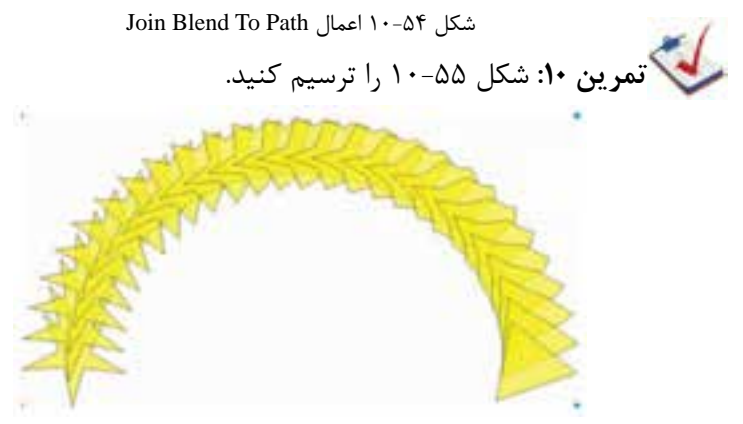

شکل 10-55 نتيجه فرمان Path To Blend Join

 **توجه:** براي جدا کردن موضوعات Blend ش��ده از يک مس��ير، ميتوانيد از گزينه Split در منوي Modify استفاده کنيد.

#### **10-10-3 فرمان Union**

748

اين فرمان براي ترکيب يا يکپارچه کردن چند مسـير يا موضوع گرافيکي و تبديل آنها به يک موضوع واحد بهکار مي <sub>د</sub>ود. اين مســيرها طوري با هم ترکيب مي شــوند که خطوط مشترک بين آنها حذف ميشوند. با کمک اين توانايي، ميتوانيد مسيرهاي پيچيدهاي را با استفاده از اشکال ساده توليد کنيد.

#### **استفاده از فرمان Union**

-1 دو يـ��ا چنـد موض��وع را که روي هـم قرار گرفتهاند، مطابق ش��کل 10-56 انتخاب کنيد.

-2 فرمان Union→Combine→Modify را اجرا کنيد.

 **توجه:** رنگ درون مس��ير ترکيب ش��ده، از رنگ اوليـن مسيـري که تـرسيم شده تبعيت خواهد کرد (شکلي که نسبت به بقيه اشکال عقبتر قرار گرفته است).

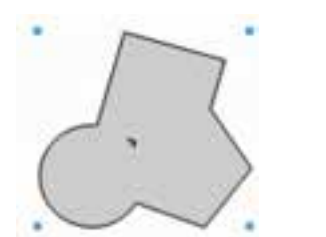

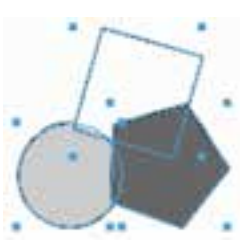

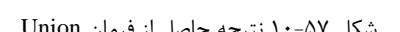

شکل 10-56 انتخاب اشکال براي فرمان Union شکل 10-57 نتيجه حاصل از فرمان Union

**نكته:** چنانچه مس��يرها با يکديگر همپوشاني نداشته باشند، نتيجه فرمان Join و Union يکسان بوده و منجر به توليد يک مسير يکپارچه خواهد شد.

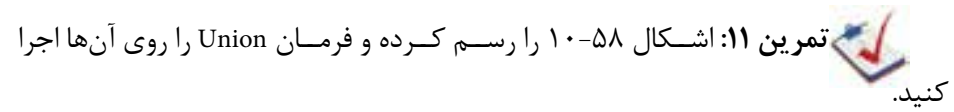

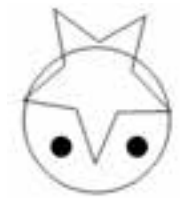

شکل ۵۸-۱۰

#### **10-10-4 فرمان Divide**

اين فرمان قســمتهاي مشــترک موضوعــات را برش مي دهد و از آن يک شــکل مجزا ميسازد. در واقع نواحي مشترک از هم جدا ميشوند، بدون آن که موضوعات اصلي حذف شوند؛ همچنين موضوعات به قطعات کوچکتر تقسيم ميشوند.

**استفاده از فرمان Divide**

-1 دو يا چند موضوع را که روي هم قرار گرفتهاند مطابق شکل 10-59 انتخاب کنيد.

-2 فرمان Divide→Combine→Modify را اجرا کنيد )شکل 10-60(.

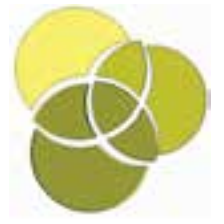

شکل 10-59 انتخاب سه شکل شکل 10-60 اعمال فرمان Divide

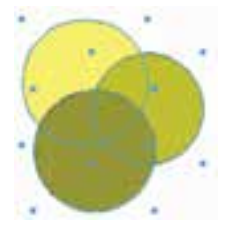

#### **10-10-5 فرمان Crop**

اين فرمان قســمتهاي مشترک موضوعات گرافيکي را برش مي‹هد. وقتي دو يا چند مسير را که با يکديگـر همپوشــانـي و تـداخل دارند، انتخاب کرده و فرمان Crop را روي آنهـا اجرا کنيد، قسمتهايي از مسيرهاي زيرين که به داخل مسير بااليي نفوذ کرده، باقي ميمانند و ساير قسمتها که در خارج از مرزهاي شکل بااليي واقع شدهاند، حذف ميشوند. در واقع موضوعــي که روي شــکل يا اشــکال ديگر قرار گرفته به عنوان يک چاقو عمل ميکند تا قســمتهايي از موضوعات زير که خارج از تصوير بالايي قرار گرفتهاند، حذف شــوند و فقط بخشهاي مشــترک اش��کال باقي بمانند. فرمـان Crop عکس فرمان Union عمل ميکند، با اين تفاوت که Union ويژگي رنگي مس��يرها را تغيير ميدهد اما Crop عمل برش را با حفظ رنگهاي اوليه مس��يرها انجام مے دھد.

**استفاده از فرمان Crop**

-1 موضوعات متنوعي را به همراه موضوعي که در باالي آنها قرار دارد، انتخاب کنيد. -2 فرمان Crop→Combine→Modify   را اجرا کنيد )شکل -62 1(.

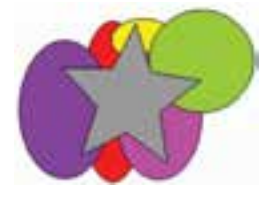

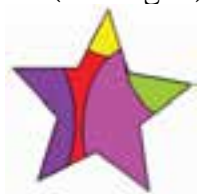

شکل 10-61 انتخاب موضوعات گرافيکي شکل 10-62 نتيجه حاصل از اجراي فرمان Crop

-3 فقط قس��متهايي از موضوعات انتخاب ش��ده باقي ميمانند كه اش��كال زيرين آن با شكل باال تداخل داشته باشد.

**10-10-6 فرمان Intersect**

اجــراي اين فرمان روي مســيرهايي که بــا هم تداخل دارند، موجب مي شــود که فصل مشترک موضوعات حفظ شده و ساير قسمتها حذف شود. **استفاده از فرمان Intersect**

> -1 موضوعاتي را که با هم تداخل دارند، رسم و انتخاب کنيد )شکل 10-63(. -2 فرمان Intersect→Combine→Modify را اجرا کنيد )شکل 10-64(.

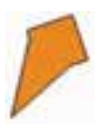

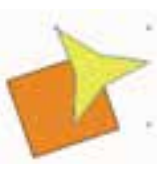

شکل 10-63 رسم و انتخاب دو شکل متداخل شکل 10-64 نتيجه حاصل از فرمان Intersect

 **توجه:** تفاوت بين دس��تور Crop و Intersect در اين اس��ت که فرمان Crop فصل مش��ترک شکلها را با ش��کل بااليي نگه ميدارد و بقيه را حذف ميکند اما فرمان Intersect باعث مي شـــود که فصل مشـــترک همه موضوعــات باقي بماند. تفاوت بين دســـتور Crop و Intersect در ش��کل 10-65 بهصورت تصويري نشان داده شده است. توجه داشته باشيد كه

در اين شكل ابتدا مربع، سپس ستاره و باالترين شكل بيضي رسم شده است.

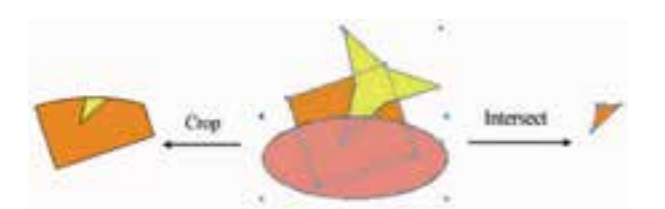

شکل 10-65 تفاوت Crop و Intersect **مثال :8** -1 يك س��تاره، دايره و ش��ش ضلعي متداخل )ش��كل 10-65( رس��م كرده، آنها را به دلخواه رنگ كنيد.

شكل ۶۶-۱۰

-2 ش��كل قبل را انتخاب ك��رده، دس��تور Intersect→Combine→Modify را اجرا كنيد )شكل 10-67(. شكل 10-66 را انتخاب كرده و دستور Crop→Combine→Modify را اجرا كنيد (شكل ۶۸-۱۰).

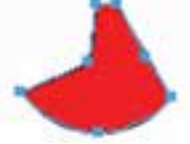

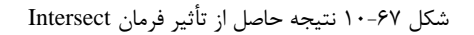

-3 به تفاوت دو فرمان Crop و Intersect دقت كنيد.

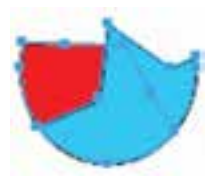

شكل 10-68 نتيجه حاصل از تأثير فرمان Crop

وزارت فرهنگ و ارشاد اسالمی نام استاندارد : کاربر Hand Free شماره : -15/7 ف - هـ  $\mathsf{Y}\Lambda$ 

#### **10-10-7 فرمان Punch**

با استفاده از اين فرمان ميتوانيد توسط موضوعي که در رو قرار گرفته بخشي از موضوع ديگر را که در زير قرار دارد، حذف کنيد. دو شکل را روي هم قرار دهيد به طوري که شکل بزرگتر زير قرار بگيرد، سپس فرمان Punch را اجرا کنيد، ميبينيد که قسمتهاي مشترک دو شــکل حذف مي شوند. بدين وسيله حفرهاي به اندازه و فرم شکل بالايي در شکل پاييني ايجاد شــده و شکل رويي حذف مي شود. اگر شــکلي که در رو قرار دارد با شکلي که در زير واقع است، همپوشاني داشته باشد، شکل زير برش ميخورد.

**استفاده از فرمان Punch**

 -1 موضوعات��يرا ک��ه همه يا قس��متي از آنها رويهم ق��رار گرفتهان��د، انتخاب کنيد )شکل 10-69(.

-2 فرمان Punch→Combine→Modify را اجراکنيد )شکل 10-70(.

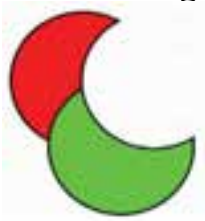

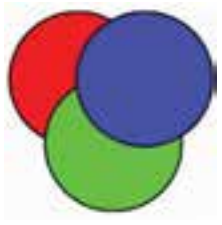

 شکل 10-69 موضوعات گرافيکي براي اجراي فرمان Punch شکل 10-70 پس از اعمال فرمان Punch -3 موضوع بااليي روي موضوع پاييني، سوراخ ايجاد ميکند.

 **توج�ه:** در هنگام كار با متن )Text )ابتدا بايد متن به موضوع گرافيكي )مس��ير( تبديل ش��ده، س��پس فرم��ان Join روي آن اعمال ش��ود، پس از آن ميت��وان فرمان ��Punch را اجرا كرد )شكل 10-71(.

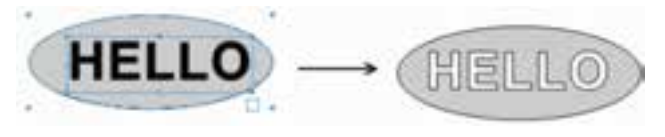

شکل 10-71 نمايش اعمال فرمان Punch روي متن

در شکل 10-72 ميتوانيد نتيجه حاصل از سه فرمان Crop ، Punch و Union را مشاهده کنيد.

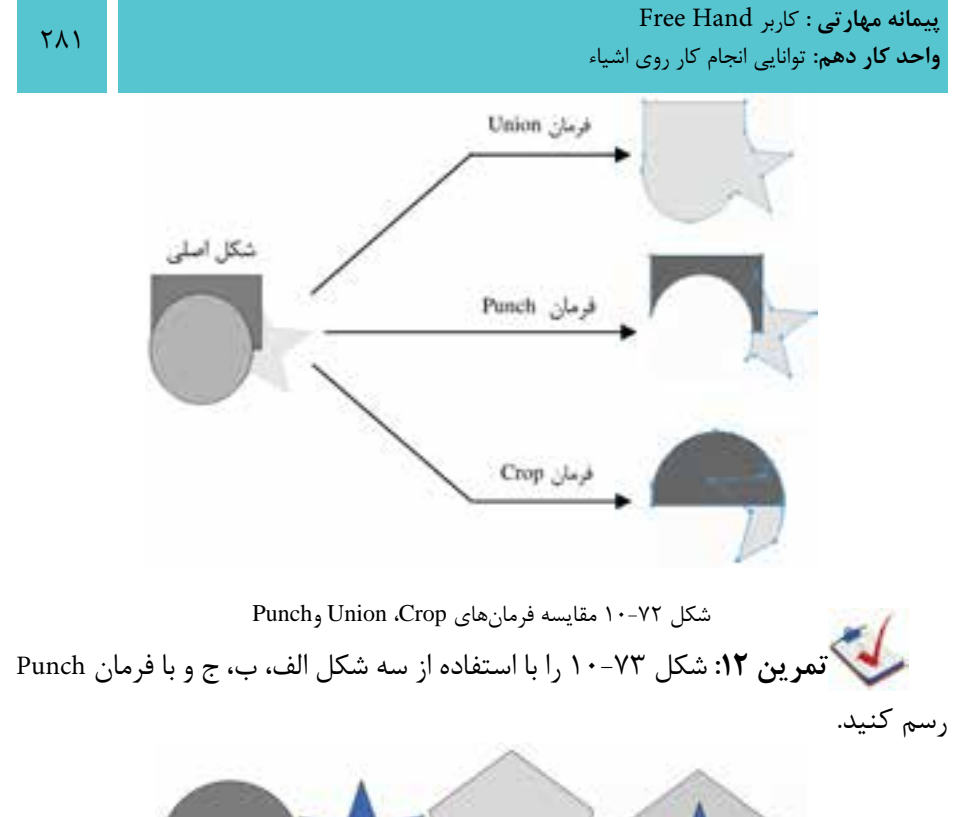

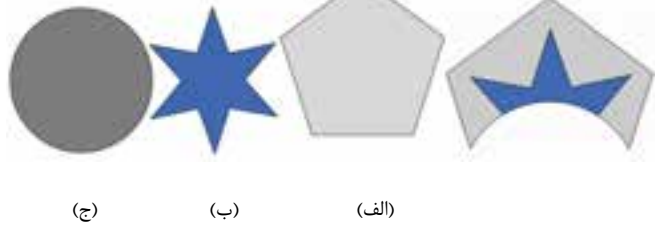

شکل ۷۳-۱۰

**10-11 ويرايش مسير با فرمانهاي Path Alter**

هنگامي كه با استفاده از روشهاي مختلف، مسيرهايي را ايجاد كرديد، ميتوانيد آنها را به روشهاي گوناگون اصلاح كنيد يا تغيير شــكل دهيد. براي دسترسي به فرمانهاي مزبور مسير زير را اجرا كنيد:

Modify → Alter Path

# **10-11-1 فرمان Direction Correct**

در ايـــن واحد كار اصــول ادغامكردن موضوعات گرافيكــي را آموختيد. هنگامي كه چند موضوع توســط فرمان Join با هم ادغام مي شــوند، مي توانيد با اســتفاده از گزينه Even/odd fill موجود در پنل Object( ش��كل 10-74( رنگ قسمتهاي روي هم افتاده )همپوشاني( را

# تعيين كنيد.

اگر اين گزينه فعال باشــد قســمتهاي روي هم افتاده شــفاف ديده مي شوند و اگر اين گزينه فعال نباشــد، قســمتهاي روي هم افتاده، هم رنگ بقيه قسمتهاي شكل مي شوند )شكل 10-75(.

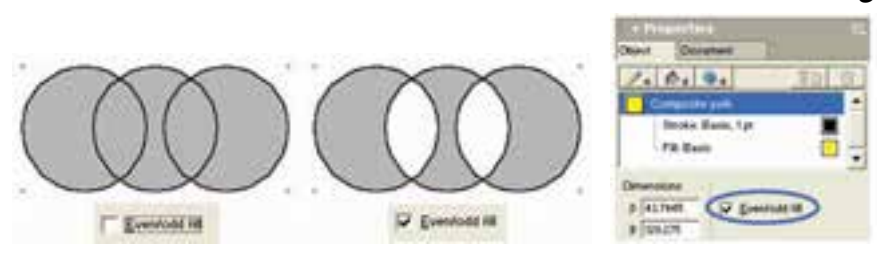

شكل 10-74 گزينه fill odd/Even شكل 10-75 نتيجه حاصل از فعال و غيرفعال بودن

موجود در پنل Object گزينه fill odd/Even

حال اگر گزينه Even/odd fill فعال باشد اما قسمتهاي روي هم افتاده شكل ها به صورت شفاف ديده نشوند با اجراي فرمانDirection Correct قسمتهاي روي هم افتاده موضوعات گرافيكي ادغام شــده و شــغاف مي شــوند. اين فرمان را مي توانيد به يكــي از روش هاي بعد انتخاب كنيد:

- Modify→Alter Path→Correct Direction
	- Xtras→Cleanup→ Correct Direction
- انتخاب آيكن از نوار ابزار Operations Xtra

# **10-11-2 فرمانDirection Reverse**

هنگامي که مســيري را ترســيم مي کنيد، جهت مســيرهاي ايجاد شده به همان ترتيبي است كه نقاط لنگر را ايجاد ميكنيد. اولين نقطهاي كه ايجاد ميشود شروع مسير و آخرين نقطه، انتهاي مســير خواهد بود. گاهي اوقات لازم مي شــود كه در رسم موضوعات گرافيكي، جهت مسيرها را تغيير دهيد؛ براي اين كار از فرمان Direction Reverse استفاده كنيد. براي اجراي اين فرمان يكي از روشهاي زير را برگزينيد.

- Modify→Alter Path→Reverse Direction
	- Xtras→Cleanup→Reverse Direction
- انتخاب آيكن از نوار ابزار Operations Xtra

#### **روش تغيير جهت مسير**

-1 مسيري را كه ميخواهيد جهت آن تغيير کند، انتخاب كنيد )شكل 10-76(. -2 فرم��ان Direction Reverse→Path Alter→Modify را اج��را كني��د؛ نتيجه حاصل در شكل 10-77 نمايش داده ميشود.

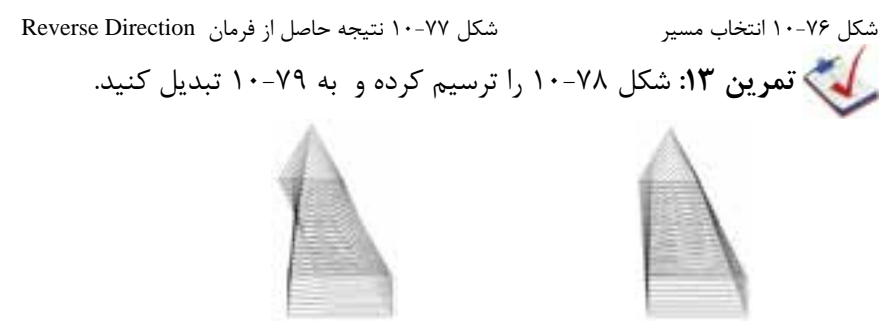

شكل 10-78 شكل 10-79 نتيجه حاصل از فرمان Direction Reverse

**لى توجه:** بــراي معكوس كردن نــوك فلش ابتــدا و انتهاي خطــوط متصل كننده )Connector )فرمانDirection Reverse بهكار ميرود.

#### **10-11-3 فرمان Overlap Remove**

ايــن فرمـــان نواحي را كه در يک مســير روي هـم قـرار ميگيـرنــد، حذف ميكند. به عبارت ديگر فرمان Remove Overlap مســير را طوري تغيير مي دهد تا نواحي كه با يكديگر همپوشاني دارند، حذف شوند. براي اجراي اين فرمان يكي از روشهاي بعد را برگزينيد.

- Modify→Alter Path→Remove Overlap
	- Xtras→Cleanup→Remove Overlap
- انتخاب آيكن 85 از نوار ابزار Xtra Operations

#### **استفاده از فرمان Overlap Remove**

-1 موضوع موردنظر را انتخاب كنيد )شكل 10-80(.

-2 فرمان Overlap Remove→Path Alter→Modify را اجرا كنيد. نواحي که رويهم قرار گرفتهاند مطابق شكل 10-81 حذف ميشوند.

وزارت فرهنگ و ارشاد اسالمی نام استاندارد : کاربر Hand Free شماره : -15/7 ف - هـ

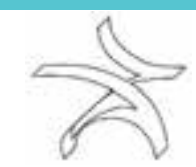

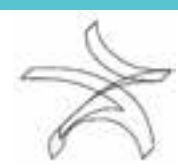

شكل 10-80 شكل 10-81 نتيجه حاصل از فرمان Overlap Remove

**74۴** 

**نكت�ه:** بايد توجه داش��ت که موضوع پس از اجراي فرم��ان Overlap Remove به صورت يکپارچه خواهد شد.

در اين حالت بخشهاي شفاف محصور در داخل مسير به اشکال قابل انتخاب و ويرايش تبديل مي شــوند. چنين به نظر مي آيد که اين موضوعات که کاملاً هم رنگ مســير هستند، روي مس��ير قرار گرفته و فرمان Punch به صورت خودکار روي موضوع و مس��ير اجرا ش��ده است

مثال :9 -1 ابتدا شکل 10-82 را ترسيم و انتخاب کنيد. -2 فرمان Overlap Remove را اجرا کنيد )شکل 10-83(.

-3 ميتوانيد با ابزار Subselect قس��مت داخلي ش��کل را نيز انتخاب و جدا کنيد )ش��کل  $(1-\lambda)^2$ 

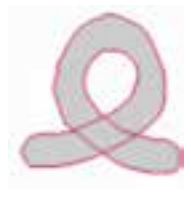

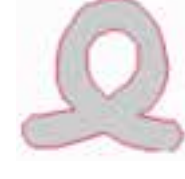

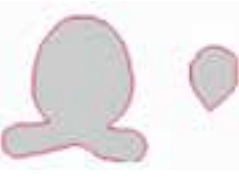

شکل ۸۲-۱۰ شکل ۱۰-۸۴ شکل است.

**10-11-4 فرمان Simplify**

در بعضي مســيرها معمولاً تعداد زيادي گره اضافي قرار دارد كه باعث ميشــود ســرعت پردازش و چاپ مسير طوالني شود و در هنگام اصالح و ويرايش مسير نيز با مشكالتي مواجه شويد. در اين صورت ميتوانيد با استفاده از فرمانSimplify تعداد گرههاي اضافي موجود در مسير را كم كنيد تا مسير سادهتر و هموارتر شده و ويرايش آن نيز آسانتر شود. براي اجراي اين فرمان يكي از روشهاي بعدي را برگزينيد.

- Modify→Alter Path→Simplify
	- Xtras→Cleanup→Simplify •
- انتخاب آيكن از نوار ابزار Operations Xtra

# **روش استفاده از فرمان Simplify**

شكل 10-86 ظاهر ميشود.

-1 موضوع موردنظر را كه ميخواهيد تعداد گرههاي آن كم ش��ود، انتخاب كنيد )ش��كل  $\Lambda$ .  $\Lambda$ 

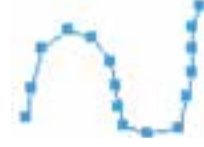

شكل 10-85 انتخاب مسير

-2 فرم��ان Simplify→Path Alter→Modify را اجرا كني��د، كادرمحاوره Simplify مطابق

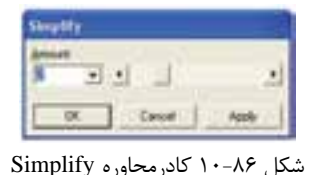

-3 در اين كادر محاوره با اس��تفاده از دکمه لغزنده موجود ميتوانيد ش��دت تأثير فرمان را روي مســير انتخاب شــده تغيير دهيد. هرچه اين مقدار بيشتر باشد، نقاط بيشتري حذف مے شوند.

-4 براي ديدن نتيجه كار قبل از بستن كادرمحاوره روي دكمه Apply کليک كنيد و اگر نتيجه رضايتبخش بود روي دكمه OK كليك كنيد )شكل 10-87(.

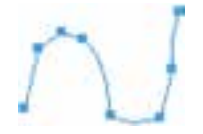

شكل 10-87 نتيجه حاصل از فرمان Simplify

**نكته:** براي اضافهكردن نقاط بيشتر به مسير، از فرمان AddPoints→Distort→Xtras استفاده كنيد.

وزارت فرهنگ و ارشاد اسلامی Free Hand استاندارد : كاربر **TAS** شماره : ١۵/٧- ف - هـ

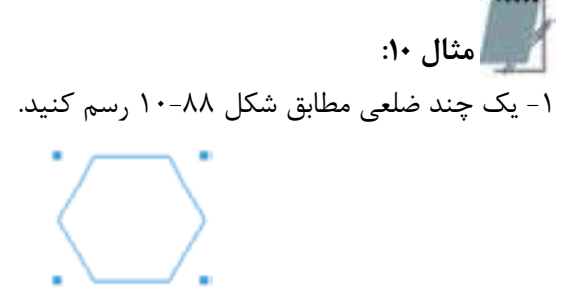

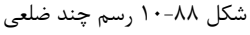

۲- بــا اســـتفاده از فرمـــان Add Points به شـــكل رســـم شـــده، نقاطـــى را اضافه كنيد (شكل ٨٩-١٠).

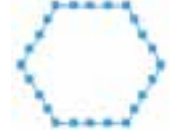

شكل ٨٩-١٠ نتيجه حاصل از تأثير فرمان Add Points

۳- بــا اســتفاده از فرمــان Simplify تعــداد نقــاط روى شــكل را كاهــش دهيــد (شكل ٩٠-١٠).

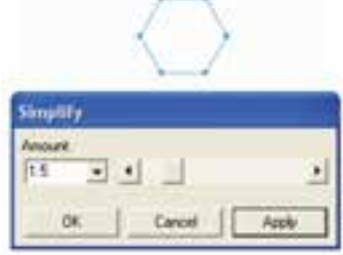

شكل ٩٠-١٠ نتيجه حاصل از تأثير فرمان Simplify

# **Expand Stroke** فرمان ۱۱--۱

اجرای این فرمان روی مسیرهای بسته، باعث افزایش ضخامت خطوط دور مسیر می شود به طوري كه شــكل، به يک شــكل تركيبي (Composite Path) تبديل خواهد شد. همچنين اجرای این فرمان، مسیرهای باز را به بسته تبدیل می کند و باعث گسترش ضخامت خط دور می شـود، ضخامت خط از ۱ تا ۵۰ قابل تنظیم اسـت و این ضخامت در واقع به وسـیله یک مسیر بسته ایجاد می شود.

مي توان پس از اجراي فرمان Expand Stroke، روي مســيري که به موضوع تبديل شــده، ويرايشهاي مربوط به موضوعات )از قبيل تمامي گزينههاي منوي بازشو در Fill )را اجرا کرد. براي اجراي اين فرمان يكي از روشهاي زير را برگزينيد.

- Modify→Alter Path→Expand Stroke •
- Xtras→Path Operations→Expand Stroke •
- انتخاب آيكن از نوار ابزار Operations Xtra

**روش استفاده از فرمان Stroke Expand**

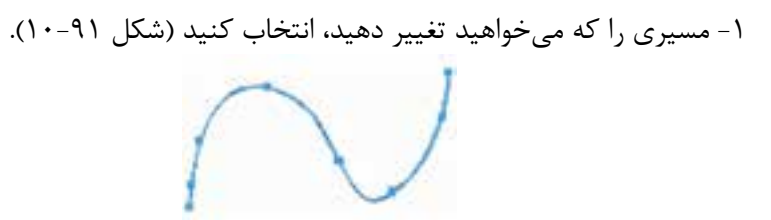

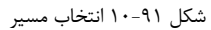

 -2 فرم��ان Stroke Expand→Path Alter→Modify را اج��را كني��د.كادر محاوره ش��كل 10-92 ظاهر ميشود.

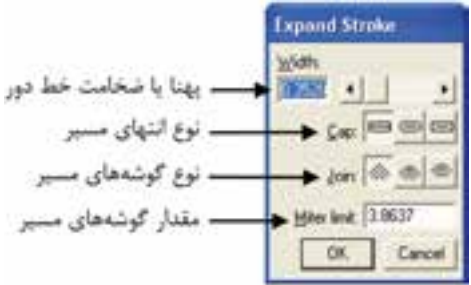

شكل 10-92 كادر محاوره Stroke Expand **تمرين :14** شكل 10-93 را رسم كرده و فرمان Stroke Expand را روي آن اجرا كنيد.

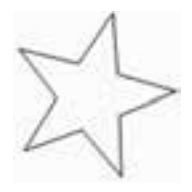

#### **10-11-6 فرمان Path Inset**

با استفاده از اين فرمان ميتوان در اطراف مسيرهاي انتخاب شده، به تعداد دلخواه مسير اضافي ايجاد کرد. اين مسيرها متحدالمرکز بوده و ميتوانند به سمت درون يا بيرون موضوع انتخاب شده، ايجاد شوند.

ب��ه عبارت ديگر فرمان Path Inset كپيهاي متع��دد از يك موضوع را ايجاد ميكند. اين كپي ها مي توانند كوچك تر يا بزرگ تر از موضوع اوليه باشــند. براي اجراي اين فرمان يكي از روشهاي بعد را برگزينيد.

- Modify→Alter Path→Inset Path
- Xtras→Path Operations→Inset Path
- انتخاب آيكن از نوار ابزار Operations Xtra

## **روش استفاده از فرمان Path Inset**

-1 موضوع گرافيكي موردنظر را انتخاب كنيد )شكل 10-94(.

-2 فرمان Path Inset→Path Alter→Modify را اجرا كنيد. كادر محاوره ش��كل 10-95

# ظاهر ميشود.

-3 در کادر Steps تعداد مسيرهايي )كپيها( را كه ميخواهيد بر اساس مسير اصلي ايجاد شوند، تعيين كنيد.

-4 منوي بازشوي Steps داراي سه حالت انتخابي است:

**حالت Uniform:** باعث ميشود فاصله ميان مسيرها يكنواخت باشد.

**حالت Farther:** با اس��تفاده از اين حالت هرچه از موضوع گرافيكي انتخاب ش��ده دورتر ميشويد، فواصل بين مسيرها بيشتر ميشود.

**حالت Nearer:** با اس��تفاده از اين حالت هرچه از موضوع گرافيكي انتخاب ش��ده دورتر ميشويد، فواصل بين مسيرها كمتر ميشود.

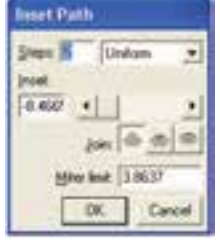

شكل 10-94 انتخاب موضوع گرافيكي شكل 10-95 كادر محاوره Path Inset

شكل 10-96 تفاوت بين اين سه حالت را نشان ميدهد.

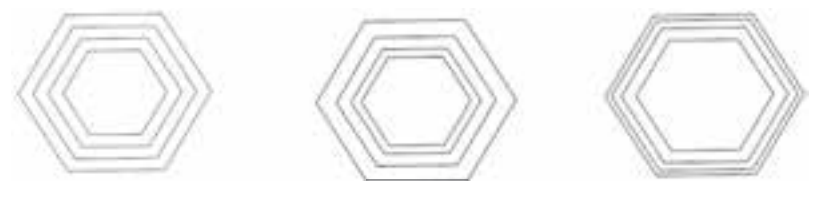

حالت Nearer حالت Farther حالت Uniform

شكل 10-96 تفاوت بين حاالت موجود در منوي بازشوي Steps

-1 در کادر Inset ميتوان مش��خص کرد كه مس��يرهاي اضافه شده، در خارج از شكل يا داخل شكل قرار گيرند. اگر مقدار وارد شده در اين کادر مثبت باشد، مسيرهاي اضافه شده، داخل شــكل و اگر منفي باشد، خارج از شــكل قرار خواهند گرفت. همچنين در اين قسمت فاصله ميان مسيرها را نيز ميتوان كنترل كرد.

 در شكل 10-97 نمونههايي از تأثيرات فرمان Path Inset را روي موضوع گرافيکي واقع در شکل 10-94 ب��ه هم��راه تنظيمات��ي که باي��د در کادر محاوره Path Inset وارد ش��ود، مش��اهده مي کنيد.

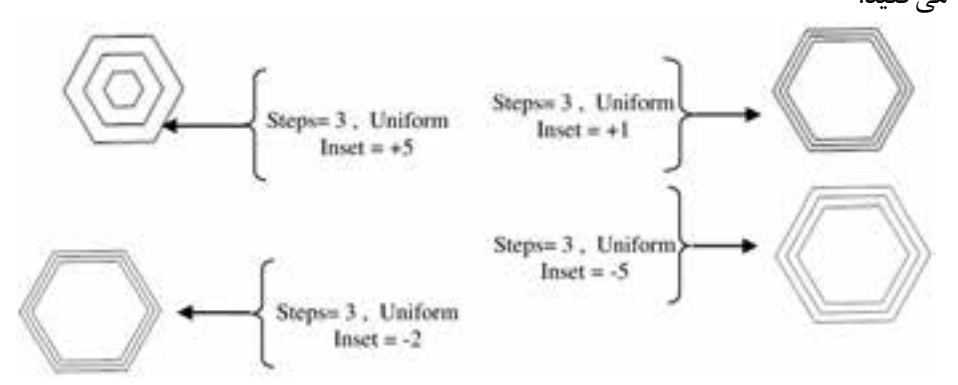

شكل 10-97 نمونههايي از اثر فرمان Path Inset

-2 روي دكمه OK كليك كنيد. **مثال :11** -1 شكل 10-98 را رسم كنيد. -2 دو رونوش��ت از ش��كل 10-98 ايجاد كنيد به طوري كه خارج از ش��كل قرار گيرند و همان طور كه از شكل اصلي دور ميشوند فواصل آنها كمتر شود.

وزارت فرهنگ و ارشاد اسالمی نام استاندارد : کاربر Hand Free شماره : -15/7 ف - هـ

ب��راي اي��ن كار ابت��دا ش��كل 10-98 را انتخاب كنيد، س��پس فرم��ان Alter→Modify Path Inset→Path را اجرا كنيد. در كادر محاوره Path Inset براي تنظيم تعداد كپيها مقدار Steps را براب��ر 2 قرار دهيد و حال��ت Nearer را برگزينيد، همچنين مقدار Inset را -10 قرار دهيد، نتيجه حاصل به صورت شكل 10-101 خواهد بود.

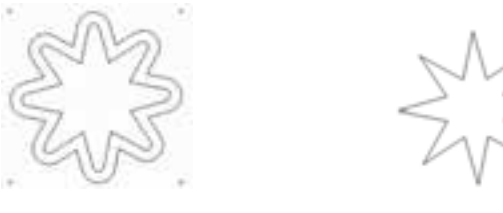

شكل 10-98 شكل 10-99 نتيجه حاصل از فرمان Path Inset

**10-12 انعكاس اشياء با ابزار Mirror**

بـا استفاده از اين ابزار ميتوان قرينه (انعكاس) يک موضوع انتخاب شده را در جهتهاي افقــي، عمودي يا چرخشــي ايجاد کرد. براي اســتفاده از اين ابزار يكــي از روشهاي بعد را انتخاب كنيد.

- ابزار Mirror را از جعبه ابزار انتخاب كنيد.
- از مســـير Toolbars→Toolbars نوار ابزار Xtra Tools را باز كرده ســـپس ابزار ۱٫۱۳ را برگزينيد.

# **10-12-1 روش کار با ابزار Mirror**

-1 روي اب��زار Mirror دابل کليک کنيد تا کادر محاوره Mirror مطابق ش��کل 10-100 باز شود.

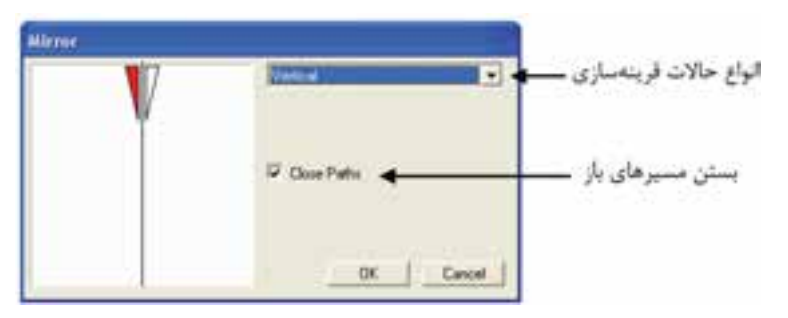

شکل 10-100 کادر محاوره Mirror

-2 منوي بازشوي موجود در Mirror، شامل حاالت زير براي قرينهسازي است:

- **'Vertical': قرينـــه عمـــودي يعني شـــ<sub>ءً ر</sub>ا از ســـمت چپ به راســت نشـــان مي دهد** )شکل 10-101(.
	- **Horizontal:** قرينه افقي يعني شئ را از باال به پايين نشان ميدهد.
		- **Vertical & Horizontal:** قرينه افقي و عمودي.

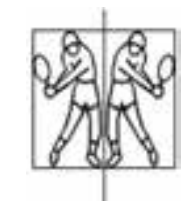

شکل 10-101 قرينه عمودي

**Multiple:** موضوعاترا نسبت به محورهاي مختلف قرينه ميکند. در اين حالت ميتوانيد از دکمـه لغزنــده موجود در کادر محاوره Mirror براي تنظيم تعداد محورهاي قرينهســازي استفاده کنيد.

**نكته:** نگه داشتن كليد Alt باعث ميشود تا هنگام استفاده از ابزار Mirror محور قرينهسازي دوران كند.

**تمرين :15** ش��کل 10-102 را رسم کنيد و با ابزار Mirror شكل 10-103 را به دست آوريد.

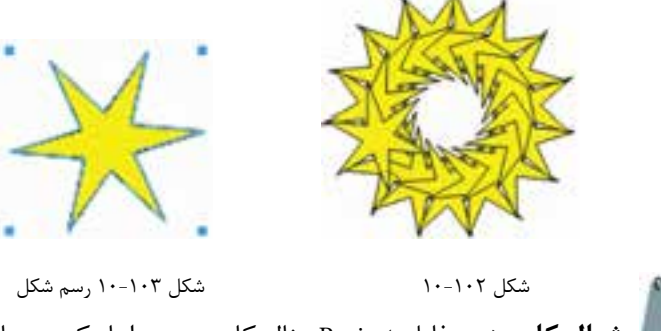

**مث�ال كاربردي:** فايل Project مثال کارب��ردي را باز کنيد. حال ميخواهيم آرم را كامل كنيم. -1 به صفحه ترسيم آرم بازگرديد و ترسيم آرم را از واحدكار ششم ادامه دهيد.
وزارت فرهنگ و ارشاد اسالمی نام استاندارد : کاربر Hand Free شماره :  $10/8$  - ف - هـ

-2 از دايره يك كپي تهيه كرده، سپس پنلTransform را ظاهر كنيد. در اين پنل دكمه Scale را فعال كنيد تا گزينههاي Scale در دسترس قرار گيرند.

-3 در كادر Scale مقدار %42 را وارد كنيد تا دايره دوم به اندازه %58 كوچكتر شود.

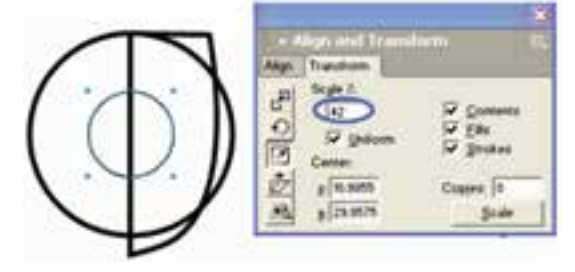

شكل 10-104

-4 دايرهه��ا را انتخ��اب ك��رده و از حالت گروهي خارج كنيد تا نقاط لنگر ظاهر ش��وند. توس��ط اب��زار Subselect و كليد Shift نقاط لنگر دايرهه��ا را انتخاب كنيد و از منوي Modify چند بار فرمان Split را اجرا كنيد تا دايرهها در نقاط لنگر شكســته و به چهار قطعه تقســيم ش��وند. نيمكره پايين و قطعات سمت راست هر دو دايره را حذف كنيد تا شکل 10-105 به دست آيد.

-5 اکنون هر دو كمان را انتخاب کرده و از منوي Modify فرمان Join را انتخاب كنيد و در پنل Object گزينه Closed را فعال كنيد تا طرف ديگر كمانها نيز به يكديگر چسبيده و يك شكل بسته حاصل شود.

-6 هر دو ش��كل را انتخاب كنيد و از من��وي Combine→Modify فرمان Union را اجرا كنيد تا يک مســير واحد به وجود آيد، سپس شــكل را انتخاب کرده از پنل Swatches رنگ سياه را براي دكمهFill انتخاب كنيد تا شكل از رنگ سياه پر شود. اکنون دكمه Stroke را در پنل Swatches فعال و None را انتخاب كنيد تا خط دور شكل حذف شود.

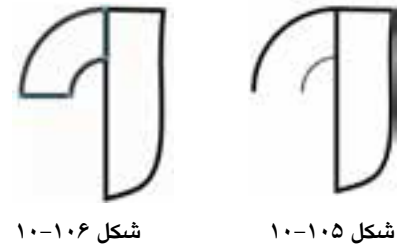

-7 شكل 10-107 را انتخاب كنيد و با استفاده از فرمان Clone→Edit يك كپي از شكل

**پیمانه مهارتی :** کاربر Hand Free **واحد کار دهم:** توانایی انجام کار روی اشیاء

ايجاد كرده و با استفاده از ابزار Mirror آن را به شكل 10-108 تبديل كنيد.

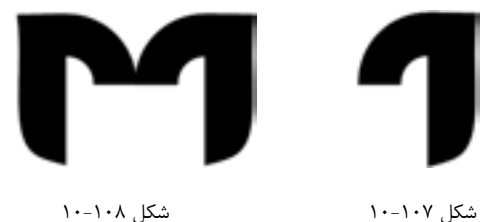

-8 حال با استفاده از خطوط راهنما و ابزار Pen شكل 10-109 را رسم كنيد. -9 داخل ش��كل را س��ياه رنگ كنيد. مطابق ش��كل 10-110 دو دايره در قس��متهاي مشخص شده در شكل رسم كنيد و آنها را نيز با رنگ سياه پر كنيد.

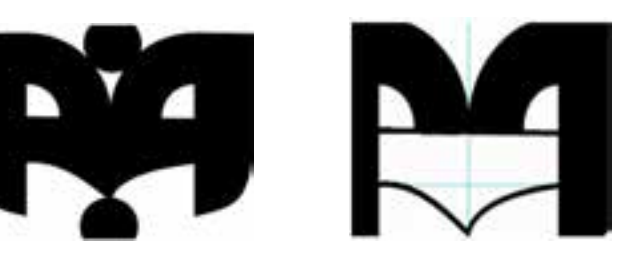

شكل 10-109 شكل 10-110

-10 تغييرات را ذخيره كنيد.

**واژهنامه**

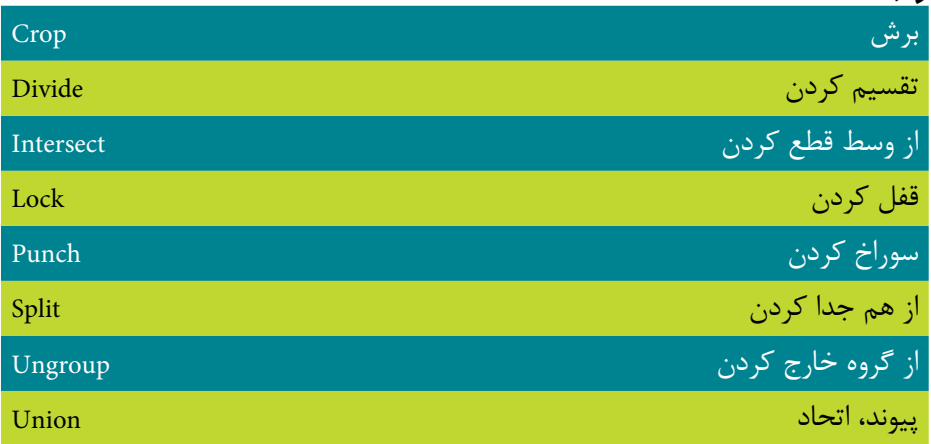

**خالصه مطالب** 

#### وزارت فرهنگ و ارشاد اسالمی نام استاندارد : کاربر Hand Free شماره :  $10/8$  - ف - هـ  $Y99$

- فرمان Join باعث اتصال دو خط به يکديگر ميشود.
- از فرمان Split براي شکستن موضوعات بسته و جدا کردن خطوط و گرهها از يکديگر و جدا کردن موضوعات Join شده استفاده ميشود.
	- به منظور چرخش موضوعات تحت زاويهاي خاص ميتوان از ابزار Rotate استفاده کرد.
		- براي ايجاد قرينه يا انعکاس يک موضوع گرافيکي از ابزار Reflect استفاده ميشود.
			- از ابزار Skew براي مورب کردن موضوعات استفاده ميشود.
			- گزينههاي Blend و Union براي ترکيب گوناگون اشکال به کار ميروند.
- از گزينه Join Blend To path براي قرار دادن موضوع ترکيب شــده روي مســير اســتفاده ميشود.
- گزينه Divide قســمت مشــترک موضوعات را بــرش مي دهد و از موضوعــات اصلي جدا مي کند.
- از گزينه Intersect براي بهدست آوردن قسمتهاي مشترک موضوعاتي که روي يکديگر قرار دارند، استفاده ميشود.
- گزينه Punch ش��کلي را که روي بقيه اش��کال قرار دارد همراه با قس��مت مشترک آن با اشکال زير حذف و باقي اشکال را حفظ ميکند.
	- گزينه Crop قسمت مشترک موضوعات را برش مي دهد.
	- براي ايجاد تصوير قرينه و آينه اشکال از ابزار Mirror استفاده ميشود.

**پیمانه مهارتی :** کاربر Hand Free **واحد کار دهم:** توانایی انجام کار روی اشیاء

# **آزمون نظري**

**درستي يا نادرستي گزينه هاي زير را تعيين کنيد.**

-1 فرمان Split قسمت مشترک موضوعات را برش ميدهد. -2 کاربرد فرمان Group گروه کردن موضوعات است. -3 فرمان Stroke Expand در اطراف يك ش��ئ به سمت داخل، كپيهاي متعددي ايجاد مي كند. -4 عملكرد فرمان Mirror با Rotate يكسان است. **معادل گزينه هاي سمت راست را از ستون سمت چپ انتخاب کرده و مقابل هر عبارت بنويسيد.** براي بهدست آوردن قسمتهاي مشترک موضوعاتي که روي يکديگر قرار دارند .Punch شکل روي بقيه اشکال را همراه با قسمت مشترک آن با اشکال زير، حذف و باقي اشکال را حفظ ميکند. Crop قسمت مشترک موضوعات را برش می دهد. Reverse Direction اصالح جهت قرارگيري مسيرها Intersect **گزينه صحيح را انتخاب کنيد.**

-9 فرمانSplit برعکس کدام فرمان عمل ميکند؟ الف- Join ب- Crop ج- Divide د- Align -10 براي حذف روي هم افتادگي موضوعات از كدام فرمان استفاده ميكنيد؟ الف- Simplify ب- Overlap Remove ج- Delete د- Direction Correct -11 براي هم تراز کردن موضوعات نسبت به يکديگر، از کدام گزينه استفاده ميشود؟ الف- Align ب- Crop ج- Divide د- Join -12 ازکدامگزين��ه براي واحدکردن چند ش��کل و تبديل آنها به يک موضوع اس��تفاده ميشود؟ الف- Punch ب- Lock ج- Union د- Ungroup -13 براي خارج کردن موضوع گرافيکي از حالت قفل، از کدام فرمان استفاده ميشود؟

الف- Join ب- Union ج- Unlock د- Lock

وزارت فرهنگ و ارشاد اسالمی  $Free$  Hand نام استاندارد : کاربر شماره : -15/7 ف - هـ **798** 

-14 براي اتصال دو خط به يکديگر از کدام فرمان استفاده ميشود؟ الف- Align ب- Split ج- Blend د- Join -15 كدام فرمان باعث افزايش ضخامت خطوط دور شكل ميشود؟ الف- Path Inset ب- Stroke Expand ج- Intersect د- Union -16 براي برش قس��متهاي مش��ترك موضوعات، بدون حذف موضوعات اصلي از کدام فرمان استفاده ميشود؟ الف- Divide ب- Split ج- Crop د- Punch -17 براي انتخاب اجزاي يک گروه از کدام ابزار استفاده ميشود؟ الف- Group ب- Subselect ج- Pointer د- Pen **در جاي خالي عبارت مناسب را بنويسيد.** -18 هنگام اس��تفاده از فرمان ............ رونوشتهاي ايجاد شده در داخل شكل اصلي قرار مے گيرند. -19 براي قرينهسازي موضوعات به صورت افقي هنگام استفاده از ابزار Mirror از گزينه ......... استفاده ميشود. -20 ابزار .............. موضوعات را مورب ميكند. **به سؤاالت زير پاسخ تشريحی دهيد.**

-21 بعد از قفل کردن يک شکل چه اعمالي را نميتوان روي شکل انجام داد؟ -22 فرمان Blend چه عملي را انجام ميدهد؟ -23 چگونه ميتوان موضوعات گرافيکي داخل صفحه را نسبت به هم، تراز افقي کرد؟ -24 فرمانPath To Blend Join چه عملي را انجام ميدهد؟ -25 از ابزارReflect در چه مواقعي استفاده ميشود؟

# **آزمون عملي**

-1 اشکال زير را با استفاده از ابزارهاي اين واحد كار رسم کنيد.

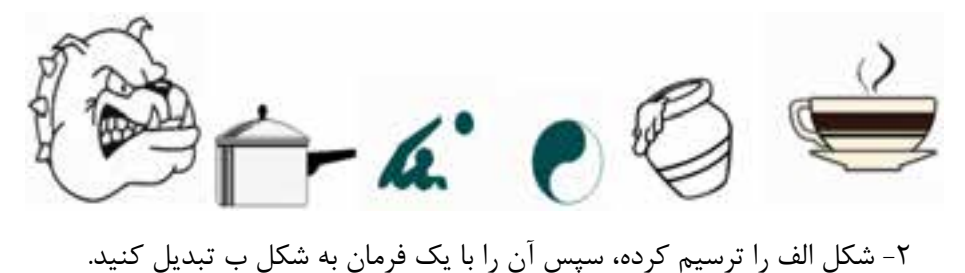

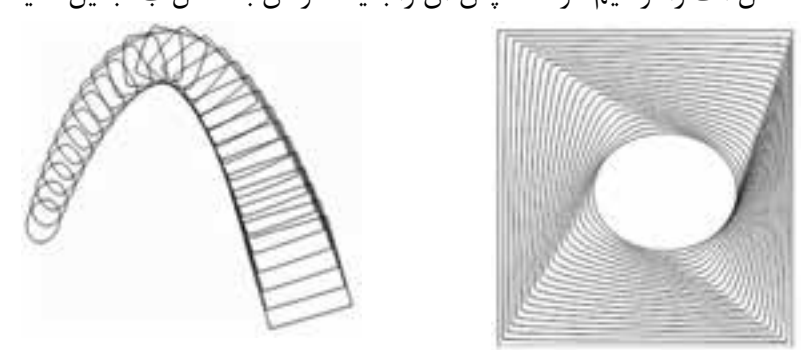

ب الف -3 با استفاده از ابزارهاي مناسبي كه در اين واحد كار با آنها آشنا شدهايد به سليقه خود در يك صفحه به اندازه 3A در مورد رش��تههاي گرافيك، كامپيوتر و تعمير موبايل هنرستان خود تبليغ كنيد.

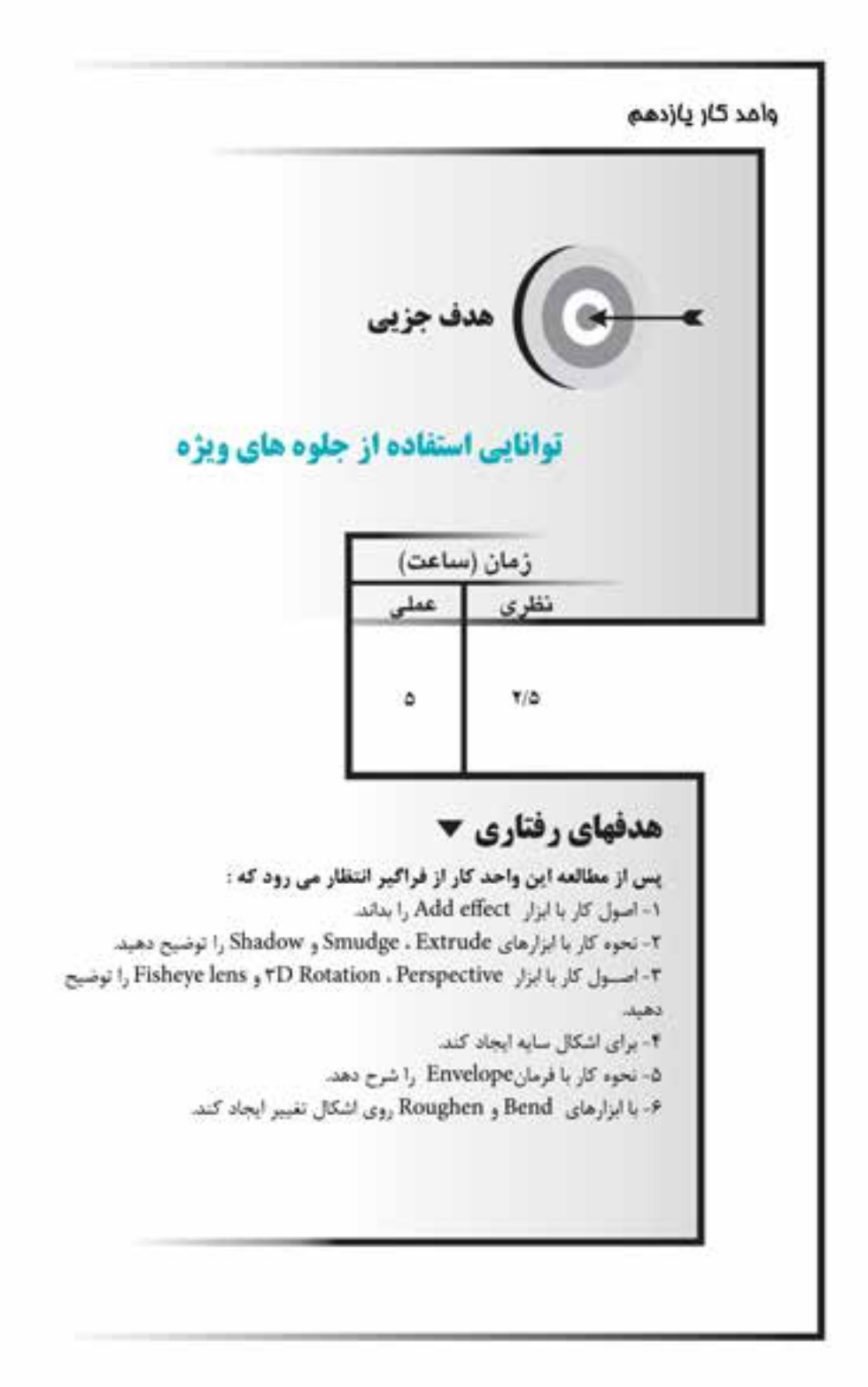

#### **کليات**

در واحدكاره��اي قبل با پنل Object آش��نا ش��ديد اين پنل نه تنها کنترل بيش��تري بر موضوعــات مختلف دارد، بلکه امکان افــزودن جلوههاي ويژه (Special effect) به موضوعات را نيز دارا است.

**11-1 اضافه کردن جلوههاي ويژه با استفاده از effect Add**

با اســتفاده از گزينه Add effect موجــود در پنل Object مي توان خصوصيات و جلوههاي ويژهاي را به اشکال اضافه نمود.

 به منظور افزودن جلوههاي ويژه به Fill يا Stroke شئ، مراحل زير را انجام دهيد: -1 موضوع مورد نظر را انتخاب نماييد.

-2 در پن��ل Object روي دکم��ه effect Add کلي��ک کرده و از منوي ظاهر ش��ده جلوه موردنظر را انتخاب کنيد)شكل 11-1(.

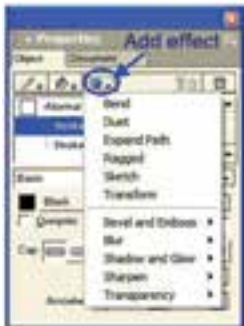

شکل 1-11 گزينههاي Add effect به منظور حذف جلوه ويژه از موضوع انتخابي، مراحل بعد را انجام دهيد: -1 در پنل Object جلوه ويژه را انتخاب نماييد. ۲- سپس در همان پنل روي دکمه <mark>ا⊠ا</mark> (Remove item) کليک کنيد. در اينجا به شرح گزينههاي موجود در Add effect مي پردازيم:

 **توجه:** برخي از جلوهها به صورت ابزار در نوار ابزار Tools Xtra قرار دارند.

#### **11-1-1 جلوه Bend**

اين گزينه در شکلها و مسيرهاي رسم شده، پيچ و خم و اعوجاج ايجاد ميکند، به طوري که با کشيدن نقاط محيط به سمت نقطه مرکز يا دور نمودن اين نقاط از مرکز، پارهخطهاي

وزارت فرهنگ و ارشاد اسالمی  $F$ ree Hand استاندارد : کاربر شماره : -15/7 ف - هـ  $\mathbf{y}$ .

مسير به سمت داخل يا خارج منحرف ميشوند و حالت شکل تغيير پيدا ميکند. **تنظيم گزينههاي Bend**

-1 گزينه Bend را از منوي Effect انتخاب کنيد.

-2 دکم��ه لغزن��ده مربوط به گزينه Size، ميزان فاصله نق��اط از مرکز يا ميزان خميدگي اعمال شده به شئ را تعيين مي كند.

- مقاديــر مثبت، نقاط را از مرکز دورتر و در محل تلاقي كمانها نقاط نوک تيز ايجاد مے كند.
- مقاديــر منفــي، نقاط را به مرکز نزديکتر و انتهاي كمانها را به مرکز شـــئ متصل مي نمايد (شکل۳-۱۱).

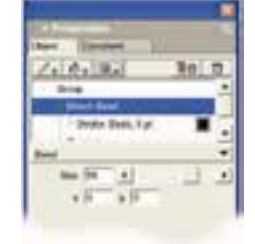

**شکل 11-2 کادر محاوره Bend**

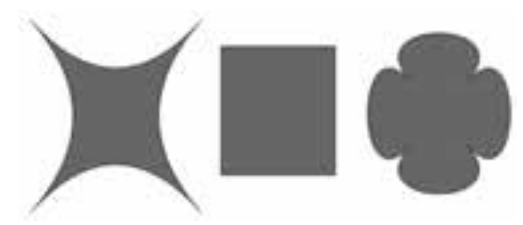

مقادير منفي در جلوه Bend شكل اصلي مقادير مثبت در جلوه Bend

شکل 11-3

-3 با ويرايش مختصات نقاط x و y ميتوان مکان نقطه مرکز را تغيير داد.

**تمرين :1** ش��کل 11-4 را رس��م كرده و جلوه Bend را روي Stroke دور ش��کل اعمال نماييد (نتايج حاصل از تغيير مقدار Size را مشاهده كنيد).

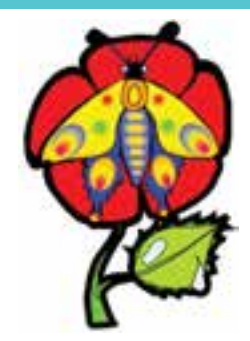

شکل 11-4

#### **11-1-2 جلوه Duet**

اين جلوه يک يا چند مدل مشـابه از شـكل ساخته، آنها را با يکديگر ترکيب مي کند تا يک شکل پيچيده واحد ايجاد نمايد.

ميتوان تعداد مدلهاي مشـابه را که ايجاد مي شـوند تعيين کرد و مشـخص نمود که مدلهاي مشابه چرخش يابند يا انعکاس يافته شکل اوليه باشند.

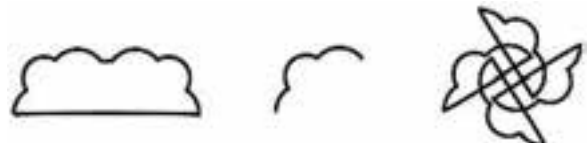

گزينه Rotate شكل اصلي گزينه Reflect شکل 11-5

براي اعمال جلوه Duet روي موضوع مورد نظر مراحل زير را انجام دهيد: -1 پس از انتخاب موضوع موردنظر، از منوي Effect(شکل 11-1( گزينه Duet را انتخاب كنيد.

-2 به منظور ايجاد تصوير منعکس ش��ده از تصوير اوليه گزينه Reflect را انتخاب نماييد (شکل ۶-۱۱).

-3 به منظور ايجاد کپي چرخش يافته حول نقطه مرکز گزينه Rotate را انتخاب كنيد.

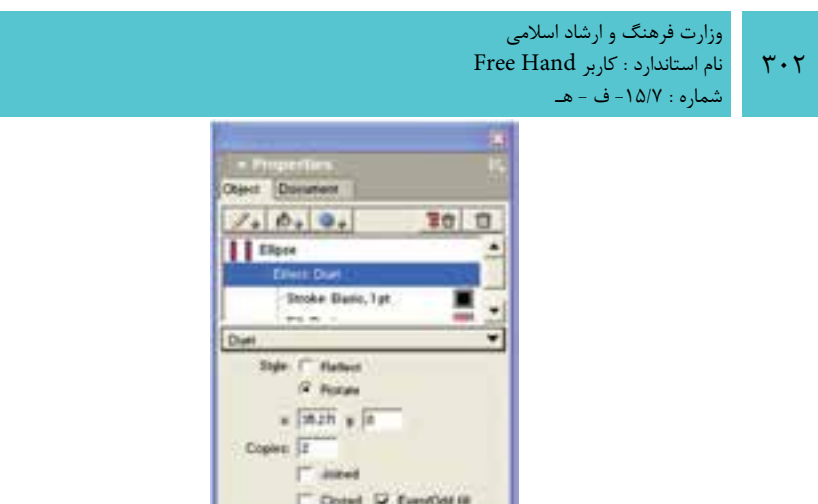

شکل 11-6 تنظيم خصوصيات جلوه Duet

-4 براي تنظيم موقعيت نقطه مركزي جلوه و جهت اش��کال، مختصات x و y را اس��تفاده نماييد.

-5 براي تعيين تعداد کپيها از شکل بايد تعداد موردنظر را در کادر Copies وارد كرد.

۶- اگر بخواهيد شــکل اوليه با شــکلهاي ايجاد شده بهطور خودکار متصل شوند گزينه Joined را در حالت انتخاب قرار دهيد.

-7 اگر كپيها نزديك به هم هس��تند گزينه Closed باعث بس��تن اش��کال ايجاد شده يا مسيرهاي باز ميشود.

-8 براي ش��فاف نمودن نواحي همپوش��اني بين كپيها، گزينه fill Odd/Even را انتخاب كنيد.

> **مثال :1** براي درك بيشتر جلوه Duet مراحل زير را انجام دهيد: -1 شکل 11-7 را رسم نماييد.

-2 گزينه Duet را از منوي effect Add انتخاب کنيد. تصوير منعکس شده از شکل اصلي همراه با خود شکل به صورت زير ايجاد ميشود.

-3 از قس��مت Style گزينه Rotate را انتخاب کرده، در کادر Copies عدد 6 را وارد نموده و گزينه Joined را انتخاب کنيد در اين صورت شکل 11-9 بهوجود ميآيد.

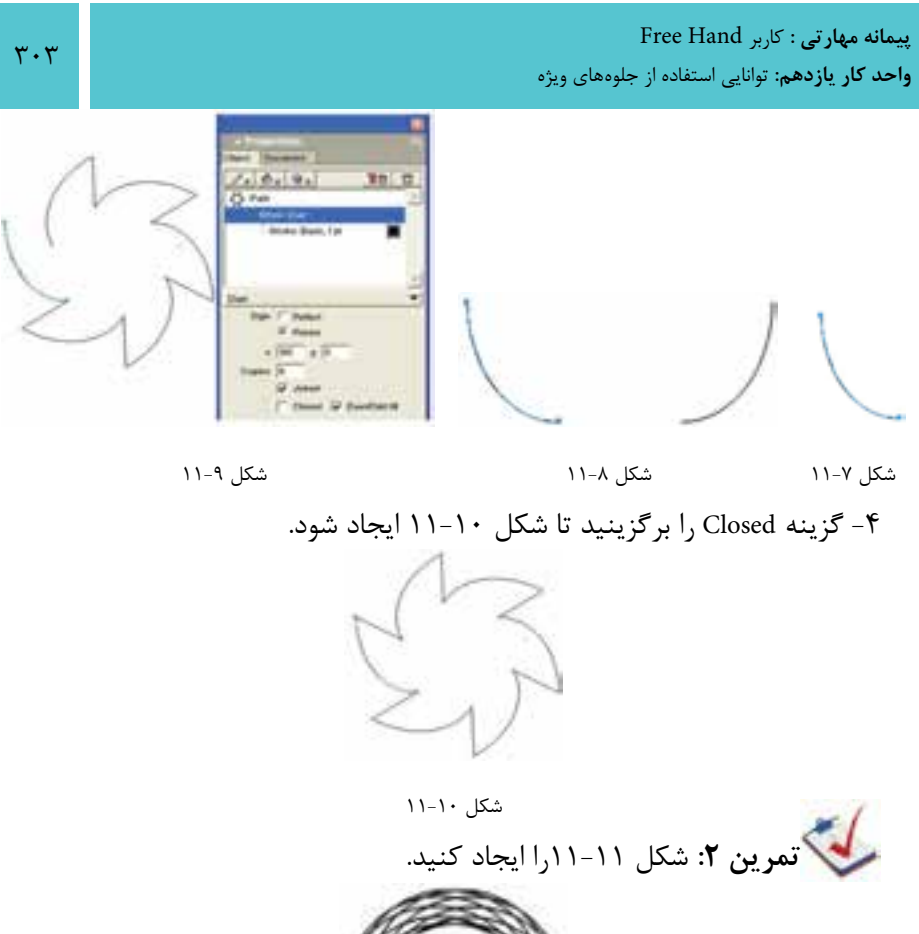

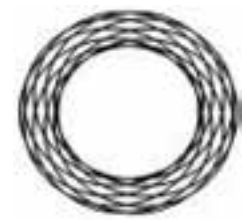

شکل 11-11

**11-1-3 جلوه path Expand**

اين جلوه مســير را پهن نموده و طرح کلي (Outline) شکل حاصله را ايجاد ميكند. اين جلوه تنها ظاهر مسير را تغيير ميدهد و باعث تغيير خود مسير نميشود.

وزارت فرهنگ و ارشاد اسالمی نام استاندارد : کاربر Hand Free شماره : -15/7 ف - هـ

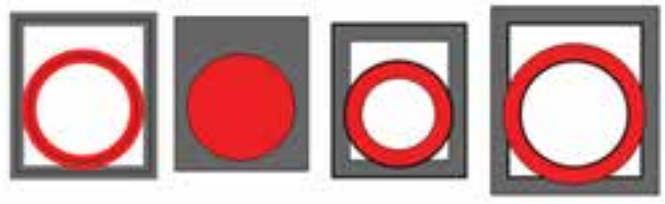

 شکل 11-12 نمايش Path Expand گزینه only outside گزینه only Inside شکل اصلی گزینه Both

به منظور اعمال جلوه Path Expand روي موضوع موردنظر، مراحل زير را انجام دهيد: -1 پس از انتخاب موضوع موردنظر، از منوي ظاهر ش��ده )ش��کل 11-1( گزينه Expand Path را انتخاب كنيد.

- -2 تنظيمات موردنظر را اعمال نماييد:
- در منــوي Direction انتخاب گزينه Inside only باعث گســترش مســير به ســمت درون و گزينه only Outside باعث گس��ترش مس��ير به سمت بيرون ميشود. گزينه Both مسـير را بهطـور يكسـان به هر دو طـرف درون و بيرون گســترش مي دهد )شکل 11-13(.

شکل 11-13 گزينههاي منو Direction

- در کادر متني Width مقادير 0 تا 50 را ميتوان وارد نمود. هرچه مقدار وارد شده در اين قسمت کمتر باشد، مسير کمتر گسترش مييابد. از دكمه لغزنده در اين قسمت نيز براي تنظيم اندازه مسير گسترش يافته استفاده ميشود.
	- با عملکرد بقيه گزينهها در واحد كار 9 آشنا شدهايد.

#### **11-1-4جلوهRagged**

ايــن جلوه با افزودن نقاط تصادفي جديد، ظاهر شــكل را تغييــر داده و ظاهري ناهموار، صاف يا يکدست به شکل ميدهد. اين جلوه شبيه ابزار Roughen كار ميكند.

**پیمانه مهارتی :** کاربر Hand Free **واحد کار یازدهم:** توانایی استفاده از جلوههای ویژه Ashling of the **Manufactor Healt** گزینه Smooth در هاشت گرینه Rough تر هانت شكل اصلى **Uniform** Uniform

شکل 11-14 جلوه Ragged

به منظور اعمال جلوه Ragged روي موضوع موردنظر مراحل زير را انجام دهيد: -1 پس از انتخاب موضوع موردنظر از منوي ظاهر ش��ده )شکل 11-1( گزينه Ragged را انتخاب نماييد.

-2 تنظيمات موردنظر را اعمال نماييد:

- در كادر Size يا با كمك لغزنده آن ميتوان فاصله نقاط افزوده ش��ده تا ش��کل اصلي را تغيير داد.
	- در قسمت Frequency ميتوان تعداد نقاط افزوده را تعيين نمود.
- در صورتي که بخواهيد از ش��کل موردنظر کپي ايجاد كنيد در قس��متCopy تعداد کپيهاي مورد نظر را وارد نماييد.

| Dow                        |    |
|----------------------------|----|
| δ×.                        | 百合 |
| è4                         |    |
|                            |    |
| Diske Bain, 1pr            |    |
|                            |    |
| $\mathbf{R}^{\frac{1}{2}}$ |    |
| 71                         |    |
|                            |    |
|                            |    |
|                            |    |
|                            |    |

شکل 11-15 تنظيمات جلوه Ragged

- يكي از گزينههاي Edgeكه در زير بيان شده انتخاب كنيد:
- انتخاب گزينه Rough ، نقاط گوشه تيز را اضافه ميکند )شكل 11-16(.
	- انتخاب گزينه Smooth، نقاط انحنادار را اضافه ميکند )شكل 11-16(.
- انتخاب گزينه Uniform باعث ميش��ود تا جلوه Ragged به صورت يکنواخت اعمال

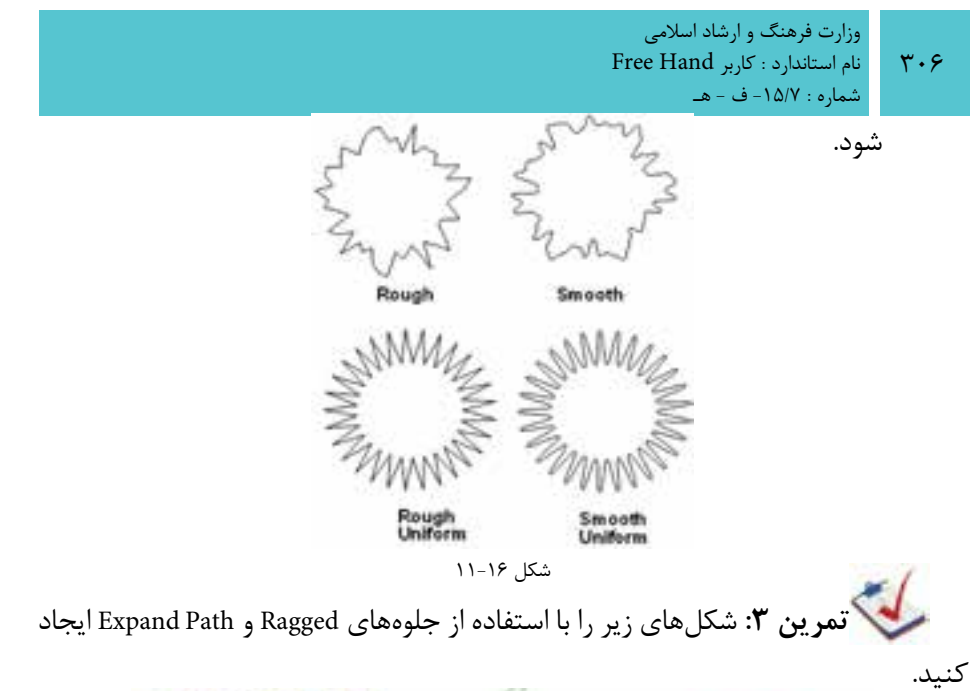

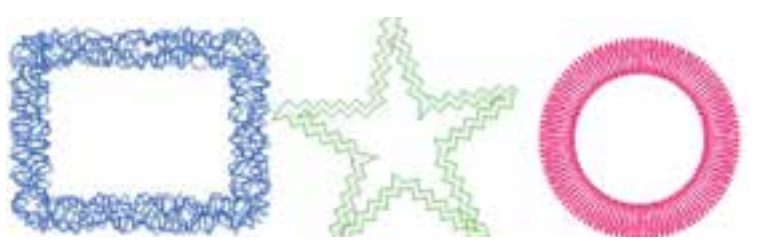

شکل 11-17

# **11-1-5 جلوه Sketch**

اين جلوه نمايي از مسير را شبيهسازي ميکند که به نظر ميرسد شکل مورد نظر با مداد و به سرعت طراحي شده است.

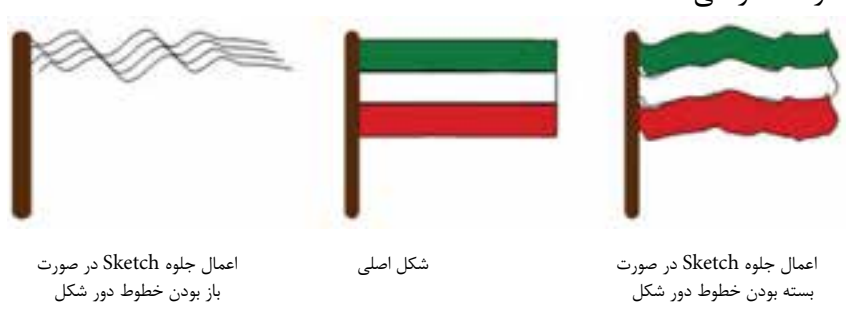

شکل 11-18 اعمال جلوه Sketch با Copies

به منظور اعمال جلوهSketch روي موضوع موردنظر، مراحل زير را انجام دهيد:

- -1 پس از انتخاب موضوع موردنظر، از منوي ظاهر شده گزينهSketch را انتخاب كنيد. -2 تنظيمات موردنظر را اعمال نماييد.
- وارد کردن عدد بزرگتر در قسمت Amount باعث ميشود که اختالف شکل با شکل اوليه بيشتر شود.
- براي ايجاد کپي از ش��کل ايجاد ش��ده، تعداد کپي موردنظر را در قسمت Copy وارد كنيد. در اين صورت مسيرهاي جديدي به وجود ميآيند كه به طور تصادفي با ساير كپيها متفاوتند )شكل 11-19(.

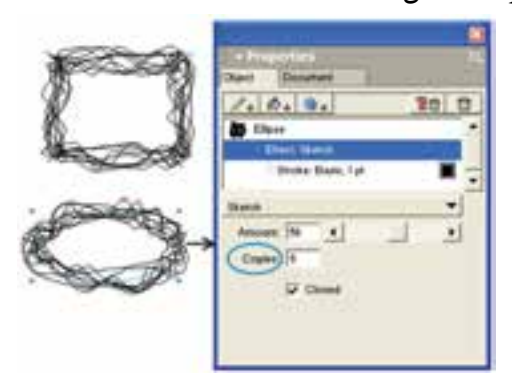

شکل 11-19 مثالهايي از تنظيم كادر كپي روي دو شكل

انتخاب گزينه Closed باعث مي شـــود تا نقاط انتهايي شکل ايجاد شده به يکديگر متصل

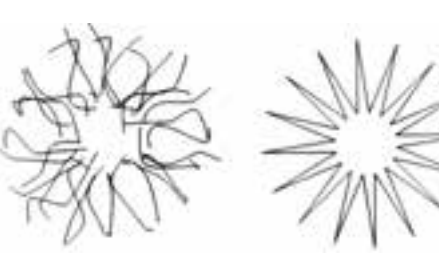

فعال بودن گزينه Close غيرفعال بودن گزينه Close

شوند و شکل بسته ايجاد شود.

شکل 11-20

### **11-1-6 جلوهEmboss and Bevel**

جلوهBevel باعث مي شــود لبههاي شــكل به حالت برجسته نمايش داده شوند و با جلوه Emboss ميتوان شکل يا متن را به صورت برجسته نمايش داد. ب��ا انتخاب جل��وه Emboss and Bevel( ش��کل 11-1( زيرمنويي بهص��ورت بعد نمايان

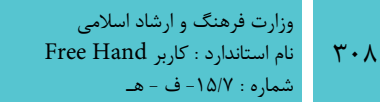

مى شود.

• انتخــاب Inner Bevel و Outer Bevel باعث مے شــود تا ليههاي شــكل به ترتيب به سمت درون و بیرون شکل متمایل شوند و به حالت برجسته نمایش داده شوند.

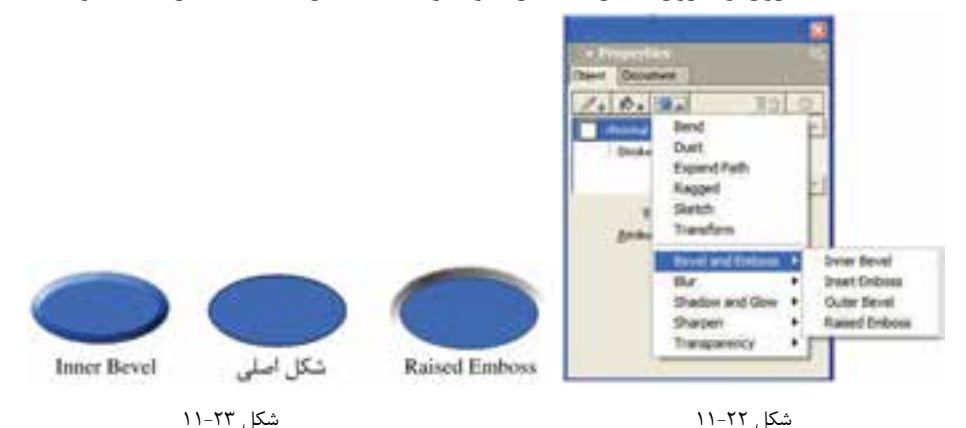

- بــا انتخــاب Outer Bevel در ينـــل Object مي تــوان تنظيمــات زير را انجــام داد: (شكل ۲۴- ١١)
- از پالت رنگ می توان رنگ موردنظر برای برجستگی به سمت خارج شکل را انتخاب  $\bullet$ نمود.
	- در لیست بازشوی Width مقدار مورد نظر برای یهنای برجستگی را وارد نمایید.
- مقادیر تعیین شـده در لیست بازشـوی Contrast میزان روشنی و تیرگی سایهها را معين مي كند.
- در لیســت بازشوی Softness می توان مقادیری برای تأثیر بر صافی برجستگی، بدون تأثیــر بــر پهنای آن وارد کرد. بــه عبارت دیگر هر خط ضخیم در ســایهزنی حذف مے شود.
- در لیســت بازشــوی Angle می توان با وارد کردن مقدار موردنظر، زاویه تابش نور را تنظيم نمود.
	- در لیست بازشوی Edge shape شکل لبه را می توان به دلخواه انتخاب کرد.
- در لیســت بازشــویButton Preset پیشتنظیمهایی برای تغییر ظاهر شــے وجود دا, د.

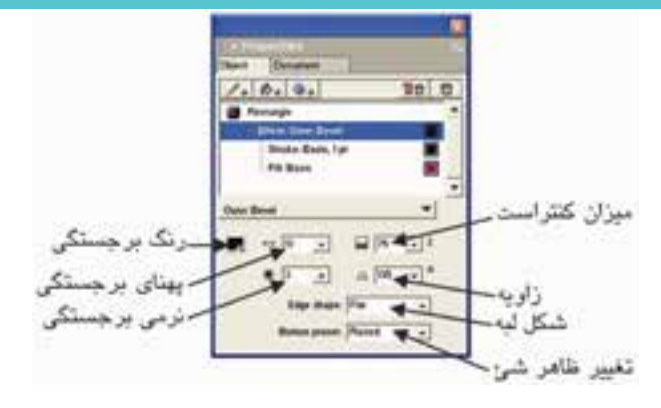

شکل 11-24

براي برجس��ته کردن ش��کل ميتوان از جلوه Emboss اس��تفاده كرد. اگر گزينه Raised Emboss را انتخاب کنيد کادر شکل 11-25 نمايش داده ميشود.

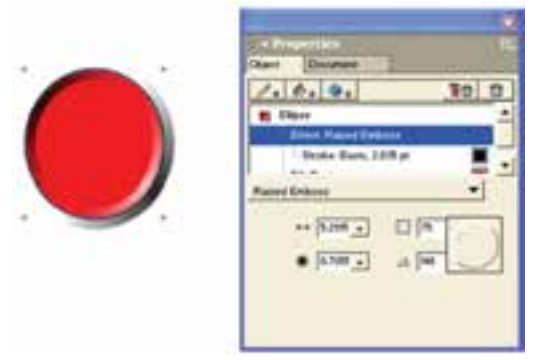

شکل 11-25 تنظيمات جلوه Emboss Raised

- مقدار مشخص شده در ليست بازشوي Width، اندازه عمق را تعيين ميکند.
- مقدار تعيين شـده در ليست بازشـوي Contrast ميزان روشني و تيرگي سايهها را معين مي کند.
- در ليست بازش��ويSoftness ميتوان مقاديري براي تأثير بر صافي برجستگي، بدون تأثير بر پهناي آن وارد كرد.
- در قسمت Angle ميتوان با وارد کردن مقدار مورد نظر يا استفاده از عقربه کشويي، زاويه تابش نور را تنظيم نمود.

در شكل 11-26 نمونههايي از جلوه Emboss نشان داده شده است.

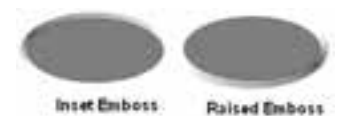

شکل 11-26

در Emboss Inset برجستهس��ازي به نحوي است كه گويي شئ در صفحه فشار داده شده است.

در Emboss Raised برجستهسازي به نحوي است كه گويي شئ از صفحه باالآمده است. **تمرين :4** شکل 11-27 را طوري رسم كنيد که برجسته به نظر آيد.

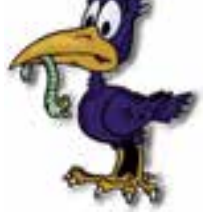

شکل 11-27

**11-1-7 جلوه Blur**

اين جلوه جزييات تصوير را تيره و تار ميکند. اين جلوه دو حالت دارد. حالــتBasic ، جلــوه غيرمتمر کز به شــکل مي دهد و حالــت Gaussian ظاهري مبهم به شــکل ميدهد به طوري که به نظر ميآيد از پشــت شيشه نيمه مات به شکل نگاه ميکنيد )شکل 11-28(.

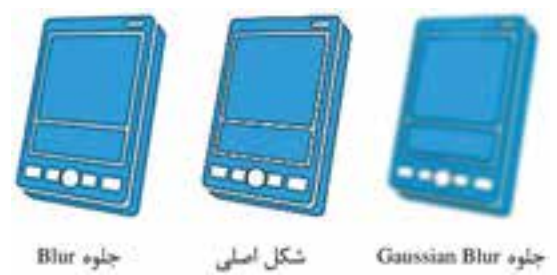

شکل 11-28

پ��س از اعمال جلوه Blur در کادر نمايش داده ش��ده )ش��کل 11-29( به منظور تعيين ميزان مات شدن شکل، عدد مورد نظر را وارد كنيد.

 $\mathbf{y}_1$ .

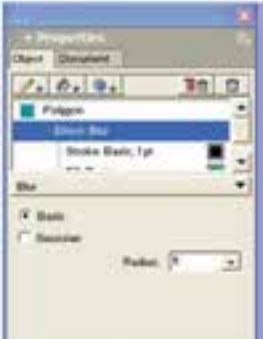

شکل 11-29 تنظيمات جلوه Blur لك**تمرين ۵:** شــكل ٣٠-١١ را رســم كردهو جلوه Gaussian Blur را روي آن اعمال كنيد.

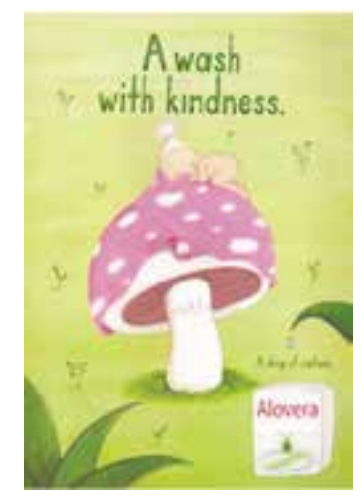

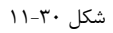

# **11-1-8 جلوه Glow and Shadow**

براي ايجاد سايه دور شکل از جلوه Shadow استفاده ميشود و جلوه Glow درون يا بيرون شکل هاله ايجاد مينمايد )شکل 11-31(.

وزارت فرهنگ و ارشاد اسالمی نام استاندارد : کاربر Hand Free شماره : -15/7 ف - هـ

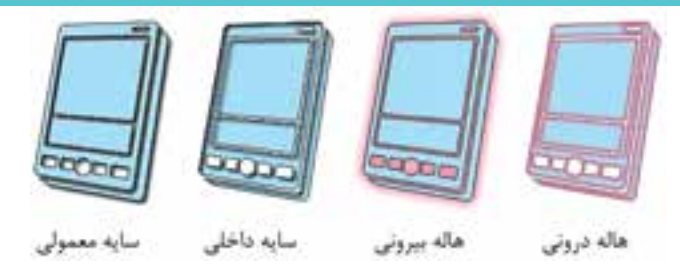

شکل 11-31 نتيجه حاصل از تأثير جلوه Shadow و Glow به منظور اعمال جلوه Shadow روي شکل مراحل زير را انجام دهيد: 1- پس از انتخاب موضوع مورد نظر، از منوي Effect (شـكل 1-11) گزينهShadow and Glow را انتخاب كرده سپس يكي از جلوههاي زير منوي مربوطه را برگزينيد.

- Drop Shadow: جلوه را بهگونهاي ايجاد مي كند كه به شئ سايه مي دهد (شكل ٣٢-١١)
- **Shadow Inner:** جلوه بهگونهاي اس��ت كه گويي سوراخي از شئ در صفحه بهوجود آمده است (شكل ٢٢-١١).
	- Glow: در بخش بيروني شئ درخشندگي يا هاله ايجاد مي كند (شكل ٣٢-١١).
		- **Glow Inner:** در درون شئ درخشندگي ايجاد ميكند )شكل 11-32(.

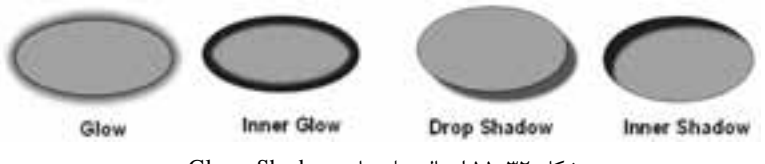

شکل 11-32 اعمال جلوههاي Shadow وGlow

-2 تنظيمات موردنظر را اعمال كنيد.

- از قسمت Color رنگ موردنظر براي ايجاد سايه يا هاله را انتخاب نماييد.
	- ميزان فاصله سايه از لبه شئ را در ليست بازشويOffset تنظيم كنيد.
- به منظور تعيين ميزان شــفافيت ســايه يا هاله در ليســت بازشــوي Opacity عدد موردنظر را وارد نماييد.
- براي اين که ســايه يکدســت و نرم روي تصوير اعمال شــود به طوري که پهناي آن تغيير نکند ميتوان در ليست بازشوي Softness عدد موردنظر را وارد نمود. به عبارت ديگر براي اعمال تارشدگي به لبه سايه استفاده ميشود.
- براي تعيين زاويه تابش نور بر جسم، عدد موجود در ليست بازشوي Angle را تنظيم كنيد.

 $Y<sub>1</sub>Y$ 

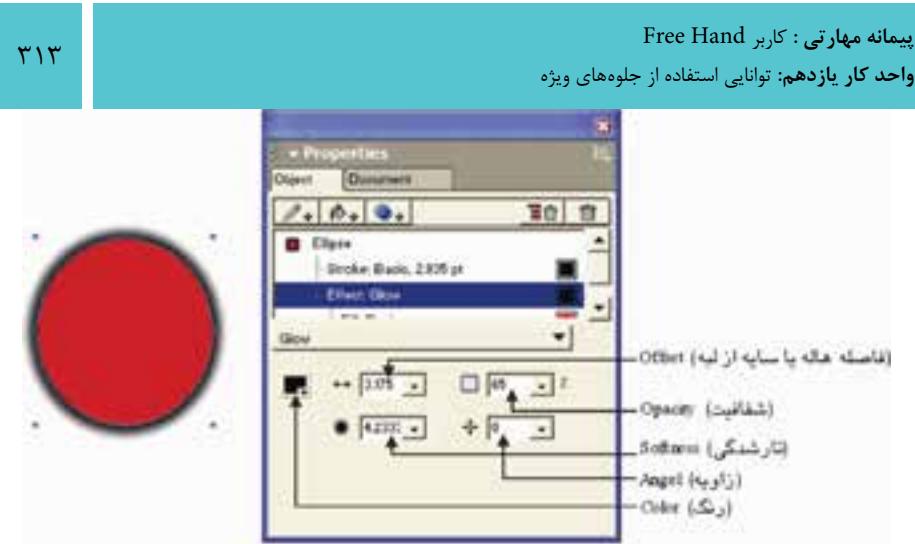

شکل 11-33 تنظيمات جلوه Glow and Shadow

در تنظيمات جلوه سـايه براي پنهان كردن شئ و باقي ماندن سايه، Knock Out را انتخاب كنيد )شكل 11-34(.

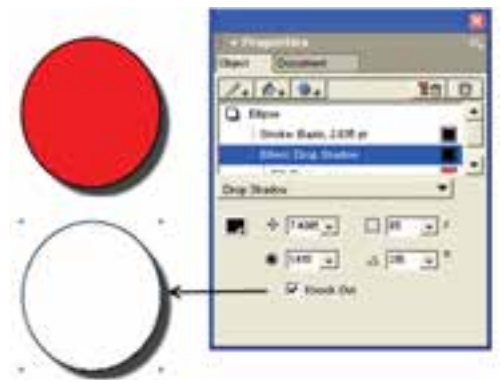

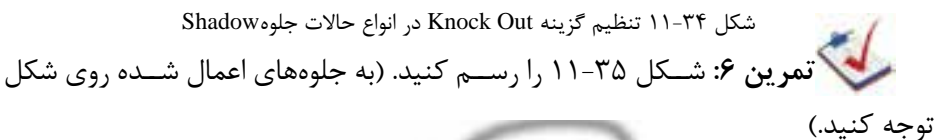

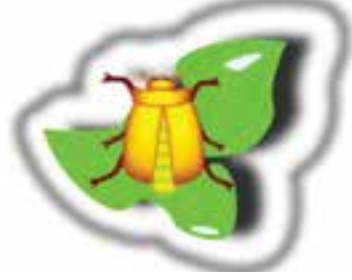

شکل 11-35

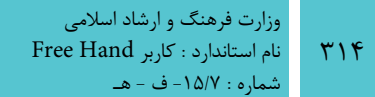

#### **11-1-9 جلوه Sharpen**

اين جلوه با تنظيم Contrast پيکسلهاي همجوار در شکل، وضوح يا تيزي لبههاي شکل را افزايش ميدهد )شکل 11-36(.

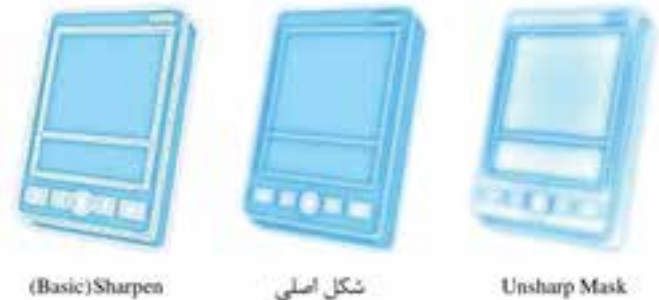

(Basic)Sharpen

شکل 11-36 نتيجه حاصل از تأثير جلوه Sharpen

به منظور اعمال جلوهSharpen روي موضوع موردنظر مراحل زير را انجام دهيد:

-1 پ��س از انتخاب موض��وع موردنظر، از منوي Effect( ش��کل 11-1( جلوه Sharpen را انتخاب كنيد، سپس از زيرمنوي آن گزينههاي زير را برگزينيد. -2 تنظيمات موردنظر را اعمال كنيد. )شکل 11-37(

- در ليست بازشوي Amount ميزان شدت اعمال جلوه را تعيين کنيد.
- زماني که mask Unsharp انتخاب ش��ده باش��د از ليست بازشوي Radius Pixel براي تنظيم اندازه ناحيهاي استفاده كنيد كه جلوه Sharpen به آن اعمال شده باشد. اعداد باالتر به معناي اعمال جلوه كمتري به تصوير است.

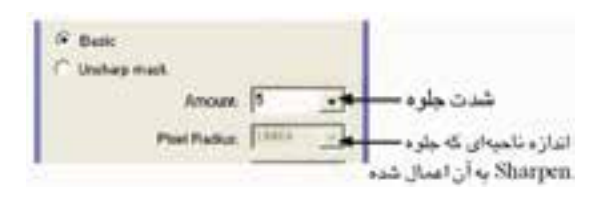

شکل 11-37 تنظيمات جلوه Sharpen

# **11-1-10جلوه Transparency**

با اسـتفاده از اين جلوه ميتوان تمام يا قسـمتي از رنگ داخل شکل يا خط دور شکل را به صورت واضح يا نيمه کدر نمايش داد.

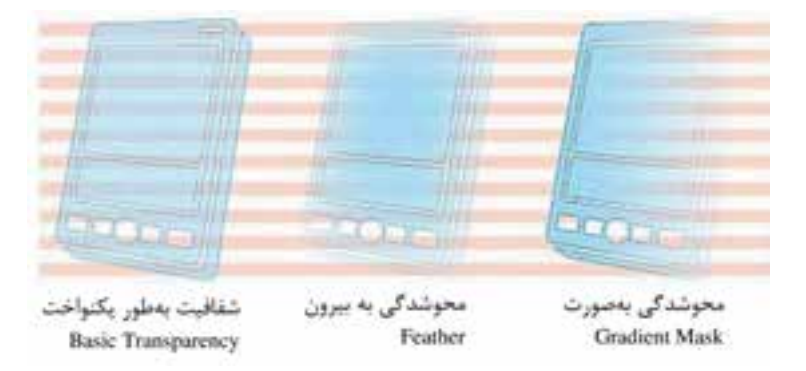

شکل 11-38

با انتخاب گزينهTransparency زيرمنوي زير نمايش داده ميشود )شکل 11-39(.

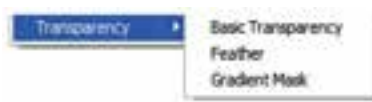

شکل 11-39

- جلوه Transparency Basic تمام شکل را بهطور يکنواخت شفاف مينمايد. بهطوريكه موضوعات ديگر از زير آن ديده شوند.
- با انتخاب اين جلوه ميتوان ميزان ش��فافيت را در کادر Transparency با كش��يدن دكمه لغزنده تعيين نمود.
- جلوه Feather موضوع را از داخل به سمت بيرون محو ميكند بهطوريكه محو شدن در لبههاي شکل صورت ميگيرد.
- در کادر Radius براي تعيين شعاع محوشدگي )Transparency )از مرکز شکل، عدد موردنظر را وارد نماييد.
- جلــوه Gradient Mask باعــث محو شــدن موضوع به صورت طيفهــاي موجود در FreeHand، مي شـود. رنگ ســفيد ١٠٠٪ شفافيت و رنگ مشــکي ١٠٠٪ تاري را توليد مے کند.

**تمري�ن :7** پرچم ايران را رس��م كنيد و بين رنگه��ا را Transparency كنيد تا رنگها بدون مرز باشند.

### **11-2 فرمان Envelope**

فرمان Envelope امکان فرمدهي به تصاوير و نوشتهها را فراهم مينمايد. با استفاده از اين

دستور ميتوان ظاهر شکل را تغيير داد. براي اجراي اين دستور از منوي Modify گزينه Envelope را انتخاب نماييد در اين صورت زيرمنويــي نمايش داده مي شــود که شــامل گزينههاي مورد اســتفاده در فرمان Envelope است.

**نكته:** با انتـخاب گزينـه Envelope → Toolbars → Window نوار ابـزار Envelope نمـايش مييابد. )شکل 11-40(. 日过口色色曲线 **Big** Rectangle

شكل 11-40 نوار ابزار Envelope

با کليک روي منوي بازشوي موجود در اين نوار ابزار، ليست اشکال مختلف نمايش داده ميشود. براي تغيير يا فرمدهي شکل مراحل بعد را انجام دهيد: -1 شکل موردنظر را انتخاب كنيد.

-2 روي آيک��ن Create در ن��وار ابزار Envelope کليک نماييد. گرهها و اهرمهايي در اطراف شــكل نمايش داده مي شود و شما مي توانيد با استفاده از ابزارهاي تغيير مسير، ظاهر شکل را به صورت موردنظر تغيير دهيد.

> **مثال :2** -1 شکل 11-44 را رسم نماييد. -2 از منوي بازشوي نوار ابزار Envelope گزينه Heart را انتخاب كنيد.

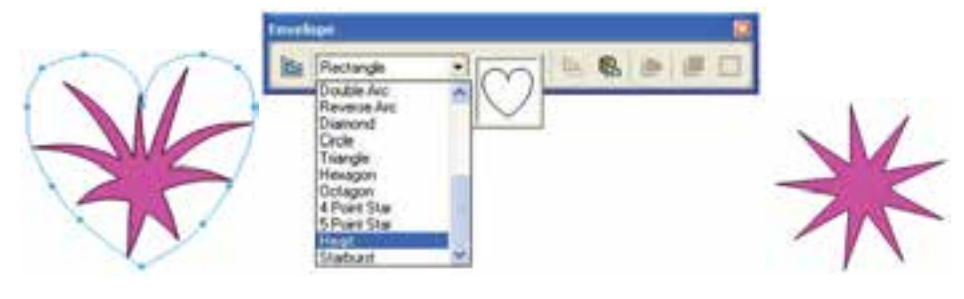

شکل 11-41 شکل 11-42 انتخاب گزينه Heart شکل 11-43

-3 روي آيکن )Create )يا گزينه Create→Envelope از منوي Modify کليک کنيد. شکل به اين صورت نمايش داده ميشود.

**نكت�ه:** براي حذف تمام تغييرات انجام ش��ده روي ش��کل، آيکن Remove يا گزينه Remove→Envelope از منوي Modify را کليک كنيد.

**الی توجهه**: با کليک <sub>د</sub>وي آيک <sub>ن</sub> Show Map يا گزينه Envelope→Show Map از منوي Modify مي توانيد ســاختار و خطوط نقشــه فرم اعمال شــده را مشاهده كرده و در صورت نياز آن را تغيير دهيد.

**11-2-1 اعمال يک مسير دلخواه روي تصوير بهعنوان Envelope(پوشش(** 

-1 مسير موردنظر را رسم نموده روي گزينه Copy→Edit کليک نماييد. -2 شکلي را که ميخواهيد مسير موردنظر به عنوان Envelope به آن اعمال شود، انتخاب کنيد.

 -3 روي دکم��ه envelope as Paste از ن��وار اب��زار Envelope كلي��ك كنيد يا گزينه envelope as Paste→Envelope را از منوي Modify اجرا كنيد.

در اين صورت Envelope به شكل موردنظر اعمال ميشود )شكل 11-44(.

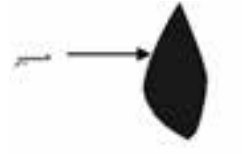

-REEHAND شكل 11-44 اعمال مسير به متن

**11-2-2 ذخيرهسازي مسير اعمال شده به شکل**

هنگامي كه يك Envelope جديد ايجاد كرديد ممكن اس��ت بخواهيد آن را ذخيره كنيد تا روي اشــياي ديگر اعمال كنيد. به منظور ذخيرهســازي مســـير اعمال شده به شئ مراحل زير را انجام دهيد:

-1 شکلي را انتخاب كنيد که داراي Envelope مورد نظر شما براي ذخيره است. -2 روي دکم��ه preset as save از نوار اب��زار Envelope ياگزينه as save→Envelope

preset از منوي Modify کليک كنيد.

-3 کادر محاوره Envelope New نمايش داده ميش��ود )ش��کل 11-45(. در كادر متني Name نام موردنظر را درج نموده و روي دكمه OK کليک نماييد تا مسير موردنظر به عنوان يک فرم به باالي منوي بازشوي موجود در نوار ابزار Envelope اضافه شود.

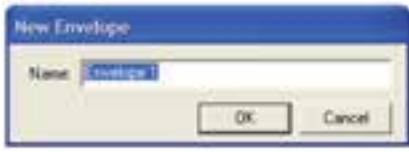

شکل 11-45

**نكته:** به منظور حذف يک فرم از منوي بازش��وي نوار ابزار Envelope، نام فرم را از ليســت انتخاب كرده ســپس روي دكمه Delete preset يا گزينه Delete→Delete preset از منوي Modify کليک كنيد.

**11-2-3 استفاده از يک فرم Envelope براي ساخت مسير** 

پس از ايجاد يك Envelope ميتوانيد آن را به مسير تبديل كنيد. در اين صورت تغييرات قابل اعمال روي مســير را مي توانيد روي آن فرم اعمال نماييد. براي اين منظور مراحل زير را انجام دهيد:

-1 ش��کل موردنظر که فرم Envelope را روي آن اعمال نمودهايد، انتخاب کنيد )ش��کل  $(11 - 99)$ 

-2 روي دکمه Path as Copy يا گزينه Path as Copy→Envelope از منوي Modify کليک نماييد.

-3 از منوي Edit گزينه Paste را انتخاب كنيد )ش��کل 11-47(. ميتوانيد يك زمينه يا خط دور به مسير اضافه نماييد.

**EREEHAND MX** 

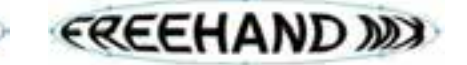

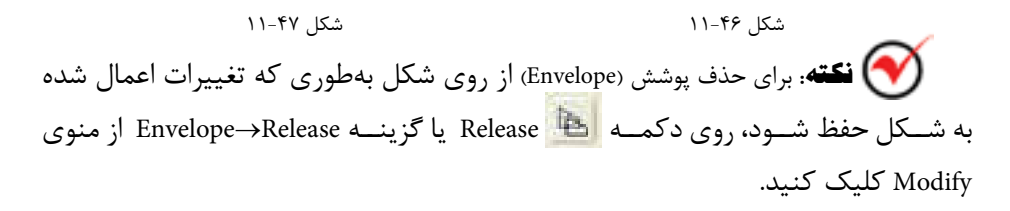

# **11-3 ابزارLens Fisheye**

با اســتفاده از اين ابزار مي توان به موضوعات انتخاب شــده، حالت تقعر يا تحدب داد. به عبارت ديگر اين ابزار مانند لنز چشــم ماهي باعث ايجاد اعوجاج در اشــياء ميشود به طوري كه اشياء را برجسته ميبينيد.

### **11-3-1 روش کار با ابزار Lens Fisheye**

-1 روي ابزار Lens Fisheye در جعبه ابزار دابل کليک کنيد تا کادر محاوره Lens Fisheye مطابق شکل 11-48 باز شود.

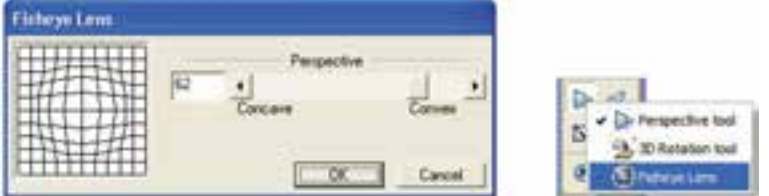

شکل 11-48 کادر محاوره Lens Fisheye

-2 با استفاده از ماوس، دکمه لغزنده Perspective را درگ کنيد.

- Convex (محدب) يا اعداد مثبت، شئ را برجسته م*ي ک*ند.
- **Concave**( مقعر( يا اعداد منفي، در شئ تورفتگي ايجاد ميکند.

-3 روي دکمه OK کليک کنيد. -4 روي ش��کل انتخاب شده، کليک کرده و اشارهگر ماوس را بکشيد تا در ناحيه دلخواه شكل مقعر يا محدب شود.

> مثال :3 -1 متن MX Freehand را مطابق شکل 11-49 روي صفحه تايپ کنيد.

# FreehandMX

#### شکل 11-49 تايپ متن

-2 رنگ متن را آبي کنيد. -3 روي متن کليک راست کرده، گزينهPaths To Convert را انتخاب کنيد تا حالت متن به مسير تبديل شود. -4 روي ابزار Lens Fisheye دابل کليک کنيد تا کادر محاوره Lens Fisheye باز شود. -5 در قسمت Perspective نوع لنز را محدب قرار دهيد )شکل 11-51(.

وزارت فرهنگ و ارشاد اسالمی نام استاندارد : کاربر Hand Free شماره : -15/7 ف - هـ

Detach From Rath

Resourcingsfirm

 $rr.$ 

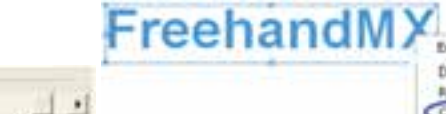

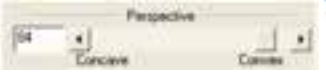

 شکل 11-50 روش تبديل حالت متن به مسير شکل 11-51 تنظيم محدب بودن جلوه ۶- اشــارهگر ماوس را روي متن نوشــته شــده در ناحيهاي که مي خواهيد محدب شود، بکشيد تا شکل يک بيضي ايجاد شود )شکل 11-52(. -7 كليد ماوس را رها کنيد تا مطابق شکل 11-53 جلوه ايجاد شود.

Fredanty

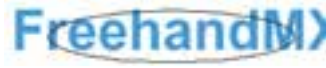

شکل 11-52 اعمال ابزار Lens Fisheye شکل 11-53 نتيجه استفاده از ابزار Lens Fisheye

**نكته:** كليد Alt را نگه داريد تا اعوجاج از مركز به سمت خارج ايجاد شود.

ركميكي تم**رين ٨:** اسم خود را بنويسيد و جلوه مقعر به آن بدهيد. **11-4 ابزارRotation D3**

اين|بــزار بهموضوعــات گرافيکــي امــکان تغييــر شــکل و دوران به صورت ســـهبعدي (چرخشفضايي) را ميدهد.

# **11-4-1 روش کار با ابزارRotation D3**

-1 روي ابزار Rotation D3 در جعبه ابزار دابل کليک کنيد تا کادر محاوره Rotation D3 مطابق شکل 11-54 باز شود. در اين کادر ميتوانيد خصوصيات چرخش را به دلخواه تغيير دهيد.

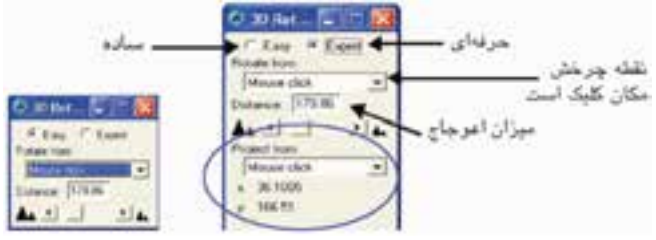

شکل 11-54 کادر محاوره Rotation D3 -2 در اين کادر محاوره دو گزينه وجود دارد:

**Easy**( ساده( **Expert**( حرفهاي( که داراي گزينههاي بيشتري نسبت به Easy است. -3 منوي بازش��و from Rotate نقطه ش��روع چرخش را تعيين ميکند که داراي حاالت زير است:

 **click Mouse( کليک ماوس(:** محلي را که در آن جا کليک ميکنيد به عنوان نقطه چرخش قرار مي دهد (شکل ۵۵-۱۱).

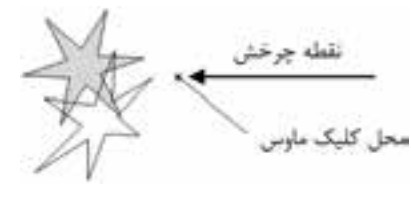

شکل ۵۵-۱۱ انتخاب Mouse click براي نقطه چرخش

 **Selection Of Center:** مرکز شکل انتخاب شده را نقطه چرخش دوران قرار ميدهد )شکل 11-56(.

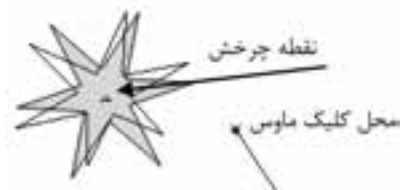

شکل 11-56 انتخاب Selection Of Center براي نقطه چرخش

 **Gravity Of Center( مرکز جاذبه(:** هنگام دوران شکلهاي نامسطح، نقطه چرخش را در مرکز ثقل شکل قرار ميدهد )شکل 11-57(.

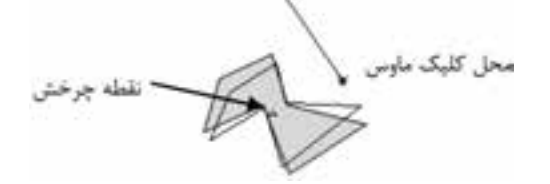

شکل 11-57 انتخاب Gravity Of Center براي نقطه چرخش

 **Origin( مبدأ(:** نقطه چرخش را در گوش��ه سمت چپ و پايين ناحيه انتخاب شده، براي دوران قرار ميدهد )شکل 11-58(.

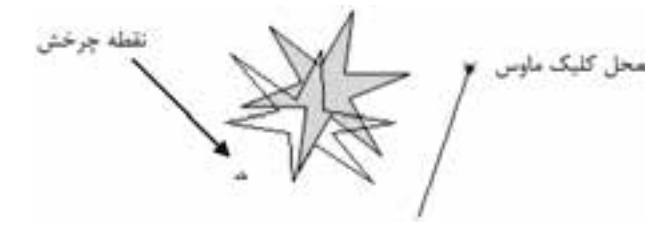

شکل 11-58 انتخاب Origin براي نقطه چرخش

-4 در کادر Distance ميزان چرخش يا اعوجاج تصاوير به صورت پرسپکتيو)Perspective ) بزرگ و کوچک تنظيم مي شود (شکل ۵۹-۱۱). براي ايجاد اعوجاج بيشتر، اعداد پايين تر از اين ميزان استفاده ميشود.

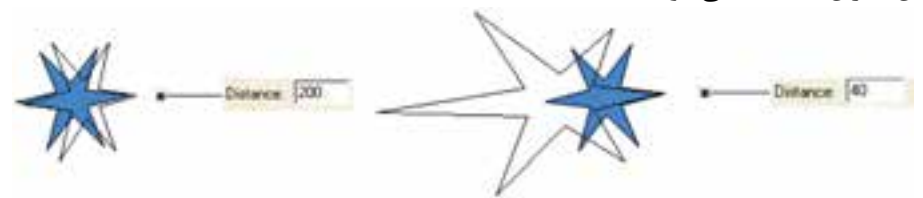

شکل 11-59 تنظيم کادر Distance

-5 اکنون اش��ارهگر ماوس به ش��کل + درآمده است، آن را روي قسمت موردنظر از شکل قرار داده، کليک و درگ کنيد. با حرکت اشـارهگر، پيشنمايشــي از چرخش موضوع نمايش داده مي شـود. همان طور که مشاهده مي کنيد در امتداد محل کليک و حرکت ماوس خطي ايجاد مي شـود که به آن محور چرخش مي گويند. براي تعيين ميزان چرخش، کافي اســت اشارهگر را در طول اين محور جابهجا کنيد.

-6 وقتي چرخش موضوع به دلخواه شما بود، كليد ماوس را رها کنيد.

 **توج�ه:** اگر در هنگام اس��تفاده از ابزار چرخش س��ه بعدي، کلي��د Shift را بهطور همزمان فشار دهيد چرخش به صورت 45 درجه درميآيد.

در حالت Expert، منوي بازشوي from Project به کادر محاوره Rotation D3 اضافه ميشود که توســط اين منو ميتوانيد نقطــه گريز موضوع را هنــگام دوران تنظيم کنيد. گزينههاي موجود در اين منو عبارتند از:

click Mouse، Selection Of Center، Gravity Of Center و Origin كه توضيح داده ش��ده است. همچنين گزينه ديگري در اين منو بهصورت زير قرار دارد:

 **Coordinates Y/X:** با انتخاب اين گزينه ميتوانيد در کادرهاي مربوطه، مختصات x

 $rrr$ 

و y نقطه گريز را به صورت عددي وارد کنيد.

**تمرين :9** ش��کل 11-60 را رسم کرده، س��پس آن را دوران دهيد به طوري که نقطه دوران شکل در سمت چپ و پايين شکل قرار گيرد.

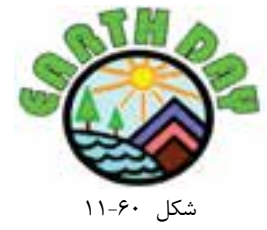

# **11-5 ابزار Shadow**

از اين ابزار براي ايجاد ســايه در پشــت موضوعات يا متوني که به مســير تبديل شدهاند، استفاده ميشود.

**11-5-1 روش اعمال سايه**

-1 موضوعي را که ميخواهيد سايهدار شود، انتخاب کنيد. -2 ابزار Shadow را از جعبه ابزار انتخاب کرده )ش��کل 11-61( سپس اشارهگر ماوس را روي شکل قرار داده و به سمت پايين بکشيد تا سايه در زير شکل ايجاد شود

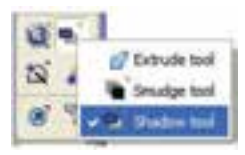

شکل 11-61

-3 براي اعمال تنظيمات بيش��تر، روي ابزار Shadow داب��ل کليک کنيد تا کادر محاوره Shadow ظاهر شود )شکل 11-62(.

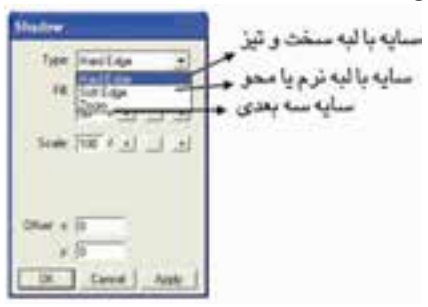

شکل 11-62 کادر محاوره Shadow

-4 در کادر محاوره Shadow ، منوي بازش��وي Type داراي چند حالت انتخابي به ش��رح

زير است:

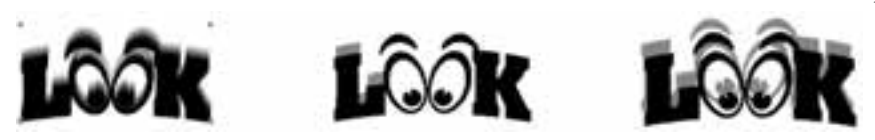

 سايه با لبههاي سخت سايه با لبههاي نرم سايه با بزرگنمايي شکل 11-63

هنــگام انتخاب حالت Soft Edge مي توانيــد با درگ رنگ به کادر Stroke، رنگ پس;مينه سايه را تنظيم کنيد که بهطور پيشفرض سفيد است.

همچنين با انتخاب حالت Zoom ميتوانيد رنگ داخل س��ايه و خط دور س��ايه را تعيين کنيد.

-5 با انتخاب يکي از حالتهاي Edge Hard يا Edge Soft منوي بازش��وي Fill داراي س��ه گزينه انتخابي مطابق شکل 11-64 خواهد شد:

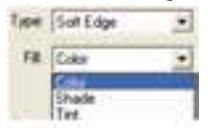

شکل 11-64 حاالت موجود در منوي بازشوي Fill

- **Color:** ب��ا انتخ��اب اين گزينه، س��ايه با رنگ تعيين ش��ده در کادر رنگي زير آن پر ميشود.
- **Shade:** با استفاده از دکمه لغزنده يا وارد کردن عدد در کادر مربوطه، سايهاي ايجاد ميشود که رنگ آن تيرهتر از موضوع اصلي است.
- **Tint:** ب��ه کمک دکمه لغزنده ي��ا وارد کردن عدد در کادر مربوطه، س��ايهاي ايجاد ميشود که رنگ آن روشنتر از موضوع اصلي است.

-6 با استفاده از دکمه لغزنده Scale يا وارد کردن عدد در کادر مربوطه، اندازه سايه از 1 تا ٢٠٠٪ تنظيم ميشود.

 **توجه:** مقدار کمتر از ،%100 س��ايهاي کوچکتر از موضوع اصلي و مقدار بيشتر از ،%100 سايهاي بزرگتر از موضوع اصلي ايجاد ميکند.

-7 در قس��مت Offset با تنظيمx و y، محل قرار گرفتن س��ايه يا فاصله س��ايه از موضوع اصلي تنظيم ميشود. -8 روي دکمه OK کليک کنيد، سايه دلخواه روي موضوع اعمال ميشود.

**نكته:** پس از اعمال يک سايه به موضوع ميتوانيد با استفاده از ابزارSubselect و درگ ماوس سايه را به محل جديدي انتقال دهيد.

**مثال :4** شکل 11-65 را رسم کرده، سپس سايهاي با لبههاي سخت در آن ايجاد کنيد، بهطوري که سايه از تصوير بزرگتر و رنگ آن روشنتر از موضوع اصلي باشد.

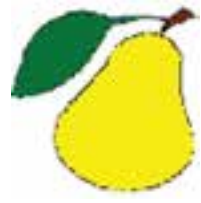

شکل 11-65

-1 ابتدا شکل مورد نظر را انتخاب کنيد. -2 روي ابزار Shadow دابل کليک کنيد تا کادر محاوره Shadow باز شود. -3 در منوي بازشوType نوع سايه را Edge Hard انتخاب کنيد. -4 در منوي بازشو Fill حالت Tint را انتخاب کرده و در کادر مقابل دکمه لغزنده عدد50 را وارد کنيد. -5 در کادرScale عدد 120 را وارد کنيد تا سايه از خود شکل بزرگتر باشد.

-6 در قسمت Offset محل قرارگيري سايه را مشخص کنيد.

-7روي دکمهOK کليک کنيد، شکل به دستآمده مشابه شکل11-66خواهد شد.

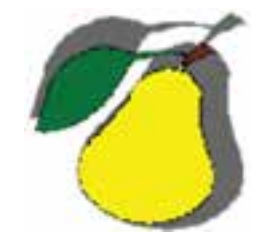

شکل 11-66 نتيجه حاصل از اعمال ابزار Shadow

وزارت فرهنگ و ارشاد اسالمی نام استاندارد : کاربر Hand Free شماره : -15/7 ف - هـ

**تمرين :10** شکلهاي 11-67 را رسم کرده، به نوع سايهها دقت کنيد.

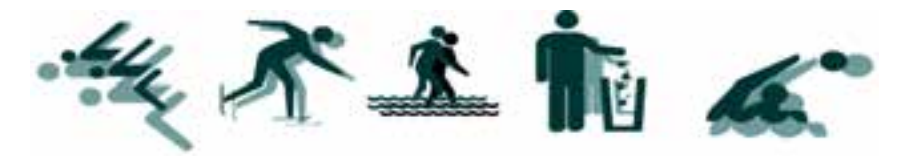

شکل 11-67

# **11-6 ابزار Smudge**

٣٢۶

با استفاده از اين ابزار ميتوان به موضوعات بعد، عمق يا جلوه حرکت نسبت داد. همچنين کاربرد ديگر اين ابزار، ايجاد سايه براي شکل و متن تبديل شده به مسير است. **11-6-1 روش کار با ابزار Smudge**

-1 ابزار Smudge را از جعبه ابزار انتخاب نماييد.

-2 ب��راي اعمال تنظيمات بيش��تر روي ابزار Smudge دابل کلي��ک کنيد تا کادر محاوره Smudge مطابق شکل 11-68 ظاهر شود.

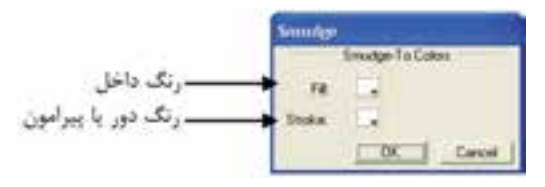

شکل 11-68 کادر محاوره Smudge

-3 در اي��ن کادرمحاوره براي انتخاب رنگ دلخواه داخل و خطوط دور ش��کل، دو گزينه قرار دارد:

- **گزينه Fill:** براي پر کردن رنگ داخل موضوع گرافيکي بهکار ميرود به ش��رطي که ً قبال داخل موضوع با رنگ پر شده باشد.
- **گزين�ه Stroke:** براي رنگآميزي خط��وط پيرامون موضوع گرافيک��ي رنگي بهکار مــي,رود. با اســتفاده از اين گزينـــه ميتوانيد رنگ\$اي دلخــواه را براي خطوط دور موضوع يا سايه انتخاب کنيد.

-4 روي دکمه OK کليک کنيد. -5 اش��ارهگر ماوس ش��بيه به دست ميشود، روي ش��کل کليک کرده و آن را به سمت

Free Hand بنی : کاربر Free Hand واحد کار یازدهم: توانایی استفاده از جلوههای ویژه

خارج درگ کنید.

شکل ۶۹-۱۱ استفاده از این ابزار را روی شکل نشان میدهد.

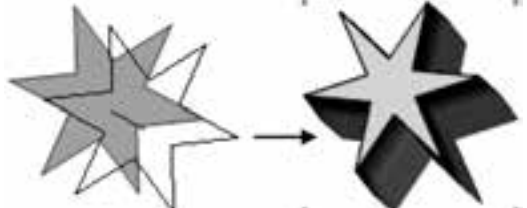

شكل ۶۹-١١ اعمال ايزار Smudge

است از مرکز شکل به سمت اسماعه به اطراف شــکل یا رسم ســایه از مرکز شکل به سمت خارج، هنگام استفاده از ابزار Smudge كليد Alt را بهطور همزمان نگه داريد. ال مثال ۵: ۱ – با استفاده از ابزار Ellipse یک بیضی مطابق شکل ۷۰-۱۱ رسم کنید. ۲- <sub>د</sub>وی ابزا<sub>د</sub> Smudge از نوار ابزار دابل کلیک کنید. ۳- بــرای ایــن که رنگ داخــل موضوع را قرمز کنیــد، در قســمتFill در کادر محاوره Smudge, نگ قرمز را برگزینید. ۴- برای این که رنگ خطوط دور شــکل ســبز شود در قســمتStroke در کادر محاوره Smudge رنگ سبز را انتخاب کنید. ۵- <sub>ر</sub>وی دکمهOK کلیک کنید. ۶- اشــارهگر ماوس شــبیه دست میشود، آن٫را روی شــکل برده و به سمت خارج درگ کنید (شکل ۷۱-۱۱).

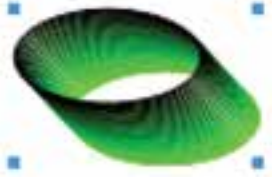

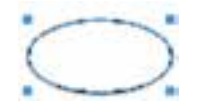

شكل ٧١-١١ اعمال ابزار Smudge شكل ٧٠-١١ می تموین ۱۱: شــکل ۷۲-۱۱ را رســم کرده، سپس به وســیله ابزار Smudge به آن بَعد دهيد.
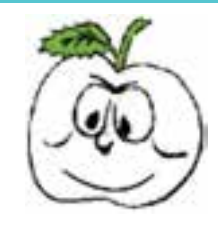

شکل 11-72 رسم شکل

**11-7 ابزار Bend**

اين ابزار در شــکل ها و مسيرهاي رسم شــده، تاب خوردگي ايجاد مي کند، بهطوري که پارهخطهاي مسير به سمت داخل يا خارج منحرف ميشوند.

**11-7-1 تنظيم گزينههاي ابزار Bend**

-1 ابزار Bend را از نوار ابزار tools Xtra انتخاب کنيد )شکل 11-73(.

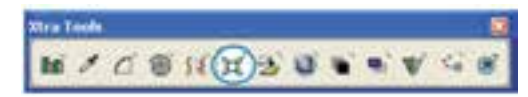

شکل 11-73 انتخاب ابزار Bend

-2 روي اب��زارBend دابل کلي��ک کنيد تا کادر محاوره Bend مطابق ش��کل 11-74 باز شود.

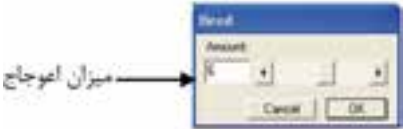

شکل 11-74 کادر محاوره Bend

# **11-7-2 روش استفاده از ابزار Bend**

-1 شكل 11-75 را رسم كنيد.

-2 روي ابزارBend دابل کليک کنيد و با حرکت دکمه لغزنده Amount، ش��دت عملکرد اين ابزار را روي شکل تعيين کنيد.

-3 اش��ارهگر ماوس )+( را روي ش��کل انتخاب شده قرار دهيد، سپس ماوس را به سمت پايين درگ کنيد اکنون لبههاي شــکل گرد مي شــود (شکل ۷۶-۱۱-الف). اگر ماوس را به سمت بالا درگ کنيد، لبههاي شکل به صورت تيز درمي آيند (شکل ۷۶- ۱۱- ب).

 $\mathbf{Y} \mathbf{Y}$ 

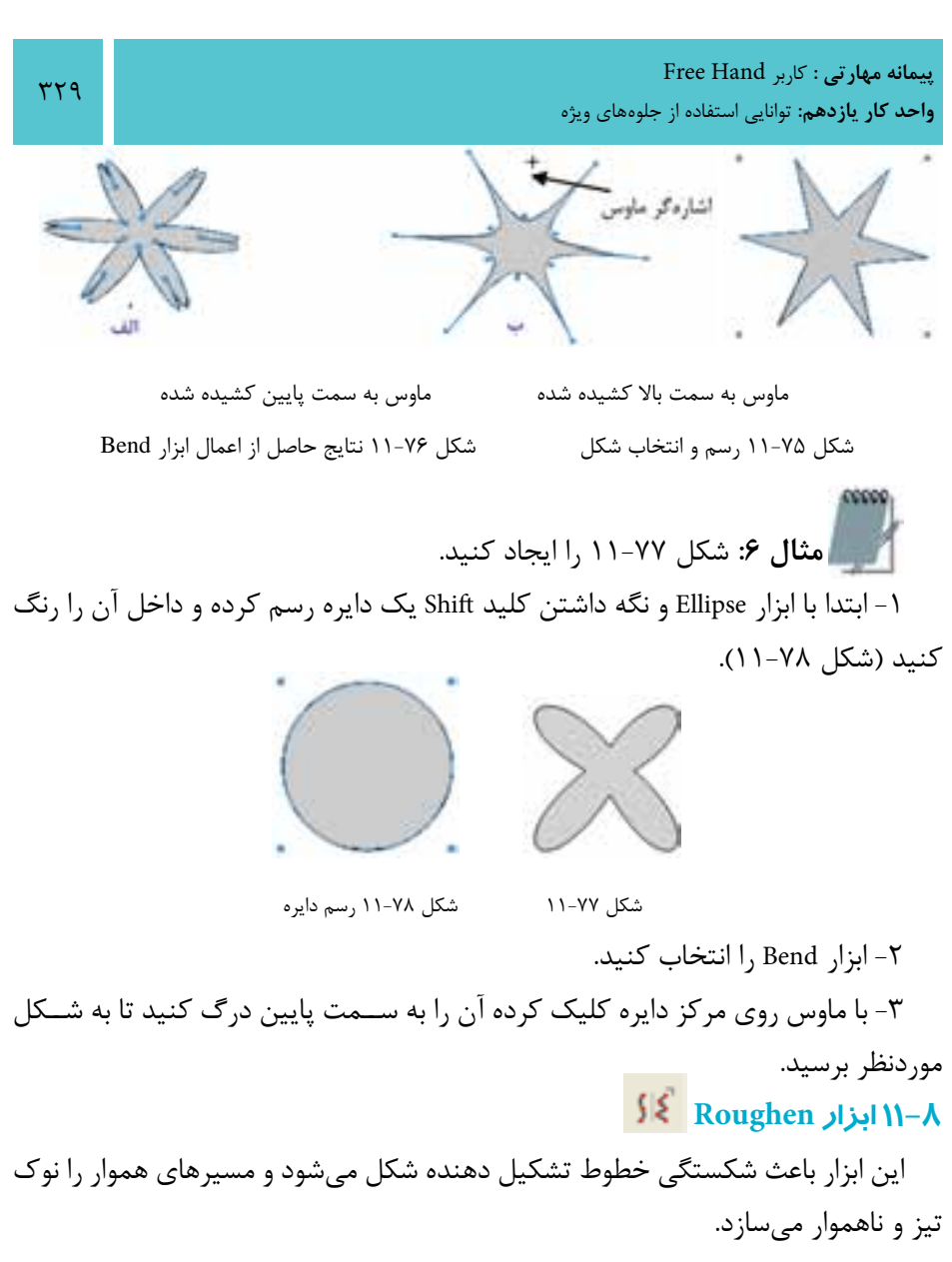

### **11-8-1 تنظيم گزينههاي ابزار Roughen**

-1 ابزار Roughen را از جعبه ابزار انتخاب نماييد. -2 روي ابزار Roughen دابل کليک کنيد تا کادر محاوره Roughen مطابق شکل 11-79 باز شود.

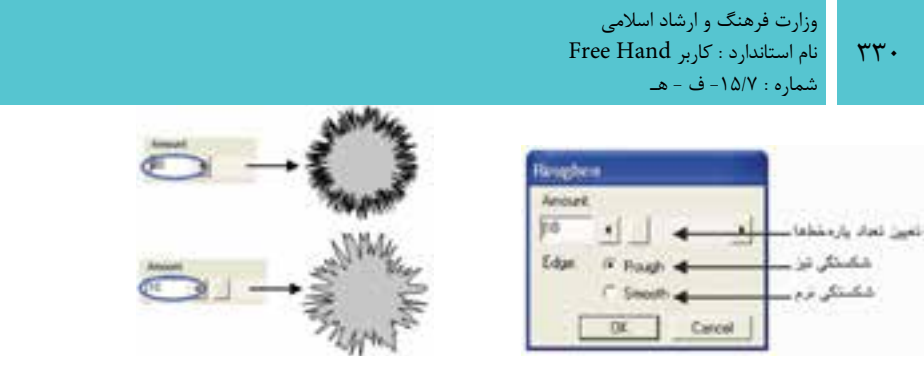

 شکل 11-79 کادر محاوره Roughen شکل 11-80 نتيجه استفاده از تنظيمات دکمه لغزنده Amount -3 روي دكمهOK کليک کنيد.

**11-8-2 روش استفاده از ابزار Roughen**

 -1 ابت��دا ش��کل دلخواه��ي رس��م کني��د، س��پس اب��زارRoughen را انتخ��اب کني��د )شکل 11-81(.

-2 با استفاده از ماوس، ابزار Roughen را در طول موضوع بکشيد.

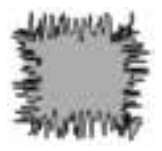

شکل 11-81 رسم شکل شکل 11-82 نتيجه استفاده از Roughen

**تمرين :12** اشکال 11-83را با استفاده از ابزار Roughen رسم کنيد.

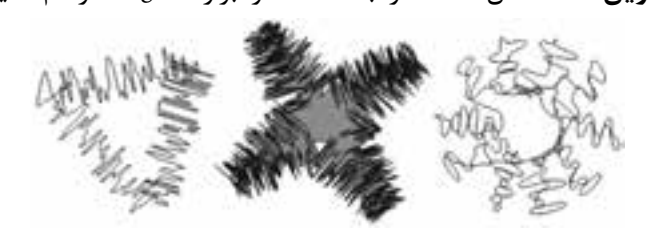

شکل 11-83

# **11-9 ايجاد پرسپکتيو )Perspective)**

 گاهي اوقات الزم است براي واقعي جلوه دادن اشياء يا نشان دادن عمق و حجم در ترسيمهاي دو بعدي از پرسپکتيو استفاده کنيم.

در FreeHand MXa به سادگي مي توانيد فضاي سه بعدي (شبکه شطرنجي سه بعدي) يا پرسپکتيو را در يک محيط دو بعدي بازسازي کنيد.

**پیمانه مهارتی :** کاربر Hand Free **واحد کار یازدهم:** توانایی استفاده از جلوههای ویژه

بدين منظور مراحل زير را دنبال کنيد: -1 گزينه Show→Grid Perspective→View را انتخاب کنيد. -2 ش��کل يا متن موردنظ��ر را انتخاب کرده و اب��زار پرس��پکتيو را از جعبهابزار انتخاب کنيد.

-3 اش��ارهگر را روي اش��ياي موردنظر قرار داده و از کليدهاي جهتدار صفحه کليد براي قراردادن اشــياء روي محورهاي پرسپکتيو استفاده کنيد. کليد جهتدار را پايين نگه داشته، سپس روي موضوع درگ کنيد )شکل 11-84(.

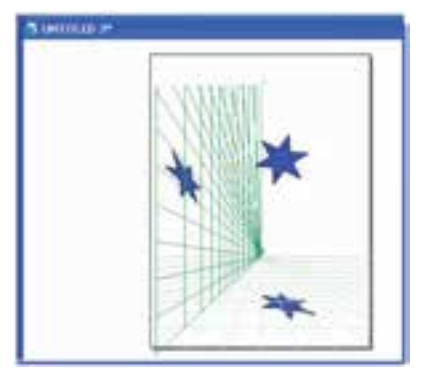

شکل 11-84

 زيرمنوي Perspective شامل گزينههايي است كه در جدول 11-1 آمده است:

 **توجه:** براي کپي کردن موضوع در حين اس��تفاده از ابزار پرس��پکتيو از کليد Alt استفاده کنيد.

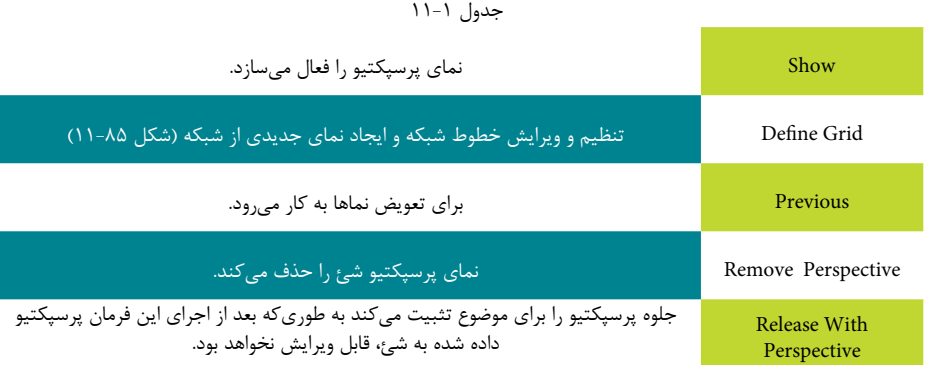

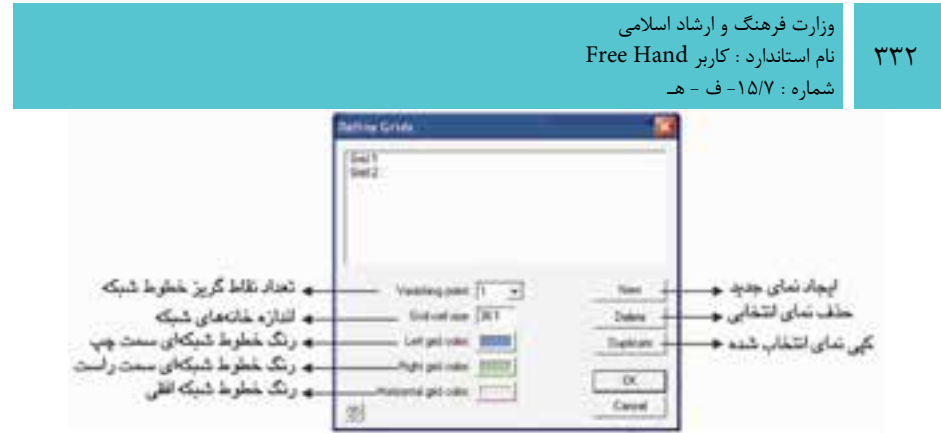

شکل 11-85 کادر محاوره Grids Define

# **11-10 ابزار Extrude**

با اس��تفاده از اين ابزار ميتوان اشکال ايجاد ش��ده در FreeHand را به صورت سه بعدي نمايش داد.

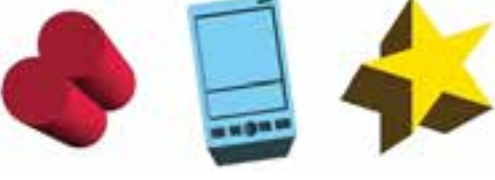

#### شکل 11-86

به منظور سه بعدي کردن اشکال مراحل زير را انجام دهيد: -1 ابزار Extrude را از جعبه ابزار انتخاب نماييد.

-2 اش��ارهگر ماوس را روي ش��کلي که قرار است س��ه بعدي شود قرار داده و آن را درگ كنيد.

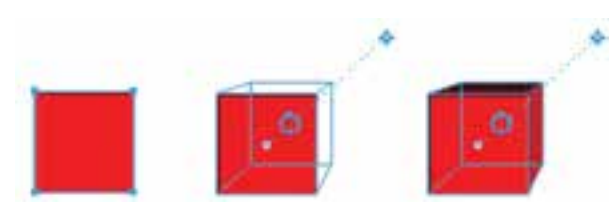

شکل 11-87

**نكته:** بهمنظور حذف حالت سه بعدي شکل، گزينه Remove→Extrude→Modify را انتخاب نماييد.

# **11-10-1 ويرايش شکل سه بعدي**

**پیمانه مهارتی :** کاربر Hand Free **واحد کار یازدهم:** توانایی استفاده از جلوههای ویژه

به منظور ويرايش جلوه س��ه بعدي اشکال از ابزار Extrude استفاده ميشود. اين ابزار دو حالت ويرايش دارد:

**حالت :1** امکان ويرايش محل، عمق و نقطه تالقي را فراهم ميكند. **حالت :2** امکان چرخش اشکال سه بعدي را فراهم مينمايد. **مث�ال كاربردي:** فاي��ل Project مثال كاربردي واحد كار قبل را باز كنيد و مراحل زير را انجام دهيد:

-1 وارد صفحه ايجاد شده براي كارت ويزيت شويد )شكل 11-88( و نشانه طراحي شده در صفحه آرم را در نقطهاي از صفحه درج كنيد.

-2 آرم را انتخ��اب و گروهبن��دي كنيد و از پانل Transform زبانه Scale، نش��انه را %30 بزرگتر كنيد. اکنون با استفاده از پانل Align آن را به وسط صفحه منتقل کنيد.

-3 س��پس آرم را خاكستري كرده و با اس��تفاده از جلوه Transparency آن را به صورت محو در وسط صفحه قرار دهيد.

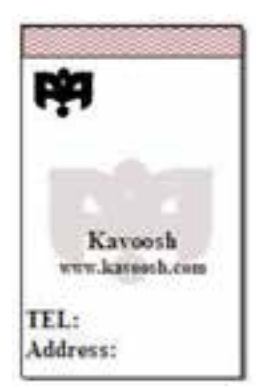

شكل 11-88

-4 يك كپي از آرم ايجاد كرده، آن را با Scale %70 كوچكتر كنيد و در جاي مش��خص شده در شكل 11-88 قرار دهيد.

-5 طراحي كارت ويزيت به پايان رسيد، سعي كنيد كارتهاي زيباتري طراحي كنيد.

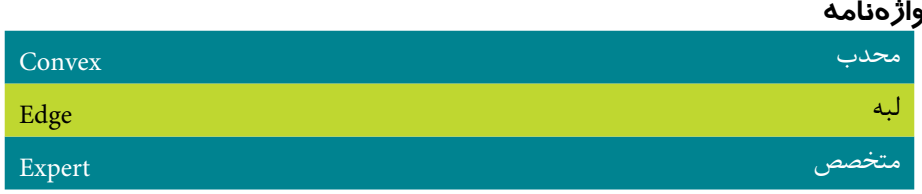

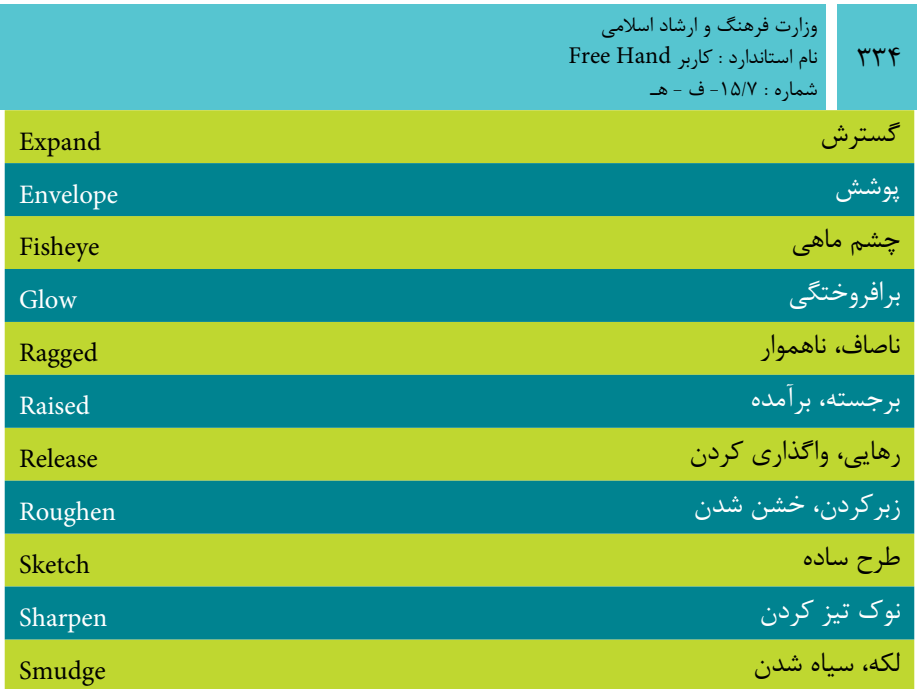

#### **خالصه مطالب**

- جلوه Bend در شکلها و مسيرهاي رسم شده، پيچ و خم و اعوجاج ايجاد ميکند.
- جلوه Duet يک يا چند مدل مش��ابه از ش��کل س��اخته، آنها را ب��ا يکديگر ترکيب مي کند تا يک شکل پيچيده واحد ايجاد نمايد.
- جل��وه Path Expand مس��ير را په��ن نم��وده و طرح کلي ش��کل حاصل��ه را ايجاد مے نمايد.
- جل��وه Ragged با افزودن نقاط تصادفي جديد، ظاهر ش��کل را تغيير داده و ظاهري ناهموار، صاف يا يکدست به شکل مي دهد.
- جلوه Bevel باعث ميش��ود لبههاي ش��کل به حالت برجسته نمايش داده شوند و با جلوه Emboss ميتوان شکل يا متن را به صورت برجسته نمايش داد.
	- جلوه Blur جزييات تصوير را تيره و تار ميکند.
- جل��وه Sharpen با تنظيم Contrast پيکس��لهاي همجوار در ش��کل، وضوح يا تيزي لبههاي شکل را افزايش ميدهد.
- با استفاده از جلوه Transparency ميتوان تمام يا قسمتي از رنگ داخل شکل يا خط دور شکل را به صورت واضح يا نيمه کدر نمايش داد.
- فرمان Envelope امکان فرمدهي به تصاوير و نوشتهها را فراهم مينمايد.
- با اس��تفاده از ابزار Lens Fisheye ميتوان به موضوعات انتخاب ش��ده، حالت تقعر يا تحدب داد.
- از ابزار Shadow براي ايجاد س��ايه در پش��ت موضوعات يا متوني که به مسير تبديل شدهاند، استفاده ميشود.
- با اس��تفاده از ابزار Smudge ميتوان به موضوعات بعد، عمق يا جلوه حرکت نس��بت داد. همچنين کاربرد ديگر اين ابزار، ايجاد ســايه براي شــکل و متن تبديل شده به مسير است.
- ابزار Roughenباعث شکس��تگي خطوط تش��کيل دهنده شکل ميشود و مسيرهاي هموار را نوک تيز و ناهموار ميسازد.
	- با ابزار Extrude ميتوان به اشکال ايجاد شده در FreeHand، جلوه سه بعدي داد.

### **آزمون نظري**

٣٣۶

**درستي يا نادرستي گزينه هاي زير را تعيين کنيد.**

 -1 براي واقعي جلوه دادن موضوعات يا نشان دادن عمق و حجم در ترسيمات دو بعدي از ابزار Rotation D3 استفاده ميکنيم. -2 فرمان Envelope امکان فرمدهي به تصاوير و نوشتهها را فراهم مينمايد. -3 جلوه Duet يک يا چند مدل مشابه از شکل ساخته، آنها را با يکديگر ترکيب ميکند تا يک شکل پيچيده واحد ايجاد كند. -4 جلوه Blur در شکلها و مسيرهاي رسم شده، پيچ و خم و اعوجاج ايجاد ميکند. **معادل گزينه هاي سمتراست را از ستون سمتچپ انتخاب کرده و مقابل هر عبارت بنويسيد.** -5 جزييات تصوير را تيره و تار ميکند. جلوه Bend -6 در شکلها و مسيرهاي رسم شده، پيچوخم و اعوجاج ايجاد ميکند. جلوهBevel -7 باعث ميشود لبههاي شکل به حالت برجسته نمايش داده شوند. جلوه Emboss -8 ميتوان شکل يا متن را به صورت برجسته نمايش داد. جلوه Blur **گزينه صحيح را انتخاب کنيد.** -9 هنگام استفاده از ابزارRotation D3 نقطه چرخش در کدام قسمت تعيين ميشود؟ الف- Distance ب- Easy ج- from Rotate د- Expert -10 از کدام گزينه براي محدب کردن اشکال استفاده ميشود؟ الف- Rotation D3 ب- Smudge ج- Lens Fisheye د- Shadow -11 شکل زير توسط چه ابزاري طراحي شده است؟ الف- Roughen ب- Bend Smudge  $-z$ د- Spiral -12 با اس��تفاده از کدام جلوه ميتوان تمام يا قس��متي از رنگ داخل ش��کل يا خط دور شکل را به صورت واضح يا نيمه کدر نمايش داد؟ الف- Blur ب-Transparency ج- Sharpen د- Emboss

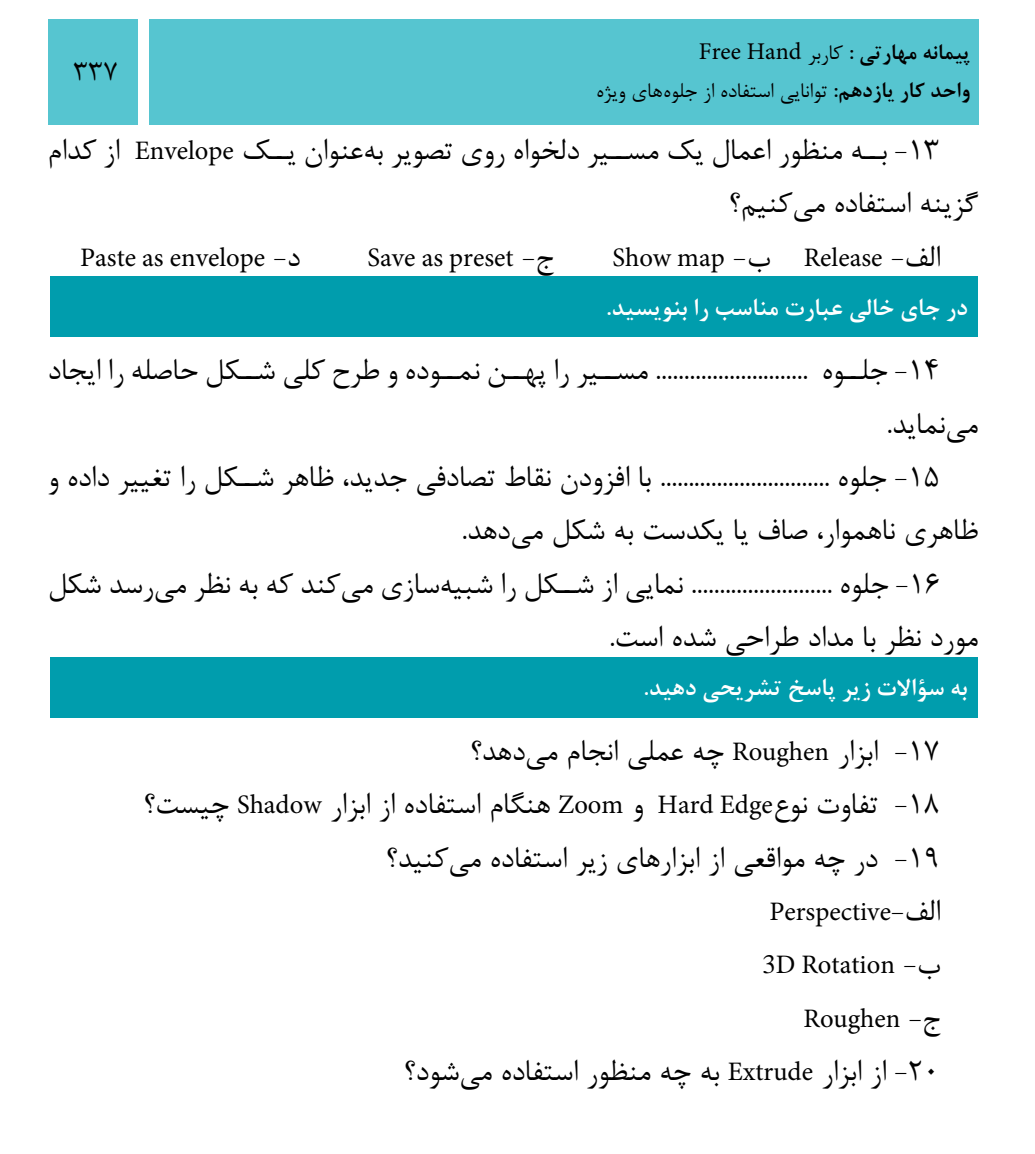

**آزمون عملي** -1 تصوير مقابل را با استفاده از ابزارSmudge طراحي کنيد.

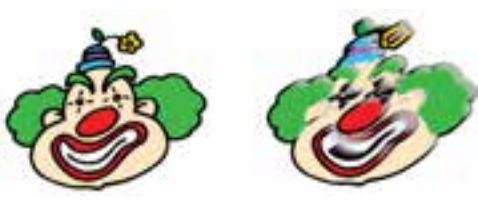

وزارت فرهنگ و ارشاد اسالمی نام استاندارد : کاربر Hand Free شماره : -15/7 ف - هـ  $\mathbf{r}\mathbf{r}$ 

-2 با استفاده از ابزار Lens Fisheye شکل روبهرو را طراحي کنيد.

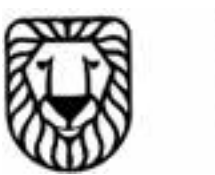

-3 شکل روبهرو را رسم کرده، سپس توسط Rotation D3 تصوير ب را ترسيم کنيد.

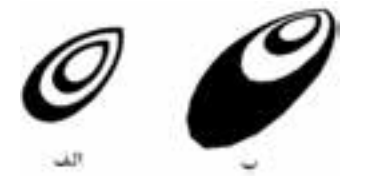

-4 در ش��کل ابتدا تصوير س��مت چپ را طراحي کرده سپس با استفاده از جلوهExpand Path آن را به شکل سمت راست تبديل کنيد.

-5 در ش��کل روبهرو تصوير سمت چپ را طراحي کرده سپس با استفاده از جلوهRagged آن را به شکل سمت راست تبديل کنيد.

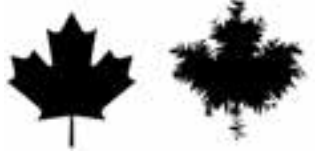

-6 با استفاده از ابزار Shadow شکلهاي زير را رسم ک

-7 شكل زير را با استفاده از ابزار Envelope ترسيم كرده سپس آن را سه بعدي كنيد.∾∼

وامد كار دوازدهم )<br>) هدف جزیی  $\bullet$ توانايي استفاده از لايه ها ، سمبل ها ، Styles و Graphic Hose زمان (ساعت) نظرى عملى  $\Delta/\Delta$ هدفهای رفتاری ▼ پس از مطالعه این واحد کار از فراگیر انتظار می رود که : ١- أصول كار با ينل Layer را بداند. ٢- لايه را ايجاد، كبي، حذف، جابه جا، قفل، پنهان و أشكار كند. ۳- توانایی کار با بنل Style را داشته باشد. ۴- بتواند با بنل Library كار كند. ۵- با ایزار Graphic Hose و Chart کار کند.

#### **كليات**

 $rrf$ .

با پيچيدهتر شدن كار هنري نياز به روشهاي ديگري براي سازماندهي موضوعات پيش مي آيد. در اين واحد کار پنل هاي Style ،Library ،Layers و ابزارهاي Graphic Hose و Chart Tool بررسي ميشوند. **12-1 اليهها )Layers)**

در برنامه FreeHand MXa هنگام ترسـيم طرحهاي موردنظر براي آســانتر کردن کار با موضوعهاي ترســيمي، آنها را با اســتفاده از لايهها از يکديگر مجزا ميکنند. اين کار شبيه به اين اســت که هر موضوع و شئ ترســيمي در يک صفحه مجزا رسم شود و صفحهها روي يکديگر قرار گيرند.

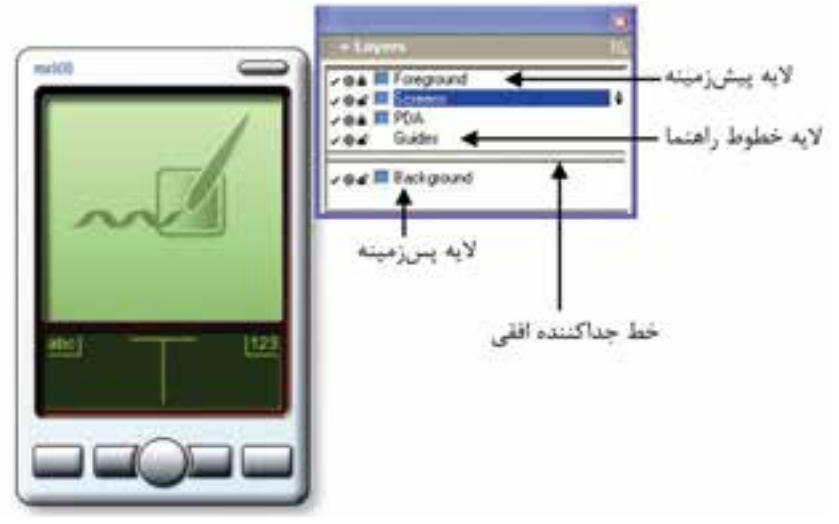

شکل 12-1 مجزاسازي موضوع ترسيمي در پنل Layer

#### **12-1-1 کار با پنل Layers**

پنــل Layers، همـــه لايههـــاي موجود در ســـند جـــاري را نمايش داده و امـــكان اضافه، نســخهبرداري، مرتب کردن و حذف لايهها را فراهم مي کند. با استفاده از اين پنل مي توانيد اليهها را انتخاب، ايجاد و حذف کنيد. واحد کار دوازدهم: توانایی استفاده از لایه ها ، سمبل ها ، Styles و Graphic Hose

### **نمايش پنلLayers**

براي ظاهر کردن پنل به يکي از روشهاي زير عمل کنيد:

- از نوار ابزار Main روي دکمه کليک کنيد.
- از طريق منوي Window، مسير Layers→Window را اجرا کنيد.
	- كليد ميانبر 2F را بفشاريد.

همانطورکه در شکل 12-1 نشان داده شده است، در يک سند به صورت پيشفرض سه اليه وجود دارد که عبارتند از:

**اليه Foreground( پيشزمينه(**

بــه لايههايي که در بالاي خط افقــي جدا کننده قرار ميگيرند، لايــه پيشزمينه گفته ميشود. موضوعهاي ترسيمي که در اين اليهها قرار دارند؛ قابل چاپ هستند. **اليه Guides( خطوط راهنما(**

در اين اليه خطهاي راهنما که با استفاده از خطکش يا ويرايشگر خطوط راهنما در سند ايجاد شــدهاند، قرار مي گيرند. همچنين مسيرهايي که به خطهاي راهنما تبديل شدهاند، در اين اليه قرار دارند )شکل 12-2(. در بخش12-1-10 چگونگي تبديل مسير به خط راهنما توضيح داده ميشود.

 موضوعهايي که در اليه Guides قرار دارند، چه باالي خط جدا کننده باش��ند يا در پايين آن قرار گيرند چاپ نميشوند.

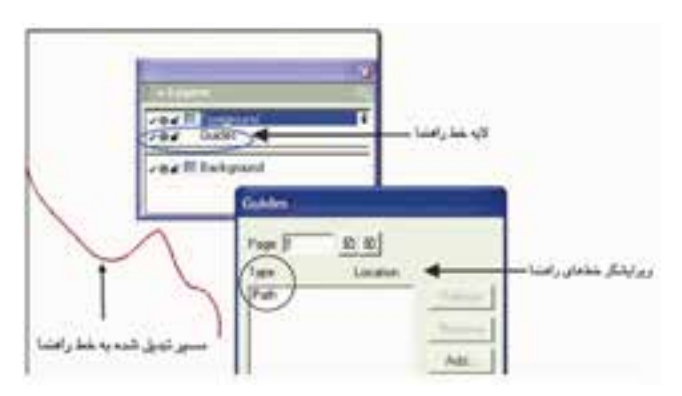

شکل 12-2 مسير تبديل شده به خط راهنما با استفاده از اليه Guides

#### **اليه Background( پسزمينه(**

 $rrr$ 

ايــن لايه بــه صورت پيشفرض در زير خــط جداکننده قرار ميگيــرد و غير قابل چاپ است.

 **توجه:** با درگ و جابهجايي اليههاي انتخاب ش��ده و انتقال آنها به زير خط جدا کننده، يک لايه Background (پس;مينه) جديد ايجاد مي شود.

 در برنامه FreeHand هر شئ طراحي شده در سند، درون اليه قرار ميگيرد، همچنين ميتوانيد مجموعهاي از اشياء را در يک اليه قرار دهيد.

#### **12-1-2 ايجاد اليه جديد**

با اســتفاده از پنل Layers مي توانيد يک لايه جديد ايجاد کنيد و موضوع ترســيمي را در اليه ايجاد شده قرار دهيد.

 **توجه:** ميتوانيد قبل يا بعد از ترسيم موضوعهاي گرافيکي، اليههاي مورد نيازتان را ايجاد کنيد. براي ايجاد اليه جديد مراحل زير را انجام دهيد: -1 پنل Layers را باز كنيد. -2 منوي کنترلي پنل اليه را انتخاب کرده و روي گزينه New کليک کنيد. **12-1-3 تغيير نام اليه**  براي تغيير نام اليه به روش زير عمل کنيد: -1 در پنل Layers روي نام اليه مورد نظر دابل کليک کنيد. -2 نام جديد را تايپ و کليد Enter را فشار دهيد يا با ماوس روي پنل كليك كنيد.

**نكته:** نام اليه Guides تغيير نميکند. **مثال :1** ش��کل 12-3 را با رنگ :0K، :100Y، :98M و :0C در اليهاي با نام Fish رسم کرده و فايل را با نام 12-1Example ذخيره کنيد. -1 در صفحه کاري مورد نظر، ابتدا پنل Layers را فعال کنيد.

**پیمانه مهارتی :** کاربر Hand Free **واحد کار دوازدهم:** توانایی استفاده از الیه ها ، سمبل ها ، Styles و Hose Graphic

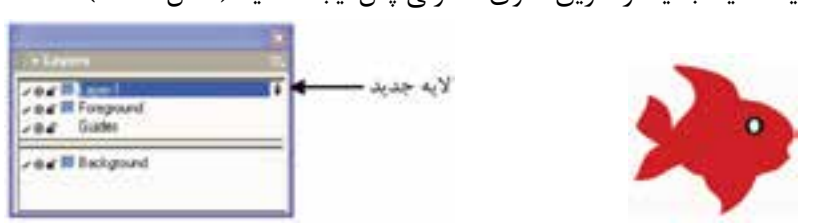

-2 يک اليه جديد از طريق منوي کنترلي پنل ايجاد کنيد )شکل 12-4(.

شکل 12-3 شکل 12-4 ايجاد اليه جديد

-3 روي نام اليه جديد دابل کليک کرده و نام Fish را درج و کليد Enter را فشار دهيد. -4 شکل 12-3 را رسم و فايل را با نام گفته شده ذخيره کنيد.

#### **12-1-4 انتخاب اليه**

در پنل Layers، به لايهاي كه انتخاب شــده و در ســمت راست آن علامت  $\hat{\mathbf{a}}$  قرار دارد، اليه فعال )Active )ميگويند. مراحل کار در انتخاب اليه به شرح زير است: -1 مس��ير None→Select→Edit را اجرا کرده يا کليد Tab را فش��ار دهيد تا ش��يئي در وضعيت انتخاب نباشد. -2 روي نام اليه کليک کرده تا عالمت را در سمت راست اليه مشاهده کنيد.

**نكته:** اش��ياء و موضوعهايي که ترسيم ميکنيد يا در سند Import ميشوند؛ در لايه Active (فعال) قرار مي گيرند.

با نگه داشــتن کليدAlt همراه با کليک روي نام لايه مورد نظر، تمامي اشــياي لايه فعال (Active) در حالت انتخاب قرار مي گيرند.

#### **12-1-5 قفل و عدم قفل اليه**

در پنل Layers براي محافظت اشياء درون اليهها از تغييراتي که بر ساير اليهها در هنگام نمايش محتويات آنها انجام مي شود؛ روي علامت  $\blacksquare$  (قفل باز) که در سمت چپ لايه قرار دارد کليک کنيد تا اليه قفل شود. بر همين اساس تعاريف زير مطرح ميشود:

- **اليه قفل شده )Lock):** اليهاي که در سمت چپ آن عالمت قرار دارد.
- **اليه قفل نشده )Unlock):** اليهاي که در سمت چپ آن عالمت قرار دارد .

وزارت فرهنگ و ارشاد اسالمی نام استاندارد : کاربر Hand Free شماره : -15/7 ف - هـ  $\mathbf{y}$ 

## **12-1-6 نمايش و پنهان کردن محتويات اليه**

يکي ديگر از امکانات پنل Layers، پنهان کردن محتويات اليهها بدون نياز به حذف اليهها است

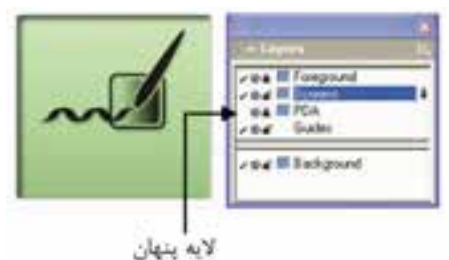

شکل 12-5 پنهان کردن محتويات اليه

**روش اجرا:**

)شکل 12-5(.

-1 اليه مورد نظر را انتخاب کنيد.

-2 رويعالمت P در س��مت چپ اليه کليک کنيد تا عالمت برداش��ته شود و محتويات اليه پنهان شود.

 کليک مجدد سبب نمايش و آشكار شدن )Visible )اليه ميشود.

**نكته:** نگه داش��تن همزمان کليد Ctrl و کليک روي اولين س��تون سمت چپ در پنل Layers تمام اليههاي پنل را پنهان ميکند.

اگر لايه فعال پنهان باشــد؛ موضوع گرافيکي جديدي که ايجاد مي شــود نيز نشــان داده نميشود و براي نمايش آن بايد اليه در حالت Visible( آشكار( قرار گيرد.

 **توجه:** براي ويرايش اليهها، بايد آنها را در وضعيت قفل نشده )Unlock )و نمايش (Visible) قرار دهيد.

#### **12-1-7 ايجاد نسخه کپي از اليه موجود**

با استفاده از پنل Layers و منوي کنترل آن ميتوانيد از اليه موجود در پنل، يک نسخه کپي تهيه کنيد. روش کار به ترتيب زير است (شکل ۶-۱۲):

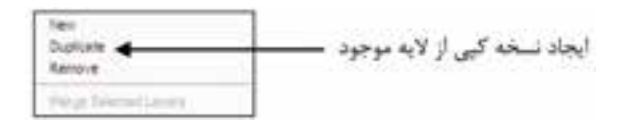

شکل 12-6 منوي کنترلي پنل Layers -1 مس��ير None→Select→Edit را اجرا کرده يا کليد Tab را فش��ار دهيد تا ش��يئي در وضعيت انتخاب نباشد. -2 روي نام اليه کليک کنيد. -3 از منوي کنترل در پنل اليه گزينه Duplicate را برگزينيد. **نكته:** اليه Guides حذف نميشود. **تمرين :1** -1 با اس��تفاده از نوار ابزار Main،پنل Layers را آش��کارکنيد و شکل12-7 را در اليهاي به نام

1Rainbow رسم کرده و آن را با نام 12-1T ذخيره کنيد.

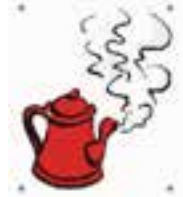

شکل 12-7

-2 ي��ک اليه مش��ابه اليه 1Rainbow با نام 2Rainbow ايج��اد، آن را قفل کرده و فايل را ذخيره کنيد.

-3 اليه 1Rainbow را حذف کنيد.

# **12-1-8 جابهجايي اليهها و محتويات آنها**

بــراي ويرايــش لايهها مي توانيد ترتيب قرار گرفتن آنهــا را در پنل Layers تغيير دهيد يا اشــياء يک لايه را به لايــه ديگر منتقل کنيد و موضوعهــاي گرافيکي لايههاي يک فايل FreeHand را کپي کرده و در فايل ديگر، Paste کنيد.

وزارت فرهنگ و ارشاد اسالمی نام استاندارد : کاربر Hand Free شماره : -15/7 ف - هـ

346

**الی توجه**: اگـر گزينــه Remember layer info در زبانــه General از کادر محــاوره Preferences انتخاب شده باشد، اطالعات اليهها در زمان کپي محتويات آنها حفظ ميشود )شکل 12-8(.

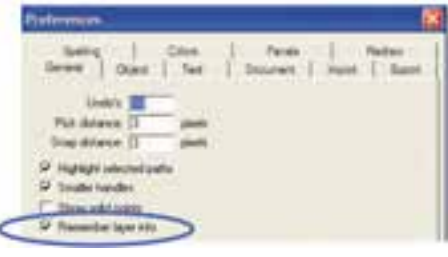

شکل 12-8 تنظيم مربوط به حفظ اطالعات اليههاي يک سندFreeHand، در زمان کپي محتويات آنها در سندهاي ديگر FreeHand

 **تغيير ترتيب اليهها**

-1 در پنل Layers، نام اليه مورد نظر را انتخاب كنيد. -2 نام اليه را به مكان دلخواه در ليست اليهها درگ كنيد. -3 با رها كردن ماوس، نام اليه از مكان قبلي حذف و در محل جديد پنل Layers ظاهر مي شود. در اين صورت موقعيت تمام اشياء در سند تغيير مي كند.

 **انتقال شئ به اليه مورد نظر**

-1 شئ موردنظر را كه در شكل 12-9 تصوير ماه است، انتخاب كنيد. در اين صورت اليه مربوط به شئ انتخاب شده در پنل Layers به طور خودكار انتخاب ميشود.

۲- لايه مقصد (لايهاي كه مي خواهيد شـــئ به آن جا منتقل شود) را انتخاب كنيد. بدين ترتيب شئ مزبور به اليه جديد انتقال مييابد.

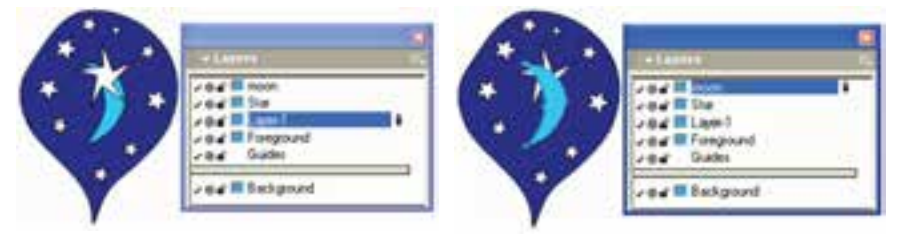

 شکل 12-9 انتخاب شئ شکل 12-10 انتقال شئ به اليه موردنظر اگر جابهجايي انجام نشد، بررسي کنيد که طبق شکل 12-11در كادر محاورهPreferences گزين��ه objects selected moves name layer a on Clicking در زبانه Panels در حالت انتخاب

- قرار گيرد تا جابهجايي اشياء با انتخاب نام اليه انجام شود.
- همان طور کـه گفته شــد با درگ موضوعهــاي گرافيکي مي توانيد آنهــا را جابهجا کنيد.

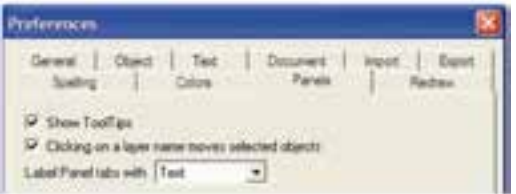

شکل 12-11 تنظيم مربوط به جابهجايي اليهها با انتخاب نام اليه

 **توجه:** نميتوان موضوعات را به يك اليه قفل شده، انتقال داد. **نكت�ه:** اگ��ر در زمان جابهجاي��ي موضوعات گرافيکي، اش��يايي را که در اليههاي جداگانه هســتند، با يکديگر Group کنيد، در اين صورت اشــياء Group شده به لايه فعال منتقل ميشوند.

ه **توج**ه: انتخاب گزينــه Remember layer info در زبانــه General از کادر محاوره Preferences سبب بازگشت اشياء Ungroup   و Split شده به اليههايي ميشود که قبل از Join و Group شدن در آن قرار داشتند.

#### **12-1-9 کار با اليه Guides**

همانطور که گفته شد، خطهاي راهنما در اليه Guides قرار ميگيرند. با استفاده از پنل layers ميتوانيد مسير انتخابي را به خط راهنما و بالعکس تبديل کنيد.

**• تبديل مسير (باز يا بسته) به خط راهنما** 

-1 مسير مورد نظر را انتخاب کنيد )شكل 12-12(.

-2 روي اليه Guides کليک کنيد تا مس��ير، رنگ خط راهنما را به خود بگيرد و مس��ير انتخابي نيز با انتقال به لايه Guides، به خط راهنما تبديل شود (شكل ١٣-١٢).

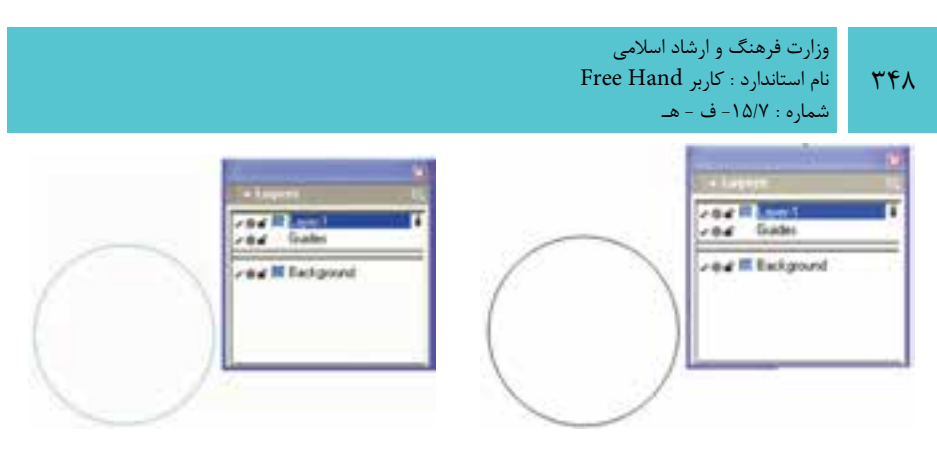

شکل 12-12 يک مسير بسته شکل 12-13 مسير تبديل شده به خط راهنما

 **تبديل خط راهنما به مسير معمولي**

-1 روي مس��ير تبديل ش��ده به خط راهنما يا خط راهنماي ايجاد شده با خطکش، دابل کليک کنيد.

-2 در کادر مح��اوره Guides روي دکم��ه Release کليک کنيد تا خط راهنما به مس��ير تبديل شود و در اليه معمولي قرار بگيرد.

# **12-1-10 ادغام اليهها**

پس از پايان کار در FreeHand ميتوانيد اليهها را با هم يکي کنيد. **روش اجرا:**

# -1 اليه يا اليههاي مورد نظر را در پنل Layer انتخاب کنيد.

 ب��راي انتخ��اب بيش از يک اليه همزم��ان با کليک روي اليهه��ا از کليدهاي Shift يا Ctrl اس��تفاده کنيد؛ کليد Shift، اليههاي پش��ت س��رهم و کلي��د Ctrl، اليههاي غيرمتوالي را انتخاب ميکند.

-2 گزينه Layers Selected Merge را از منوي کنترلي پنل Layers برگزينيد.

لها **توجـه**: در هنگام ادغام لايهها، پايينترين لايه انتخابي به عنوان لايه ادغام شــده در نظر گرفته ميشود.

#### **ادغام اليههاي Foreground**

ب��راي ادغام محتويات اليههاي باالي خط جدا کننده با اليه Foreground پس از انتخاب لايهها به روشــي که در مطالب قبل گفته شــده، روي گزينه Merge Foreground Layers، از

**پیمانه مهارتی :** کاربر Hand Free **واحد کار دوازدهم:** توانایی استفاده از الیه ها ، سمبل ها ، Styles و Hose Graphic

منوي کنترل پنل Layers کليک کنيد.

**نكته:** اليه Guides با ساير اليهها ادغام نميشود. واستار ه**ثال ۲**: ســه موضــوع گرافيکي تصوير آدمــک، ماهي و ســتاره را به ترتيب در اليههاي��ي با نامهاي human، fish و Foreground رس��م کرده و آنه��ا را در اليه Fish ادغام کنيد.

-1 ابتدا در صفحه کاري ايجاد ش��ده، اليهاي با نام human رس��م کرده و شکل آدمک را در آن رسم کنيد.

-2 در اليهاي که به نام fish ايجاد کردهايد، ش��کل ماهي و در اليه Foreground س��تاره صورتي رنگ را ترسيم کنيد.

-3 الي��ه fish را ب��ه عنوان اليه فعال انتخاب کرده و با فش��ردن همزمان كليد Shift روي اليههاي Foreground و human کليک کنيد.

-4 با استفاده از گزينه Layers Foreground Merge، از منوي کنترلي پنل Layers اليههاي Foreground( پيشزمينه( را با يکديگر ادغام کنيد.

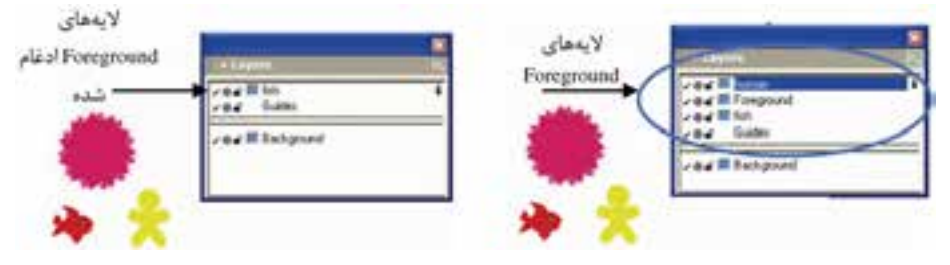

شکل 12-14 ادغام اليههاي Foreground

-1 ش��کلهاي ،12-15 12-16و 12-17را ب��ه ترتي��ب در اليههايي با ن��ام 1 Animal، 2 Animal و 3 Animal ايجاد کنيد.

> -2 محتويات اليه 1 Animal را به اليه 2 Animal منتقل کنيد. -3 اليههاي Foreground را ادغام کنيد. -4 شکل 12-18 را به خط راهنما تبديل کنيد.

**تمرين :2** 

وزارت فرهنگ و ارشاد اسالمی نام استاندارد : کاربر Hand Free شماره : -15/7 ف - هـ

 $\mathbf{Y}\mathbf{\Delta}$ 

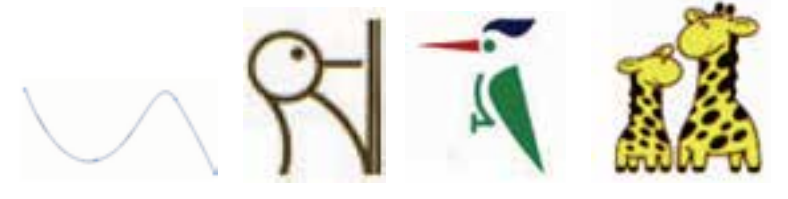

شکل 12-15 شکل 12-16 شکل 12-17 شکل 12-18

### **12-1-11 قابل چاپ کردن يا غيرقابل چاپ کردن اليه**

همان طــور که در بخش 1-١٢ گفته شــد جابهجايي لايهها به بالا و زيرخط جدا کننده؛ به ترتيب س��بب چاپ شدن محتويات آنها و عدم چاپ موضوعهاي گرافيکي قرار گرفته در اليه موردنظر ميشوند.

 **ايجاد اليه چاپي**

-1 در پنل Layers با درگ ماوس اليه غيرچاپي را به باالي خط جداكننده بكشيد. -2 پ��س از انتقال اليه ب��ه باالي خط جداكننده، تمام اش��ياي موجود در آن قابل چاپ ميشوند )شكل 12-19(.

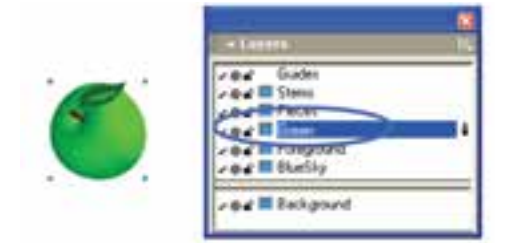

شکل 12-19 ايجاد اليه چاپي

**ايجاد اليه غيرچاپي** -1 در پنل Layers با درگ ماوس اليه موردنظر را به زير خط جداكننده بكشيد. -2 پس از انتقال اليه به زير خط جداكننده، تمام اش��ياي موجود در آن كمرنگ ش��ده و چاپ نمي شوند (شكل ۲۰-۱۲).

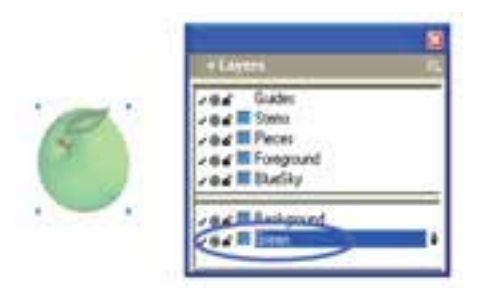

شکل 12-20 ايجاد اليه غيرچاپي

**12-1-12 حالت نمايش چاپي يا خطي محتويات اليه**

عالمت دايرهاي که در دومين س��تون سمت چپ پنل Layers قرار دارد )شكل 12-21(؛ محتويات لايه را در حالت نمايش يا Preview( چاپي) ↓ و حالت خطي (KeyLine) ⊙ نشان ميدهد. اين علامت دايرهاي به صورت دو وضعيتي اســت و کليک روي آن ســبب تغيير آن بين دو حالت ميشود.

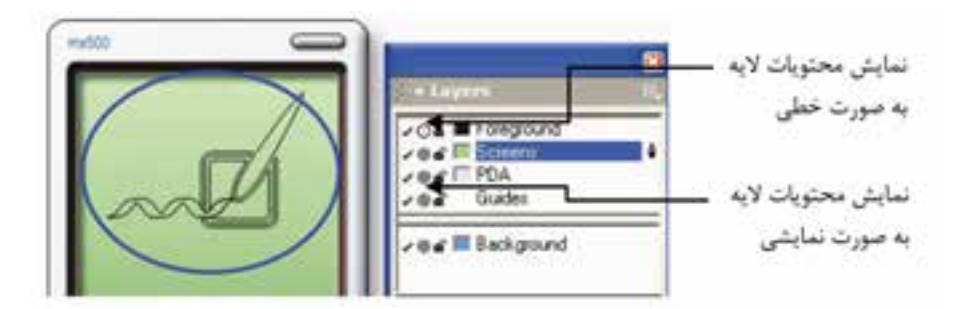

شکل 12-21 نمايش اليه به صورت Keyline

### **12-1-13 تغييررنگ اليهها**

همانطورکه در شــکل ۲۲-۱۲ نشــان داده شده است؛ براي تشــخيص آسانتر لايهها و محتويــات آنها و ايجاد تمايز بين لايهها، مي توانيد براي هــر لايه، رنگي را در نظر بگيريد. بـه ايــن صورت كه رنگ را از پنلهاي رنگ يا ابــزار رنگآميزي درگ كرده و كليد ماوس را روي لايــه موردنظر رها كنيد. بدين ترتيب رنگ موضوعات ترســيمي نيز به رنگ لايه تغيير مے كند.

وزارت فرهنگ و ارشاد اسالمی نام استاندارد : کاربر Hand Free شماره : -15/7 ف - هـ

 $T\Delta Y$ 

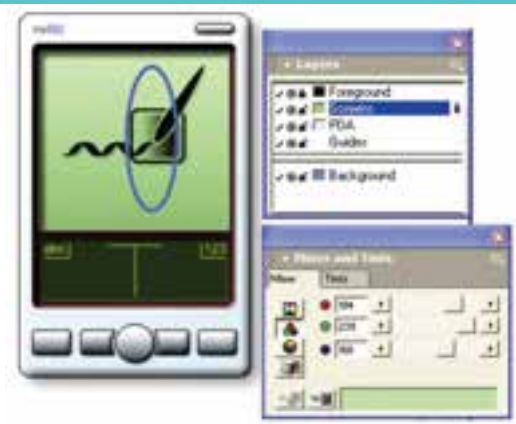

شکل 12-22

# **1 12-2 پنلLibrary**

ســمبلها (Symbols) و صفحههاي اصلي (Master Page) براي استفاده در بين سندهاي FreeHand، در پنل Library نگهداري ميشوند. موارد کاربرد پنل Library به طور خالصه به شرح زير است:

- ايجاد سمبل از اشياء و متن يا سمبلي ترکيبي از متن و شئ
	- حذف و اضافه کردن سمبلها يا نمادها )Symbols)
- وارد کــردن و صــادر کــردن ســمبلها و صفحههــای اصلی در صفحههای ســند FreeHand
- بااس��تفاده از پن��ل Library ميتوانيد بي��ش از يک نمونه از س��مبلموردنظر را در سندجاري بهکار ببريد. اين نمونهها بهصورت جداگانه و تکي با ويژگيهاي متفاوت، در بين سندهاي FreeHand قابل انتقال هستند.

# **12-2-1 نمايش پنل Library**

براي نمايش پنل Library به يکي از موارد زير عمل کنيد:

- مسير Library→Window را پيگيري کنيد.
- در نوار ابزار Main، روي آيکن )Library)، کليک کنيد.
- در اين صورت پنل Library مطابق با شكل 12-23 باز ميشود.

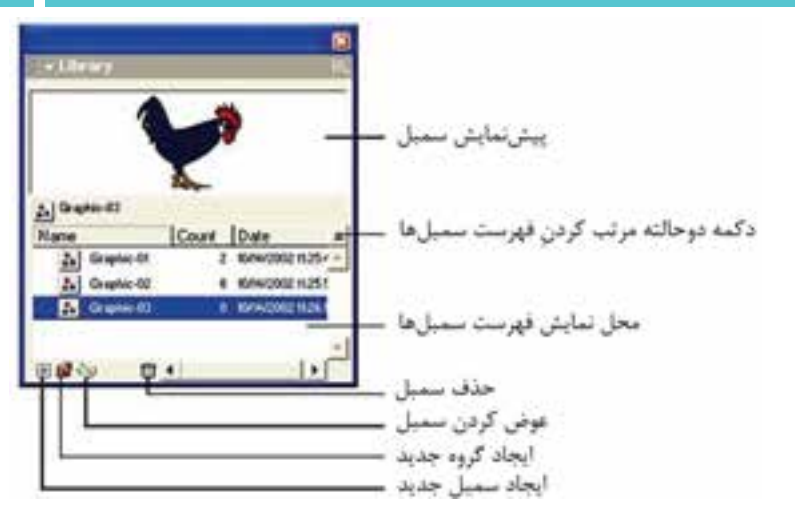

شکل 12-23 پنلLibrary

**12-2-2 ايجاد يک سمبل جديد**

همانطور که گفته شــد، مي توانيد از يک موضوع گرافيکــي، متني يا هر دو آنها که در يک گروه قرار گرفتهاند، براي ايجاد سمبل استفاده کنيد و با Duplicate سمبلهاي موجود، نمونههايي با ويژگي مشابه نمونه اصلي داشته باشيد. **روش اجرا:**

براي ايجاد س��مبل جديد مطابق شکل ،12-24 پس از نمايش پنل Library موارد زير را اجرا کنيد:

> -1 شيئي را که ميخواهيد از آن يک سمبل ايجاد شود، انتخاب کنيد. -2 يکي از کارهاي گفته شده را انجام دهيد:

- روي آيکن که در پايين پنل قرار دارد کليک کنيد.
- شئ مورد نظر را از صفحه کاري به ليست سمبلها درگ کنيد.
- از منوي کنترلي پنل Library گزينه New Graphic را انتخاب کنيد.
	- مسير Symbol to Convert→Symbol→Modify را اجرا کنيد.
		- مسير Symbol Copy→Symbol→Modifyرا پيگيري کنيد.

هر كدام از اين 5 روش يك سمبل جديد ايجاد ميكند.

وزارت فرهنگ و ارشاد اسالمی نام استاندارد : کاربر Hand Free شماره : -15/7 ف - هـ

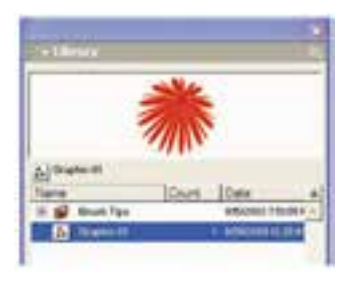

شکل 12-24 ايجاد يک سمبل

**12-2-3 ايجاد کپي از نمونه اصلي**

پس از باز کردن پنل Libraryبه طريق زير عمل کنيد: -1 از فهرست سمبلها، سمبل مورد نظر را برگزينيد. -2 يکي از دو مورد زير را انجام دهيد )شکل 12-25(: -3 روي گزينه Duplicate از منوي کنترلي پنل کليک کنيد. -4 کليد Ctrl را نگهداشته و آن را به ليست سمبلها درگ کنيد.

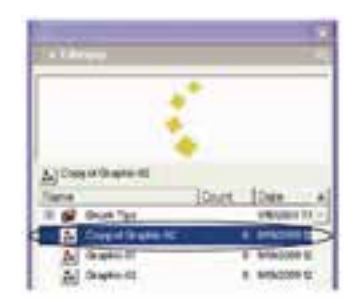

 **شکل 12-25 ايجاد کپي از نمونه اصلي سمبل**

## **12-2-4 پيشنمايش سمبل در پنل Library**

## **روش اجرا:**

-1 بررس��ي کنيد که از من��وي کنترلي پنل Library گزين��ه Preview در حالت انتخاب باشد.

> -2 سمبل مورد نظر را از فهرست سمبلها انتخاب کنيد. -3 پيشنمايش آن در پنل Library مانند شکل 12-25 قابل مشاهده است.

## **12-2-5 گروهبندي سمبلها**

-1 يکي از اين دو مورد را اجرا کنيد:

354

**پیمانه مهارتی :** کاربر Hand Free واحد کار دوازدهم: توانایی استفاده از لایه ها ، سمبل ها ، Styles و Graphic Hose

- روي آيکن در پايين پنلLibrary کليک کنيد.
- گزينه Group New را از منوي کنترل در پنل Library انتخاب كنيد.
	- -2 نام گروه مورد نظر را وارد کنيد.

-3 سمبلهاي مورد نظر را به ليست گروه ايجاد شده وارد کنيد )شکل 12-26(.

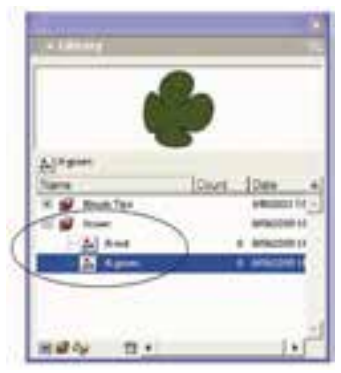

شکل 12-26 قرار دادن سمبلها در يک گروه

 **توجه:** براي انتخاب بيش از يک س��مبل و قرار دادن آنها در ليس��ت گروه مورد نظر، از کليد Shift استفاده کنيد.

# **12-2-6 حذف سمبلها**

- -1 سمبل مورد نظر را انتخاب کنيد. -2 يکي از دو مورد بعد را انجام دهيد:
- روي آيکن که در پايين پنل Library قرار دارد، کليک کنيد.
	- از منوي کنترل در پنل Library، گزينه Remove را برگزينيد.

## **1 از سمبل 12-2-7 ايجاد نمونه**

يکي ديگر از امکانات پنل Library ايجاد نمونههايي از س��مبل اس��ت که با تغيير سمبل، نمونههاي ايجاد شده از آن نيز تغيير ميکنند.

## **روش اجرا:**

به يکي از حالتهاي گفته شده عمل کنيد (شكل ٢٨-١٢):

\-Instance

وزارت فرهنگ و ارشاد اسالمی نام استاندارد : کاربر Hand Free شماره : -15/7 ف - هـ

356

- سمبل مورد نظر را از پنل Library به سند درگ کنيد.
- عمل Copy و Paste يا Duplicate را روي نمونه سمبل موجود، انجام دهيد.

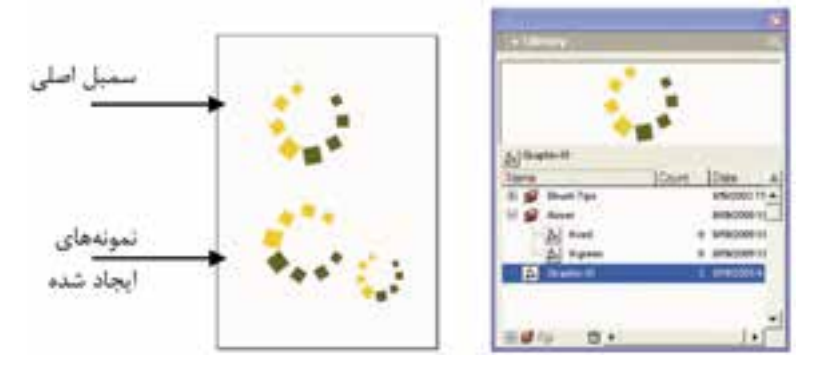

شکل 12-27 ايجاد نمونه از سمبل

**12-2-8 ويرايش سمبل**

-1 براي ويرايش سمبل به ترتيب زير عمل کنيد: روي نام سمبل يا پيشنمايش آن در پنل Library دابل کليک کنيد. گزينه Edit از منوي کنترلي پنل Library را برگزينيد. -2 پنجره ويرايش سمبل باز ميشود؛ تغييرات دلخواه را روي آن انجام دهيد. -3 پنجره ويرايش سمبل را ببنديد.

 **توجه:** در س��مت چپ پنجره ويرايش سمبل، گزينه Update-Auto به صورت پيشفرض فعال است و امکان اجرا و مشاهده تغييرات را به صورت همزمان فراهم ميکند.

**نكته:** تغييرات انجام ش��ده روي س��مبلها تا زماني که پنجره ويرايش آن بس��ته نشده است يا سند ديگري را فعال نکردهايد، روي آنها اعمال نميشود.

با درگ يک شــے؛ به محل ســمبل مورد نظــر در پنل Library، اگــر در کادر ظاهر شــده روي دکمه Replace کليک کنيد، شئ انتخاب شــده جايگزين سمبل و همه نمونههاي ايجاد شده از آن در سندهاي FreeHand ميشود.

# **12-2-9 جايگزيني سمبل با اشياء و نمونههاي )Instance )سند**

## **روش اجرا:**

-1 ابتدا اشياء مورد نظر را انتخاب کنيد )شکل 12-28(.

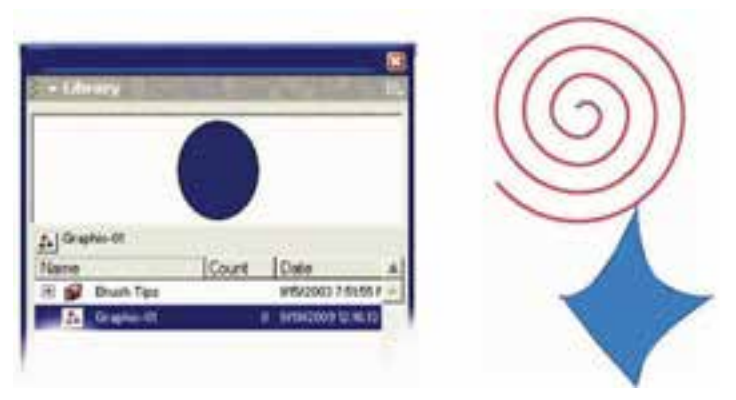

شکل 12-28جايگزيني سمبل با اشياء انتخابي و نمونههاي ايجاد شده از سمبل

-2 سمبل مورد نظر را از پنل Library انتخاب کنيد.

- -3 يکي از دو مورد زير را اجرا کنيد.
	- روي آيکن کليک کنيد.
- از منوي کنترلي پنل، گزينه Swap را برگزينيد. در اين صورت س��مبل با اشياء سند جايگزين مي شود (شكل ٢٩-١٢).

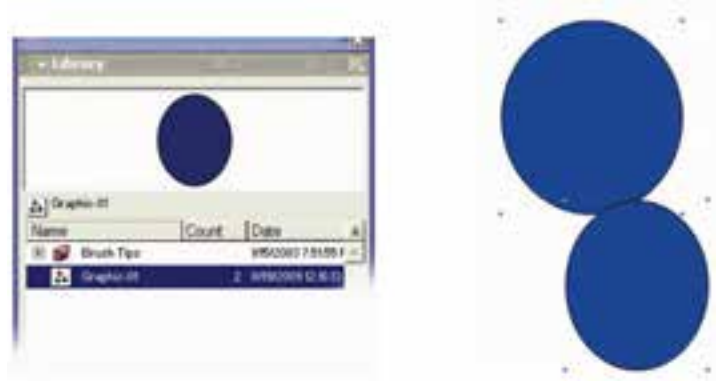

شکل 12-29 سمبل جايگزين شده با اشياء سند

## **12-2-10 Release سمبل**

-1 در پنل Library سمبل موردنظر را انتخاب کنيد.

وزارت فرهنگ و ارشاد اسالمی  $Free$  Hand نام استاندارد : کاربر شماره : -15/7 ف - هـ

**٣۵٨** 

تغيير دهيد.

-2 مسير Instance Release→Symbol→Modify را پيگيري کنيد.

صفحه اول رس��م کرده و آن را با نام red-Fl به فهرس��ت گ��روه Flower که در پنل Library **مثال :3** يک س��ند دوصفحهاي با اندازه دلخواه ايجاد کنيد. ش��کل 12-30 را در ايجاد کردهايد اضافه کنيد؛ ســيس نمونــهاي از آن را در صفحه دوم قرار دهيد و رنگ آن را

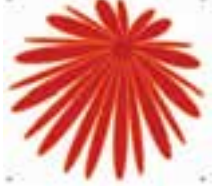

شکل 12-30

-2 فايل دو صفحهاي ايجاد کرده و در صفحه اول شکل 12-30 را رسم کنيد. -3 پن��ل Library را فعال کرده و گزينه Group New را از منوي کنترلي در پنل Library برگزينيد و گروهي با نام Flower در آن ايجاد کنيد. -4 شکل رسم شده را به داخل گروه Flower درگ و نام سمبل را red-Fl قراردهيد.

-5 سمبل red-Fl را از پنل Library به صفحه دوم سند درگ کنيد )شکل 12-31(.

-6 با استفاده از گزينه Edit در منوي کنترلي پنل، سمبل را ويرايش کرده و رنگ آن را تغيير دهيد.

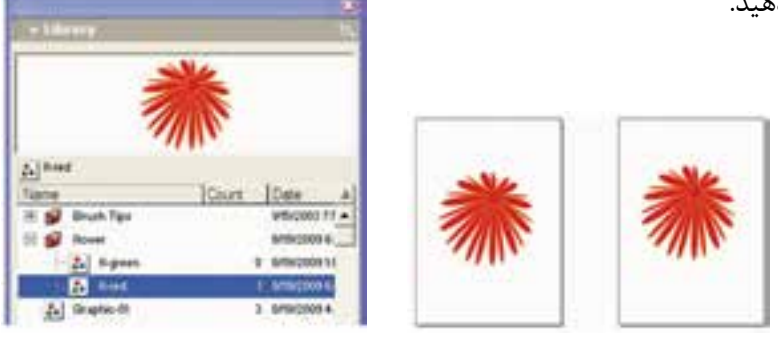

شکل 12-31

#### **12-2-11 وارد کردن سمبلها**

-1 از منوي کنترلي پنل Library ، گزينه Import را اجرا کنيد. -2 فايل��ي که س��مبل م��ورد نظر در آن ق��رار دارد، انتخاب و روي دکم��ه Open کليک کنيد.

**پیمانه مهارتی :** کاربر Hand Free

**واحد کار دوازدهم:** توانایی استفاده از الیه ها ، سمبل ها ، Styles و Hose Graphic

-3 درکادرمح��اوره Symbols Import س��مبل موردنظر را انتخ��اب و روي دکمه Import کليک کنيد.

# **12-2-12 صادر کردن سمبلها**

-1 از منوي كنترل در پنل Library گزينه Export را برگزينيد. -2 سمبل يا سمبلهايي را که ميخواهيد صادر کنيد، انتخاب کنيد. -3 روي دکمه Export کليک کنيد.

-4 در کادر محاوره Symbols Export، فايل FreeHand را که ميخواهيد سمبلي در آن به کار ببريد، مشخص کرده و پس از وارد کردن نام فايل روي دکمه Save کليک کنيد. **مثال :4** ش��کل 12-32 را رسم کرده و با نام green-fl به فهرست گروه flower که در پنل Library ايجاد کردهايد اضافه کنيد؛ س��پس آنرا به فايلي با نام 12-3Example صادر

کنيد.

-1 ابتدا شکل 12-32 را رسم و با استفاده از يکي از پنلهاي رنگ، رنگآميزي کنيد. -2 پنل Library را از طريق منوي Window فعال کنيد.

۳- روي آيکــن **کلاً** که در پايين پنل اســت کليک کــرده و گروهي با نام Flower ايجاد کنيد.

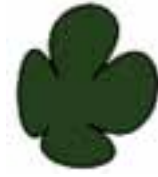

شکل 12-32

-4 ش��کل رسم شده را انتخاب کرده و به داخل گروه Flower درگ و نام آن را green-Fl بگذاريد.

-5 با استفاده از گزينه Export در منوي کنترلي پنل، شکل را به فايلي با نام 12-3Example صادر کنيد.

**تمرين :3** سندي به نام 12-4T ايجاد کرده و يکي از سمبلهاي برنامه FreeHand را به دلخواه انتخاب کرده و در آن وارد کنيد.

**12-3 سبك(Style (** س��بكهاي گرافيکي و متني آماده، يکي از امکانات مهم برنامهFreeHand اس��ت که اين

#### وزارت فرهنگ و ارشاد اسالمی نام استاندارد : کاربر Free Hand شماره : -15/7 ف - هـ

موارد به صورت از قبل تعريف شــده و آماده در دســترس شماست و مي توانيد از ويژگي هاي هر کدام براي ايجاد قالب طرح و سبک مورد نظر استفاده کنيد، اين ويژگيها عبارتند از:

- خطهاي دور اشياء)strokes )
- پرکردنيهاي داخل موضوعهاي ترسيمي )fills)
	- $\left(\text{colors}\right)$ رنگها )،  $\bullet$
	- جلوهها )effects)
	- ويژگيهاي Halftone

س��بكهاي متني نيز امکان قالببندي و پايهريزي سبك متني و پاراگرافي را با توجه به ويژگيهاي متني موجود، فراهم ميکند.

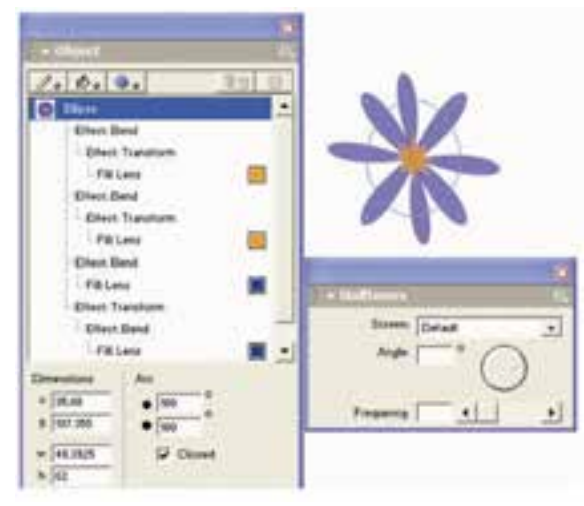

شکل 12-33 سبك گرافيکي و ويژگيهاي پيشفرض در پنل Object و Halftones ســبکها (طرحها) همچنين امکان ايجاد تغييرات ســريع در متن و گرافيک سند جاري را فراهم ميکنند. همانطورکه ميتوانيد از الگوهاي آماده )Template )در سند بهره بگيريد، امکان ايجاد و ذخيره Style و کاربرد آن در سندFreeHand نيز وجود دارد.

**1** قابل دسترس��ي  **توج�ه:** اين م��وارد و ويژگيها در پنلهاي Object و Halftones

<sup>-1</sup> پنل Halftones براي تنظيم صفحات سفارشي براي اشيايي مانند تهرنگها، طيف رنگها (Gradients(، تركيبات و تصاوير اسكن شده استفاده ميشود.

هستند )12-33(.

#### **12-3-1 پنل Styles**

پنــل Styles براي نمايش ســبک و طرح گرافيکي و متني بــهکار مي رود. همچنين براي ايجاد يک ســبک جديــد (new styles)، حذف (remove)، اضافه ((add، تهيه کيي از ســبک موجود duplicate ))و براي ويرايش سبكها از پنلObject و Styles استفاده ميشود.

**نكته:** اگر ش��ئ يا موضوع گرافيکي در س��ند انتخاب نباش��د و يک سبك از پنل Styles در وضعيــت انتخاب قرار بگيرد؛ آن ســبک بهطــور پيشفرض به عنوان خصوصيت اشياء ترسيمي جديد، در نظر گرفته مي شود.

#### **نمايش پنل Styles**

براي نمايش پنل Styles مسير Styles→Window را اجرا کنيد.

#### **12-3-1-1 حالتهاي نمايش Styles**

ب��راي انتخاب حالتهاي نمايش Styles روي من��وي کنترلي پنل Styles کليک کنيد و با توجه به حالت نمايشي مورد نظر، يکي از موارد زير را انتخاب کنيد:

- **View List Compact:** س��بكها به صورت پيشنمايش کوچکي از شکل آنها همراه با نام سبك، نشان داده ميشود.
- **View List Large:** س��بكها به صورت پيشنمايش بزرگي از شکل آنها همراه با نام سبك، نشان داده ميشود.
- **Only Previews:** سبكها به صورت پيشنمايش بزرگي از شکل آنها در پنل Styles نشان داده ميشود.

#### **12-3-1-2 اعمال سبك Normal**

هر سند FreeHand همراه با سه سبك Normal پيشفرض به صورت زير ارائه ميشود: -1 سبك مختص ترسيم اشياي جديد -2 ايجاد متن جديد -3 اعمال نمودن خطوط متصل كننده جديد )Connector Normal) **12-3-2 ايجاد يکStyle جديد** در اين بخش موارد مختلف ايجاد سبك بررسي ميشود:

**ايجاد سبك يا طرح جديد بر اساس يک سبک گرافيکي Normal**

در حالتي که س��بك نرمال در پنل Styles انتخاب شده است، طبق شکل 12-34 به اين ترتيب عمل کنيد:

> -1 روي منوي کنترل در پنل Styles کليک کنيد. -2 گزينه New را برگزينيد.

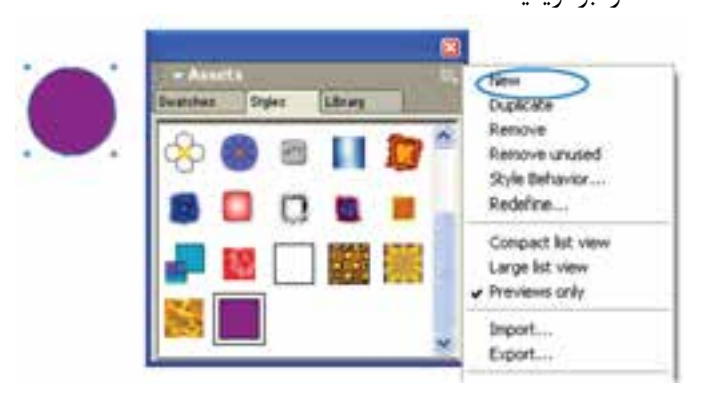

شکل 12-34 ايجاد سبك نرمال

**ايجاد سبك جديد بر اساس يک شئ**

-1 شئ يا متن )موضوع( مورد نظر را انتخاب کنيد. -2 سپس يکي از روشهاي زير را انجام دهيد:

 طب��ق ش��کل 12-35 از منوي کنترلي پنل Styles گزينه New را برگزينيد، س��بك ايجاد شده بر اساس موضوع در ليست Styleها ديده ميشود.

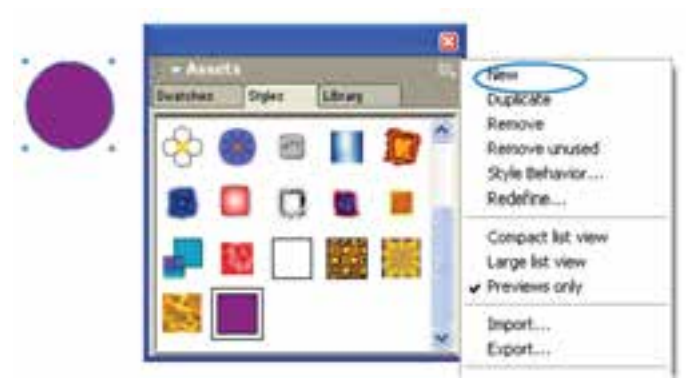

شکل 12-35 ايجاد سبك جديد با استفاده از گزينه New در منوي كنترلي پنل Styles

موضــوع موردنظــر را از صفحـــهکاري بـــه فضـــاي خالـــي پنـــل Styles درگ کنيد (شکل ۲۶-۱۲).

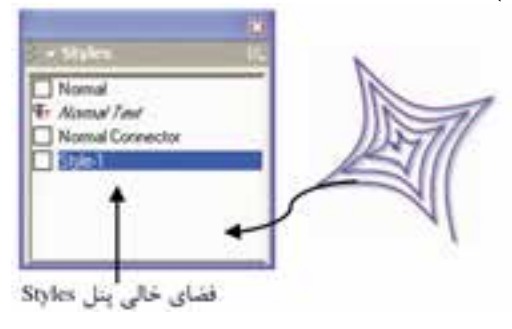

شکل 12-36 ايجاد سبك جديد با درگ شئ به پنل Styles

 از پنل Object، پيشنمايش ش��يئي را که در س��مت چپ نام آن قرار دارد، به فضاي خالي پنل Styles درگ کنيد )شکل 12-37(.

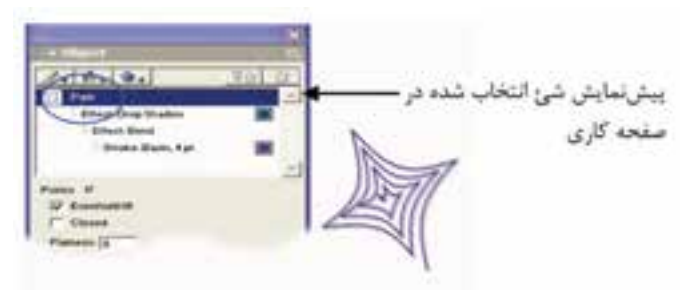

شکل 12-37 پيشنمايش شئ در پنل Object

پ��س از ره��ا كردن ماوس اگر در فضاي خالي صفحه كليك كنيد، پنل Object به صورت شكل 12-38 خواهد شد.

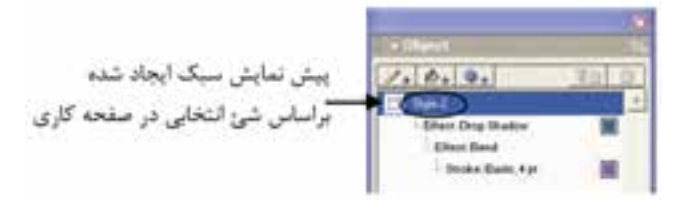

شکل 12-38 پيشنمايش سبك ايجاد شده در پنل Object

**ايجاد سبك جديد بر اساس طرح موجود در پنل Styles**

-1 مس��ير None→Select→Edit را پيگيري کرده يا کليد Tab را فشار دهيد تا شيئي در وضعيت انتخاب نباشد.
وزارت فرهنگ و ارشاد اسالمی نام استاندارد : کاربر Hand Free شماره : -15/7 ف - هـ  $\gamma$ 

-2 در پنل Styles، سبكي را که ميخواهيد Style جديد بر اساس آن ايجاد شود، انتخاب کنيد )شکل 12-39(.

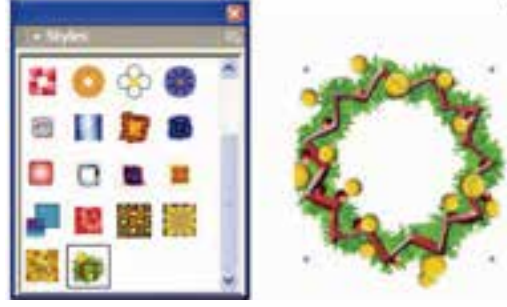

شکل 12-39 شئ رسم شده بر اساس سبك انتخابي

 **توجه:** اگر ش��يئي در صفحه انتخاب نشده باشد؛ انتخاب يک طرح، سبب ميشود که خصوصيات سبك انتخابي به صورت پيش فرض به اشياء جديدي که رسم ميشوند، داده شود.

- -1 يکي از موارد ذكر شده را اجرا کنيد: گزينه New را از منوي کنترل در پنل Styles انتخاب کنيد.
- پيشنماي��ش س��بك را از پن��ل Object بهفضايخال��ي پن��ل Styles درگ کني��د (شکل ۴۰-۱۲).

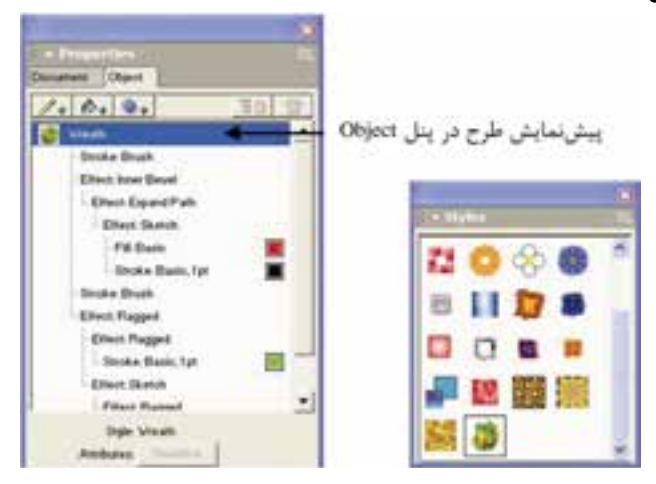

شکل 12-40سبك انتخاب شده در پنلStyles وپيش نمايش آن درپنل Object

واحد کار دوازدهم: توانایی استفاده از لایه ها ، سمبل ها ، Styles و Graphic Hose

### **ايجاد طرح جديد براساس ويژگيهاي تنظيم شده در پنل Object**

-1 مس��ير None→Select→Edit را پيگيري کرده يا کليد Tab را فشار دهيد تا شيئي در وضعيت انتخاب نباشد.

- -2 ويژگيهاي موردنظر را در پنل Object تنظيم کنيد . -3 يکي از موارد زير را انجام دهيد:
- پيش نمايش سبك را از پنل Object به فضاي خالي پنل Styles درگ کنيد.
	- گزينه New را از منوي کنترل در پنل Styles انتخاب کنيد.

#### **12-3-3 کاربرد Style**

براي اعمال سبک به موضوع انتخاب شده پس از نمايش پنل Styles، يکي از کارهاي زير را انجام دهيد:

- Style موردنظر را به شئ انتخاب شده درگ کنيد )شکل12-41(.
- Style را از موضوع ترس��يمي دلخواه کپي کرده و با انجام عمل Paste به ش��ئ ديگر اعمال کنيد.

برای نسخهبرداري از ويژگيهاي يک Style به ترتيب گفته شده عمل کنيد: انتخاب موضوع ترسيمي که ميخواهيد از ويژگيهاي آن استفاده کنيد. -2 مسير Attributes Copy→Special→Edit را اجرا کنيد )شکل 12-42(.

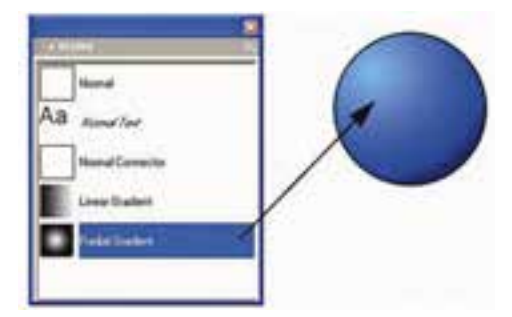

شکل 12-41 اعمال Style به شئ انتخاب شده با درگ طرح از پنل Styles

وزارت فرهنگ و ارشاد اسالمی نام استاندارد : کاربر Free Hand 366 شماره : -15/7 ف - هـ rar. Lindo Add Party c.e Copy Special Cui Cantente **Paula Contents** 

شکل 12-42 کپي سبک شئ مورد نظر

-3 انتخاب موضوع ترس��يمي ک��ه ميخواهيد ويژگيهاي س��بک موردنظر به آن اعمال شود.

-4 مسير Attributes Paste→Special→Editرا اجرا کنيد. مشاهده ميكنيد كه سبك به شئ اعمال مي شود (شكل ۴۳-۱۲).

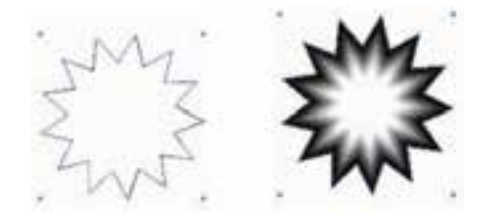

شکل 12-43 اعمال سبک يک شئ به شئ ديگر

### **12-3-4 ايجاد يک کپي از Style**

-1 مسير None→Select→Edit را اجرا کرده يا کليد Tab را فشار دهيد تا شئ در وضعيت انتخاب نباشد. -2 در پنل Styles سبك مورد نظر را انتخاب کنيد.

-3 از منوي کنترلي پنل Styles يا كليك راس��ت روي سبك موردنظر، گزينه Duplicate را برگزينيد )شكل 12-44(.

**پیمانه مهارتی :** کاربر Hand Free واحد کار دوازدهم: توانایی استفاده از لایه ها ، سمبل ها ، Styles و Graphic Hose

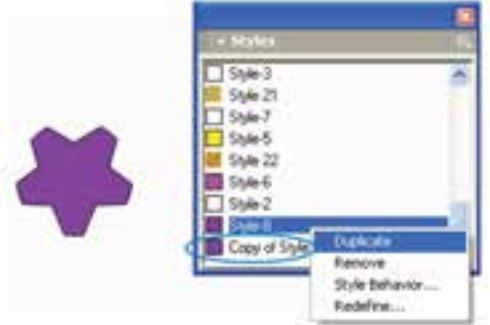

شکل 12-44 كپي سبك موردنظر

## **12-3-5 حذف يک Style**

-1 مس��ير None→Select→Edit را پيگيري کرده يا کليد Tab را فشار دهيد تا شيئي در وضعيت انتخاب نباشد. -2 در پنل Styles، سبك موردنظر را براي حذف، انتخاب کنيد. -3 گزينه Remove را از منوي کنترل در پنل Style برگزينيد.

لواسک توجه: با کليک راســت روي ســبک انتخابي ميتوانيد، آن را حذف کرده (گزينه) Remove )يا از آن نسخه کپي ايجاد کنيد )گزينه Duplicate( )شکل 12-45(.

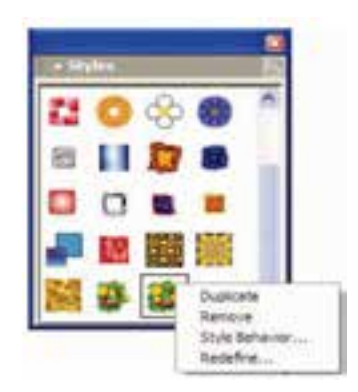

شکل 12-45

#### **12-3-6 وارد کردن و صادر کردن Style**

الزم نيست هر زمان كه يك سند جديد FreeHand را ايجاد ميكنيد، سبكهاي جديدي

وزارت فرهنگ و ارشاد اسالمی  $Free$  Hand نام استاندارد : کاربر شماره : -15/7 ف - هـ

تعريف نماييد. به سادگي مي توانيد سبکهايي را که قبلاً تعريف کردهايد در اسناد FreeHand وارد كرده يا س��بك ايجاد ش��ده را صادر کنيد. با اين تفاوت که به جاي پنل Library از پنل Styles اســتفاده کــرده و از طريـــق کادر محـــاوره Import Styles و Export Styles وارد کردن (Import) و صادر كردن (Export) سبكها انجام مي شود.

- براي وارد كردن سـبك به سـند جاري، از سندهاي FreeHand يا كتابخانه سبكها كه سبك مورد نظر را دارند، استفاده ميشود.
- در ش��کل 12-46 تعدادي از گروههاي متفاوت Style که از طريق منوي کنترلي در پنل Styles قابل دسترسي هستند، نشان داده شده است.

Button Styles, FH11 Gradient Styles, FH11 Raster Styles FH11 Vector Styles.PH11

شکل 12-46 فايل گروههاي مختلف Style

**تمرين :4** از گروه س��بک Styles Button، سبك Button Crystal   را در پنل Styles وارد کرده و آن را به شکلهاي 12-47 که در صفحه کاري رسم کردهايد، اعمال کنيد.

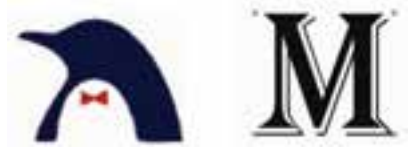

شکل 12-47

**12-4 ابزار Hose Graphic**

به کمک اين ابزار و با اســتفاده از شــکلهاي گرافيکي از پيش تعريف شــده يا طراحي شده توسط خود و کليک يا درگ ماوس روي صفحه، قادر خواهيد بود تا جلوههاي گرافيکي جالبي را ايجاد کنيد.

### **12-4-1 روش کار با ابزار Hose Graphic**

-1 روي ابزار Hose Graphic دابل کليک کنيد تا کادر محاوره Hose مطابق شکل 12-48 باز شود.

-2 با انتخاب گزينهHose ميتوان نمونههاي از پيش تعريف ش��دهاي مانند گل، ستاره و مشابه آنها را براي ايجاد جلوه انتخاب کرد. -3 با انتخاب گزينهNew از منوي بازشو کادر محاوره Hose ميتوان يک Hose Graphic جديد ايجاد کرد.

- با انتخاب گزينه Rename ميتوان نام Hose Graphic را تغيير داد.
- با انتخاب گزينه Duplicate ميتوان از Hose Graphic جاري يک کپي تهيه کرد.
- منوي بازش��وي Contents واقع در پايين کادر محاوره Hose( شکل 12-48(، تعداد شکلهاي Graphic Hose جاري را نمايش مي دهد.

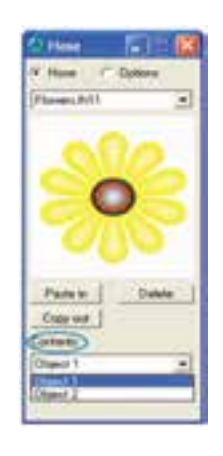

شکل 12-48 کادر محاوره Hose

ور کادر محــاورهHose ، تصاوير قرار گرفته در يک نوع شــكل ميتوانند حداکثر تا 10<br>اولايل ميتوانند حداکثر محــاورهHose ، تصاوير قرار گرفته در يک نوع شــكل ميتوانند حداکثر تا عدد باشند.

# **12-4-2 روش ايجاد يک Hose Graphic جديد**

-1 اين شکلها را طراحي کنيد )شکل 12-49(.

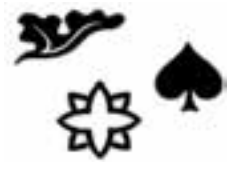

شکل 12-49

-2 روي ابزار Hose Graphic دابل کليک کنيد تا کادر محاوره Hose باز شود.

وزارت فرهنگ و ارشاد اسالمی نام استاندارد : کاربر Hand Free شماره : -15/7 ف - هـ  $\mathbf{y} \cdot$ 

-3 در منوي بازشوي کادر محاوره Hose گزينه New را انتخاب کنيد.

 -4 در کادر محاوره ظاهر ش��ده )شکل 12-50( در کادر متني Name نام مورد نظر براي Hose Graphic جديد را وارد کرده، سپس روي دکمه Save کليک کنيد.

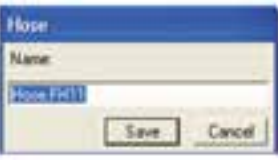

شکل 12-50 تايپ نام جديد

-5 شکل اول را انتخاب کرده سپس کپي کنيد، سپس در کادر محاورهHose روي دکمه in Paste کليک نماييد )شكل 12-51(.

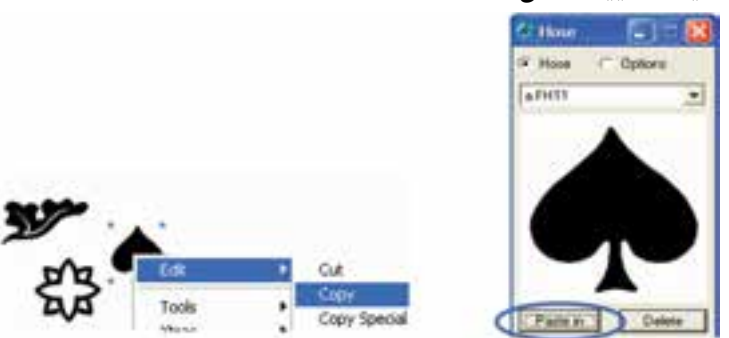

شکل 11-17 کپي شکل در Graphic Hose جديد

-6 براي ش��کل دوم و سوم همان مراحل را طي کنيد. از منوي بازشوي Contents تعداد اشکال موجود در مجموعه ساخته شده خود را ميتوانيد مشاهده کنيد.

-7 اکنون با هر بار کليک، شکلهاي موجود در Hose Graphic روي صفحه ظاهر ميشوند. درکادرمح��اوره Hose با انتخاب گزينهOptions ميت��وان تنظيمات مربوط بهHose Graphic را انجام داد.

**كه كاتمرين ۵:** شــكلهاي ٥٢-١٢ را طراحي كرده و با اســتفاده از آنها يکGraphic Hose جديد ايجاد کنيد.

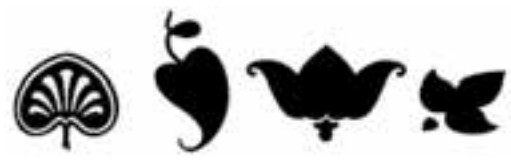

شکل 12-52

# **12-5 ابزار Chart**

در Freehand بـراي ايجــاد نمودار از ابــزاري به نام Chart واقع در نــوار ابزارXtra Tools استفاده ميشود.

## **12-5-1 روش کار با ابزار Chart**

ابزار Chart را انتخاب کنيد و کادري در صفحه بکشيد تا محدوده ترسيم نمودار تعيين شود. کادر محاوره Chart مطابق شکل 12-53 ظاهر ميشود. در باالي کادر محاوره Chart، دو آيکن به شرح زير وجود دارد: آيکــن دادههــا [13] که در شــکل ۵۴-۱۲ نمايش داده شــده و مخصــوص وارد کردن اطالعات است.

آيکن گراف يا نمودار که در صورت انتخاب آن، شکل 12-54 نمايش داده ميشود و ميتوان در اين قسمت شکلهاي مختلفي را براي نمودار تعيين کرد.

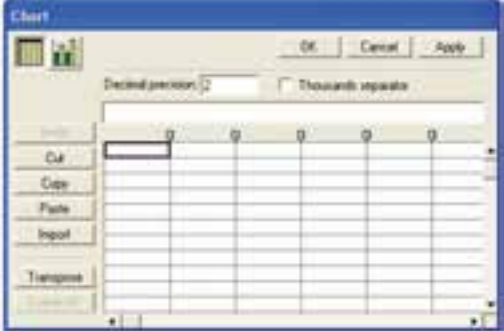

شکل 12-53 کادرمحاوره Chart براي وارد کردن داده

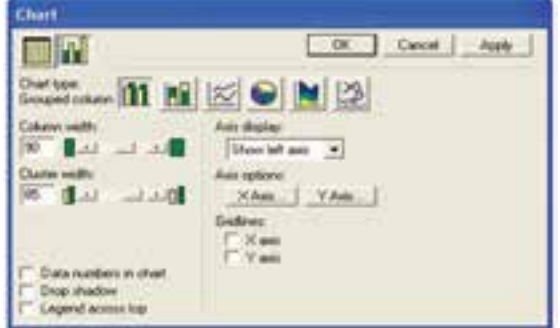

شکل 12-54 نحوه تنظيم نمودار از کادرمحاوره Chart

 $YY$ 

### **12-5-2 نحوه تنظيم نمودار از کادر محاوره Chart**

گزينههـاي ايــن کادر محاوره، نوع نمودار را از لحاظ شــکل ظاهــري و گرافيکي تعيين مي کنند. **Column Grouped :** نمودار را به صورت ميلهاي رسم ميکند. **Column Stacked :** در اين نوع نمودار، دادهها به صورت افزايش��ي با هم مقايس��ه مے شوند. **Line :** نمودار را به صورت خطي رسم ميکند. **Pie :** ب��راي ارايهدادهه��ا بهعن��وان درصدهاي��ي از کل، از نمودار دايرهاي اس��تفاده مے شود. **Area :** س��طح اشغال شده توسط هر نمودار از رنگ پر ميشود و نحوه قرار گرفتن نمودار به صورت افزايشــي اســت. از اين نوع ترسيم آماري براي نمايش دادهها در طول يک دوره زماني استفاده ميشود. **Scatter :** دادهه��اي هر دو خانه در يک رديف با يکديگر مقايس��ه و به صورت يک نقطه در نمودار ظاهر ميشوند.

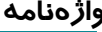

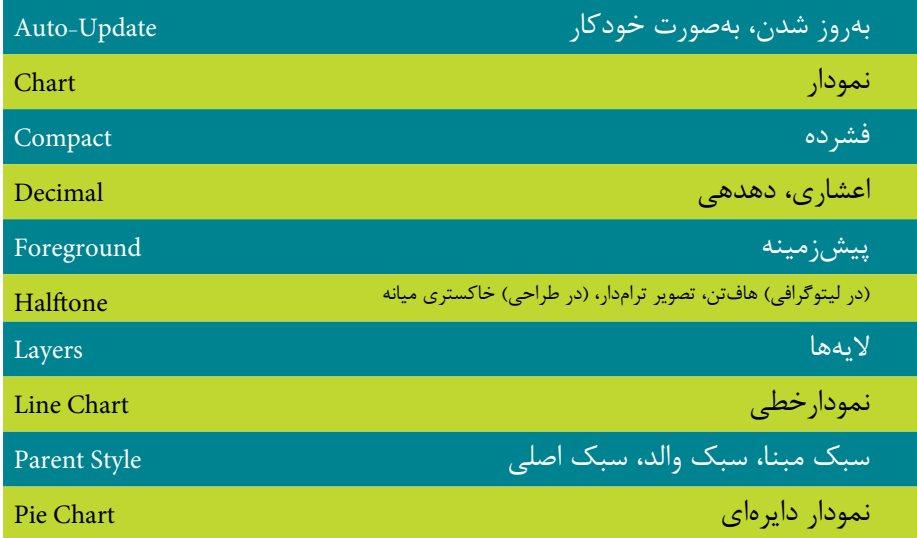

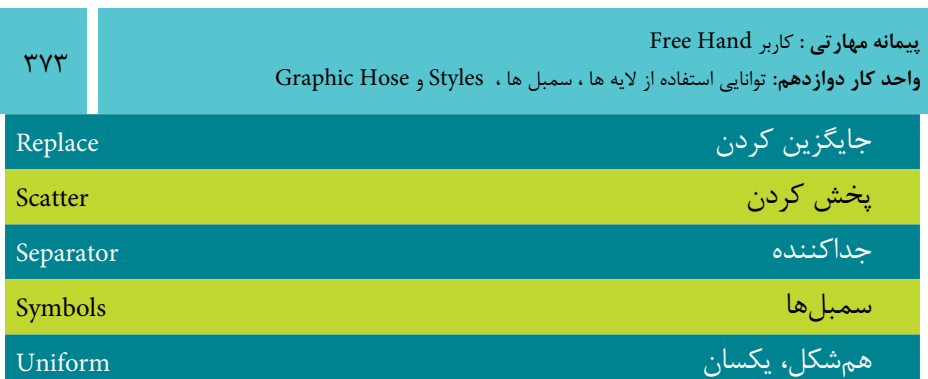

#### **خالصه مطالب**

- موارد کاربرد پنل Library بهطور خالصه به شرح زير است:
- ايجاد سمبل از اشياء و متن يا سمبلي ترکيبي از متن و شئ
	- حذف و اضافه کردن سمبلها )Symbols)
- وارد کــردن و صــادر کــردن ســمبلها و صفحههــاي اصلي در صفحههاي ســند FreeHand
- براي ايجاد يک س��بك جدي��د )new)، حذف )remove)، اضاف��ه )add )، ايجاد يک نس��خه کپي از س��بك موجود )duplicate )و براي ويرايش سبكها از پنل Object و Styles استفاده ميشود.
- ابزار Hose Graphic با استفاده از شکلهاي گرافيکي از پيش تعريف شده و با کليک يا درگ ماوس روي صفحه، جلوههاي گرافيکي جالبي ايجاد ميکند.
	- از ابزار Chart براي ايجاد نمودارهاي گرافيکي استفاده ميشود.

### آزمون نظري

 $rrVf$ 

درست*ی* یا نادرستی گزینه های زیر را تعیین کنید.

۱- بــه لايههايــي كــه در بالاي خط افقــي جدا كننده قــرار مي گيرند، لايــه Background مے گویند.

۲- موضوعهای ترسیمی که در لایه Foreground قرار دارند، چاپ شدنی هستند.

٣- انتخاب گزينه Clicking on a Layer name moves selected objects در زبانه Panels در كادر محاوره Preferences سبب جابهجايي اشياء با انتخاب نام لايه مي شود.

۴- برای ایجاد سمبل جدید، روی آیکن [E که در پایین پنل قرار دارد، کلیک کنید. ۵- اگر شــيئي در صفحه انتخاب نشــده باشــد؛ انتخاب يک طرح، ســبب مي شــود که خصوصیات طرح انتخابی به صورت پیش فرض به اشــیاء جدیدی که رســم می شــوند، داده شود.

۶- بــا انتخاب گزینه Variable، از منوی بازشــو Spacing در کادر محاوره Graphic Hose فاصله میان موضوعات به طور تصادفی تعیین می شود.

معادل گزینه های سمتراست را از ستون سمتچپ انتخاب کرده و مقابل هر عبارت بنویسید.

۷- اشیاء و موضوعهایی که ترسیم می کنید یا در سند Import می شوند، در این لایه قرار Remove مے گیرند. ۸- برای ویرایش لایهها، باید آنها را در وضعیت ......... و ............. قرار دهید. Edit ۹- بــرای ویرایــش ســمبل گزینــه ......... از منــو کنتــرل پنــل Library را بر گزینیــد. Remove Unused ۱۰- این گزینه برای حذف یک سمبل در پنل Library و با استفاده از منوی کنترلی این پنل به کار می رود. Active ۱۱- برای حذف طرحهایی اســت که در ســند بهکار نمی ونــد و از منو کنترل در پنل Visible-UnLock Styles انتخاب مے شود گزینه صحیح را انتخاب کنید.

۱۲- هنگام استفاده از ابزار Chart مقدار اعشار در کدام قسمت تعیین می شود؟

Thousands separator  $-\rightarrow$ الف – Transpose

 $Column -<sub>2</sub>$  Decimal precision  $\tilde{z}$ -13 هنگام اس��تفاده از ابزار Hose Graphic با انتخاب کدام گزينه ميتوان از مدل جاري يک کپي تهيه کرد؟ الف- Contents ب- Duplicate ج- Rename د- Delete -14 براي ادغام محتويات اليههاي باالي خط جدا کننده با اليه Foreground کدام گزينه مناسب است؟ الف- Layers Foreground Merge ب- Info Layer Remember ج- Move Objects to Current Layer د- Move Objects to Current Layer -15 براي جايگزيني سمبل با اشياء و Instanceهاي سند بهکار ميرود: الف- 1<mark>0 ب- د∆ د- اπ</mark> -16 در اين حالت، نمايش طرحها به صورت پيشنمايش بزرگي از ش��کل آنها همراه با نامشان، نشان داده ميشود: الف- View List Large ب- View Normal Compact List View  $-2$  Previews Only  $-\zeta$ **در جاي خالي عبارت مناسب را بنويسيد.** -17 موضوعهايي که در اليه ............... قرار دارند، چه باالي خط جدا کننده باشند يا در پايين آن قرار بگيرند، چاپ نميشوند. -18 در س��مت چپ پنجره ويرايش س��مبل، گزينه ............... به صورت پيشفرض فعال است و امکان اجرا و مشاهده تغييرات را به صورت همزمان فراهم ميکند. ۱۹- بـه يــكStyle كه مبناي توليد ســبكـهاي ديگر قرار داده مي شــود، ســبك ......... ميگويند. ۲۰- هـر تغييــري در ســبک ..........، ســبب تغيير در اســاس اوليه ســبکهاي ............ مے شود. **به سؤاالت زير پاسخ تشريحی دهيد.** -21 منظور از اليه قفل شده و قفل نشده، چيست؟ -22 عالمت + کنار ِطرح نشاندهنده چيست؟ -23 سه مورد از موارد کاربرد پنل Library را بيان کنيد.

-24 چگونه ميتوان يک Hose Graphic جديد ايجاد کرد؟

# **آزمون عملي**

-1 شکل زير را رسم کرده، آن را با نام 12 Style85- در ليست سبكهاي پنل Styles وارد کنيد، با استفاده از پنل Object ويژگيهاي آن را تغيير دهيد و سبك را Redefine کنيد.

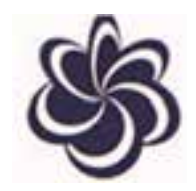

-2 شکلهاي زير را به ترتيب در اليههايي با نام 1 Design و 2 Design ايجاد كرده و اليه 2 Design را پنهان كنيد و اليه 1 Design را در حالت نمايش خطي قرار دهيد و قفل کنيد.

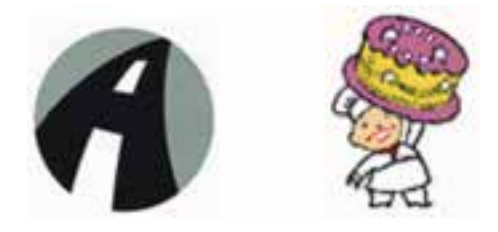

-3 شکل زير را رسم کرده، موارد خواسته شده را روي آن انجام دهيد:

- به عنوان يک سمبل در پنل Library قرار دهيد.
- ي��ک کپ��ي از آن ايجاد كني��د و در نمونه کپي ش��ده رنگ آن را تغيي��ر دهيد و از ســمبل هايي که ايجــاد کردهايد در طراحي يــک کاغذ کادو با اندازه 44 اســتفاده کنيد.
	- موضوعهاي ترسيمي را در اليههاي مجزا قرار دهيد و در پايان کار ادغام کنيد.

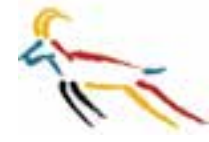

-4 توسط تصاوير زير يک Hose Graphic جديد ايجاد کنيد.

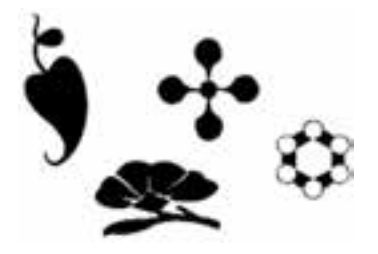

-5 نمودار ميلهاي و دايرهاي نمرات درس FreeHand خود را در ماه جاري ترسيم کنيد.